# **ANNEX 1 : MIKE11 TUTORIAL FOR THE MEJERDA MODEL USERS**

### **AN1.0 Introduction**

This annex was prepared as an introduction of building the 1-D (MIKE11) Mejerda Model for the users who are not familiar with the MIKE software. For the Mejerda Model, one 1-D unsteady hydraulic analysis model was built using MIKE11. The following figure schematically shows an example of a MIKE11 model and its required inputs.

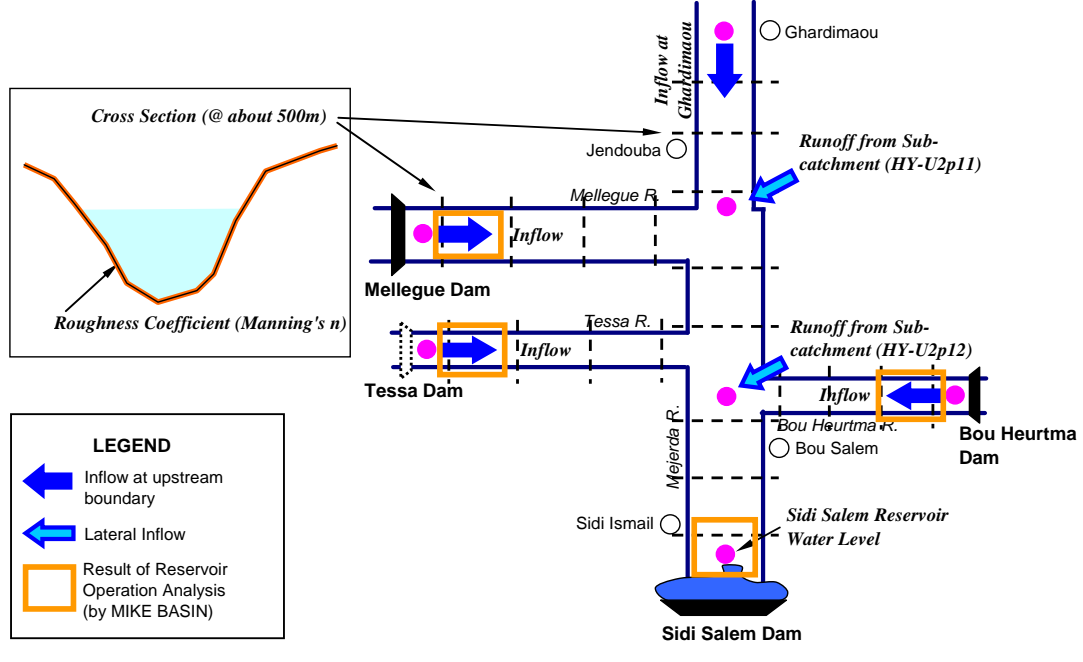

Source : Study Team

**Figure AN1.1 : Example of MIKE11 Model (Mejerda, Upstream of Sidi Salem Dam)** 

The major inputs for the 1-D inundation analysis model are data regarding river channel alignment (coordinates), cross sections, bed resistance, inflow hydrographs, downstream water levels, simulation time steps and other hydraulic parameters. One MIKE11 model applied to the Mejerda basin consists of the following input and simulation files, which acquire these required data. (See **Part II** of the Explanation Note on Inundation Analysis Model for the Mejerda River BPasin)

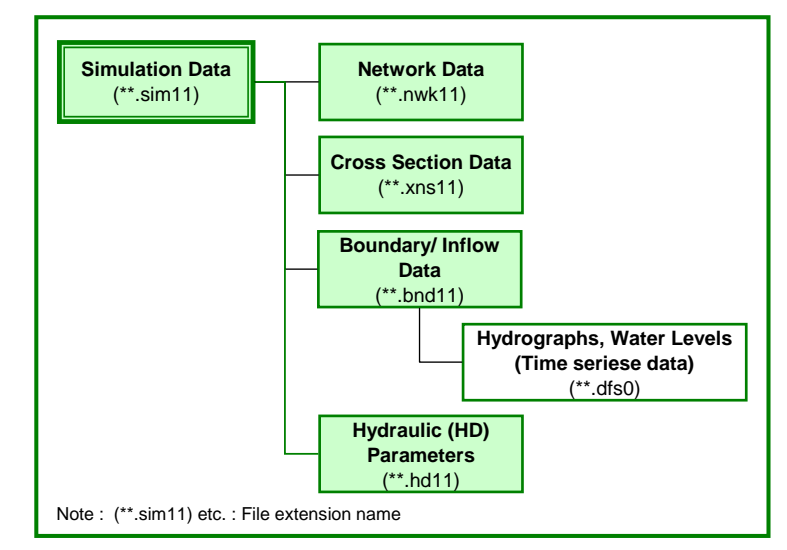

Source : Study Team

**Figure AN1.2: Overall Structure of MIKE11 Model for Mejerda Model** 

This annex describes basic methodologies of the following work items of MIKE11 modelling, referring to a simple sample model with nine cross sections. (Files for this example were provided to the trainees during the training (in the folder "Example M11\_Mejerda\_byJICA Team").) These items are listed in order of the actual procedure of modelling.

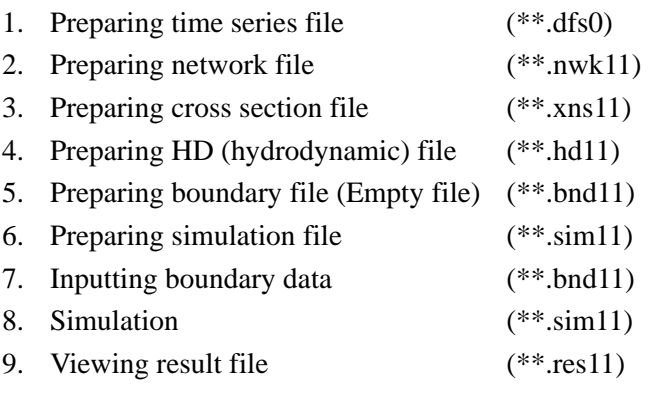

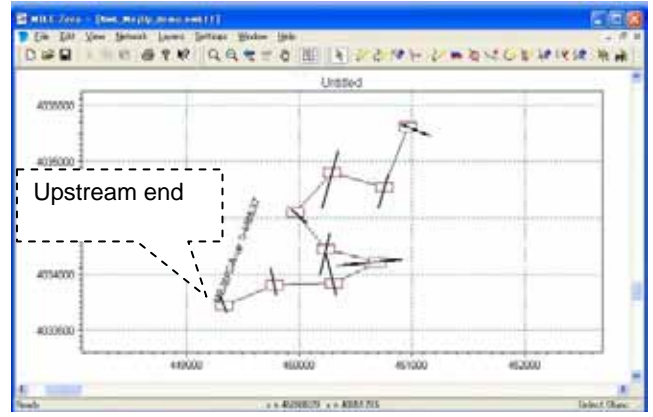

Source : MIKE11 Network window, Network File prepared by the Study Team

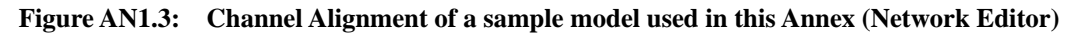

### **Box AN1.1: NOTE for French Operating System (Windows) Users**

If unknown strange errors are observed, changing the numbering system might improve the situation.

A point [ . ], not a comma [ , ], is suggested to be used as a decimal point in the operating system. (For instance, one thousand five hundred should be expressed like 1500.0 not like 1500,0 .)

How to change or confirm the numbering system:

[Control Panel] – [Region and Language] – Change setting only of the numbering system or Change language selection to "English (UK)"

("English (UK)" is more convenient than "English (US)", because it applies a 24 hour system for showing hours, while "English (US)" employs a 12 hour system with a.m./p.m..)

### **Box AN1.2: Note Regarding Inputting Data of MIKE11**

Users should keep the following issues in mind when modelling MIKE11.

• **Branch Name (River Name**), **Topo ID** and **Chainage** in Cross Section (xns11) and Network (nwk11) Files should be exactly the same.

### **AN1.1 Preparing Time Series File**

- (1) File extension : \*.dfs0
- (2) Example of time series data :
- Hourly inflow discharge data at Ghardimaou and other gauging stations (hydrograph)
- (3) Procedure :

Prepare an excel file  $\rightarrow$  Make a dfs0 file  $\rightarrow$  Copy data in excel file to dfs0 file

(i) Prepare an excel file

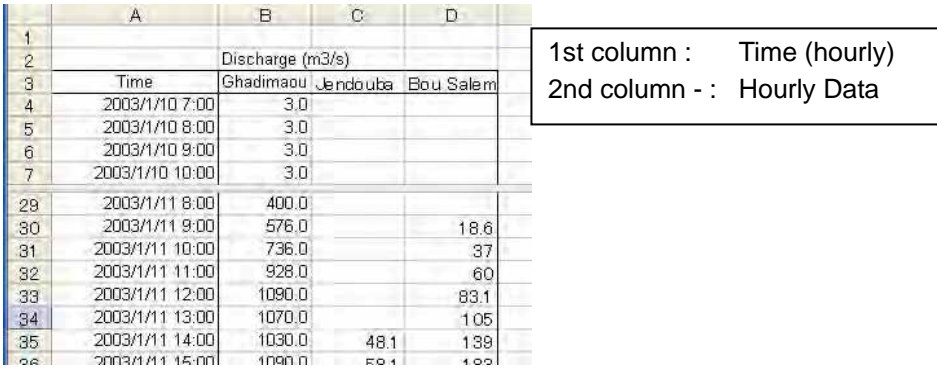

(ii) Make a dfs0 file

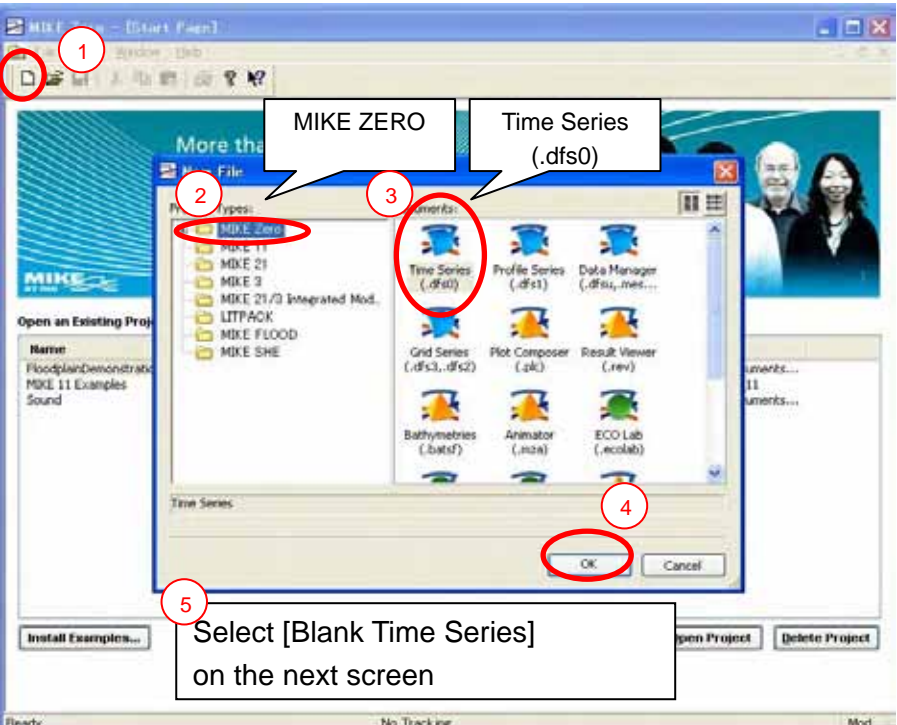

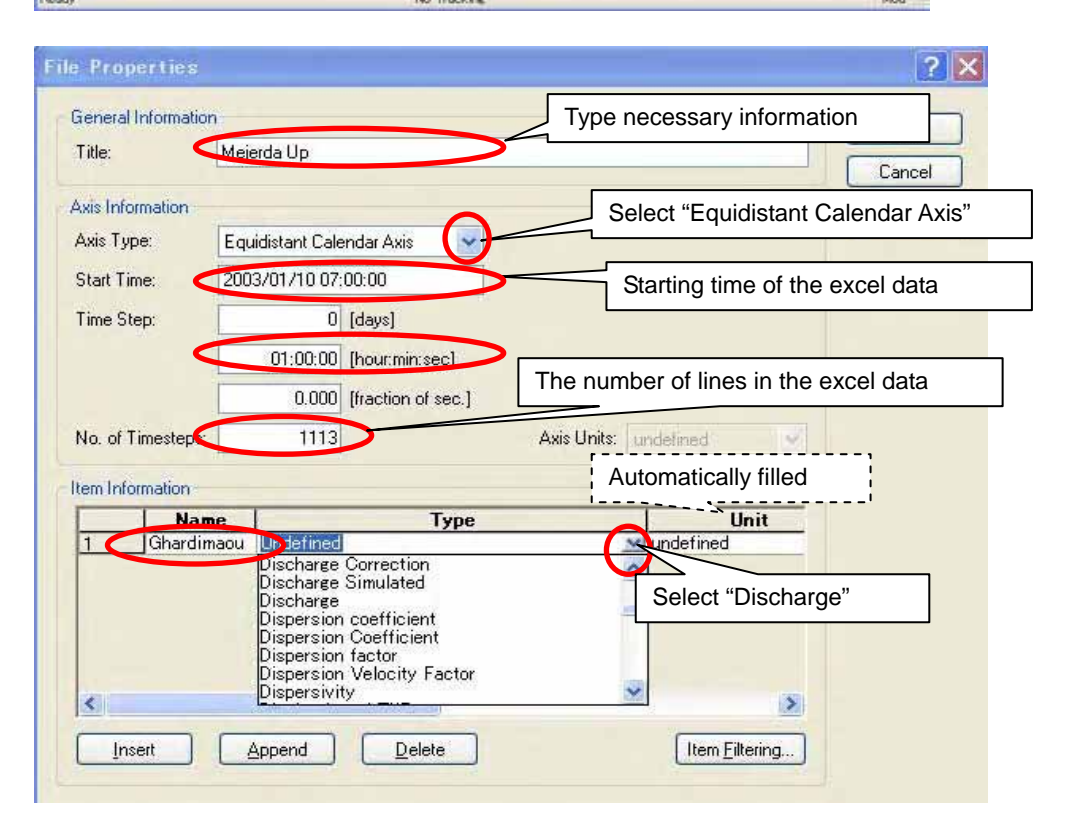

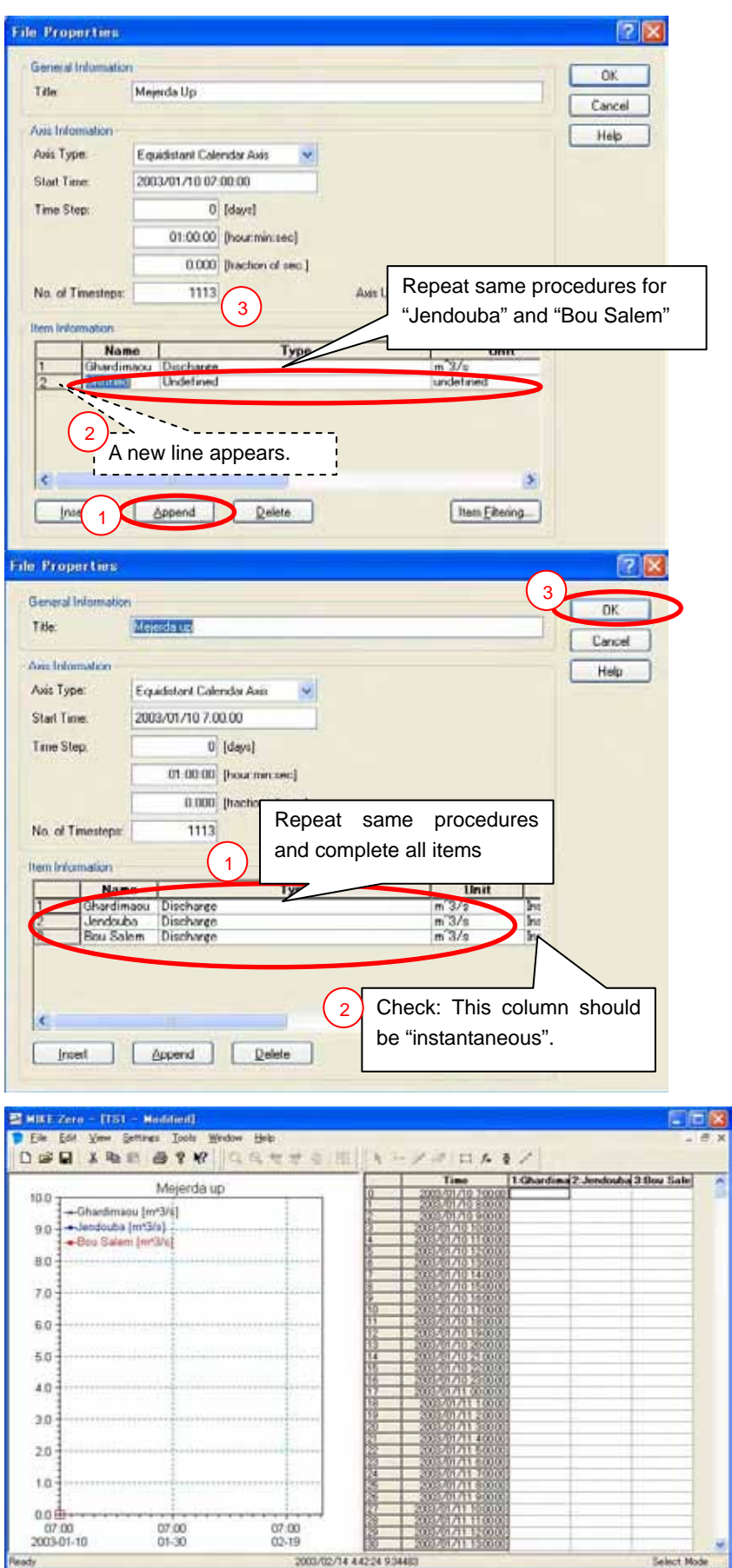

### Save "\*\*.dfs0" file in an appropriate folder

(iii) Copy data in excel file to dfs0 file

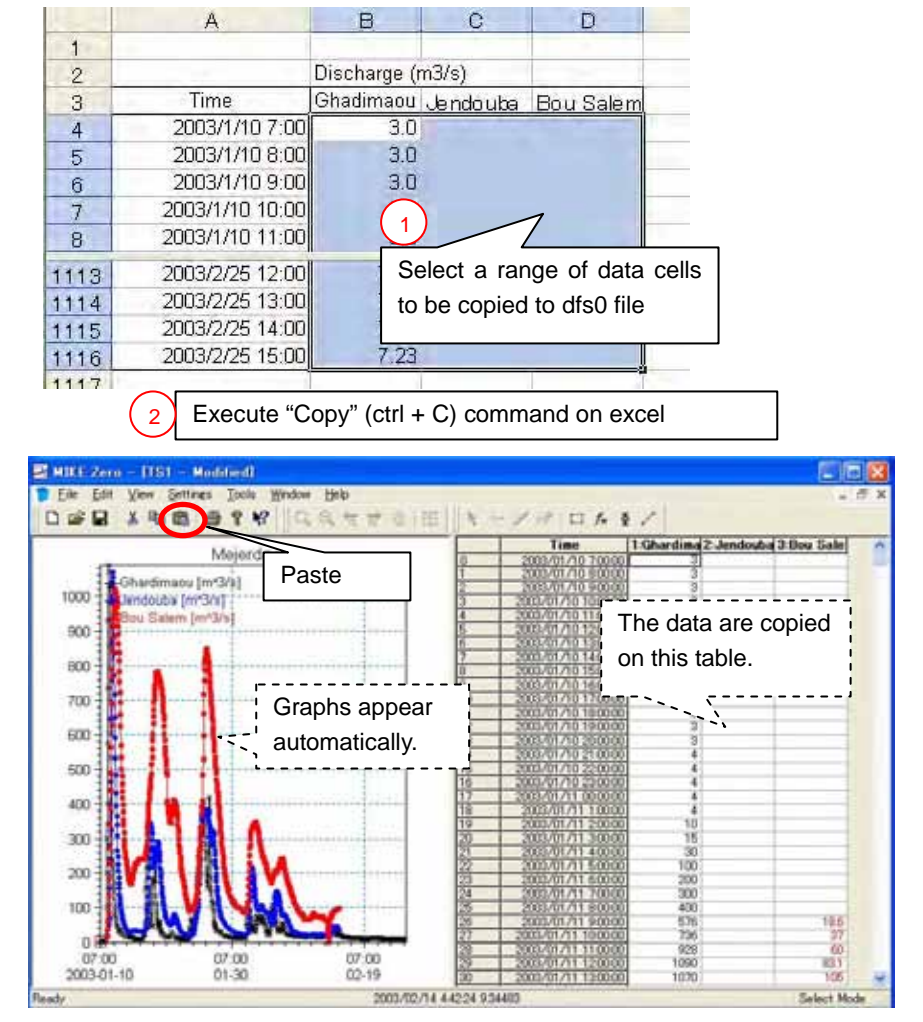

Source : Study Team

#### **AN1.2 Preparing Network File**

- (1) File extension : \*.nwk11
- (2) Major information contained in a network file :
- River name
- Coordinates of cross section locations
- Chainage (Distances of cross sections from the upstream end)
- (3) Procedure :

Prepare an excel file and text file→ Make a nwk11 file → Import text file data to nwk11 file and input other necessary data on nwk11 file

(i) Prepare an excel file and text file

Prepare an excel file based on topographic survey result like below.

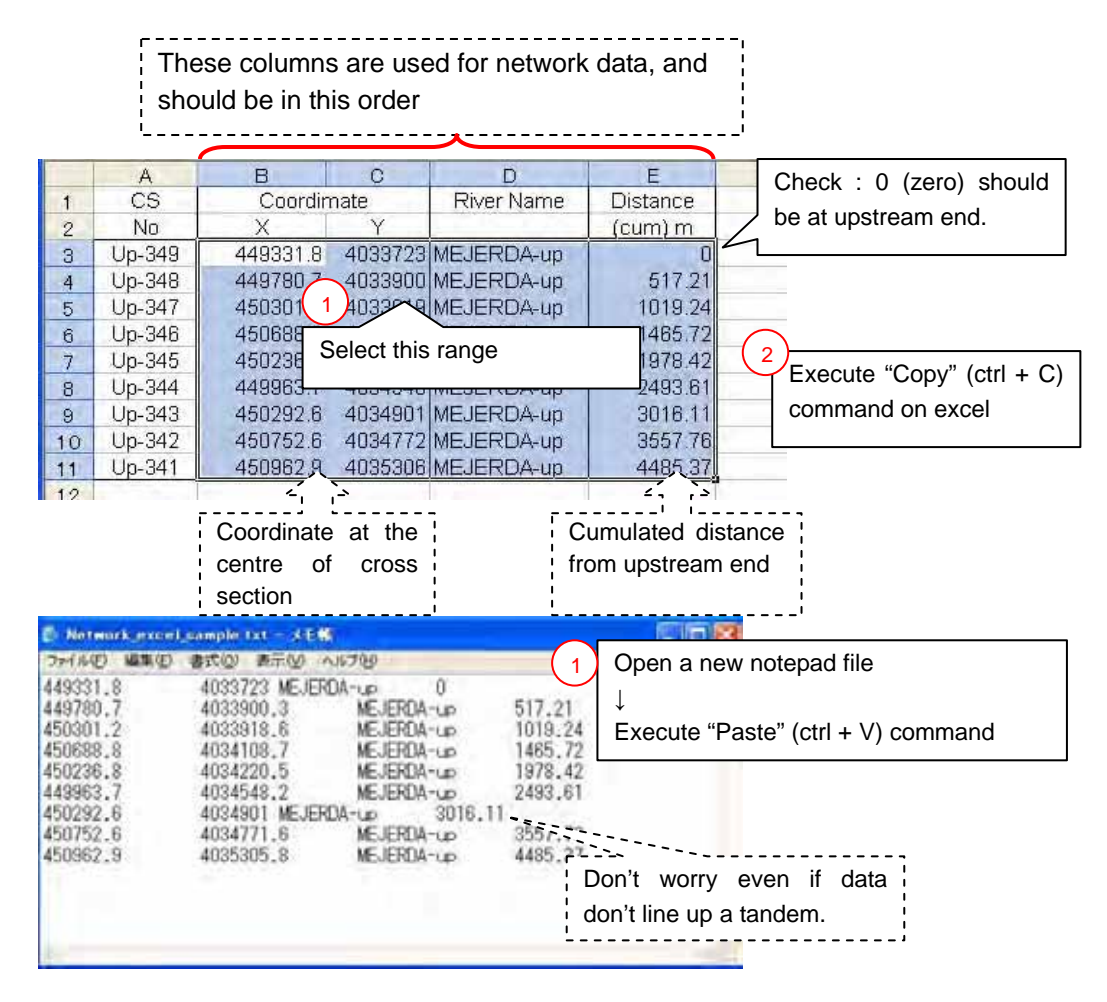

Save "\*\*.txt" file in an appropriate folder

(ii) Make a nwk11 file

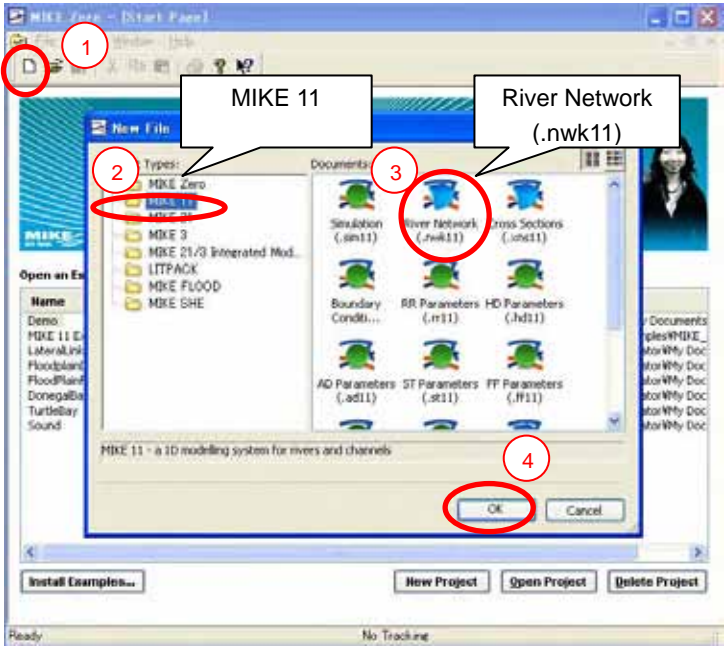

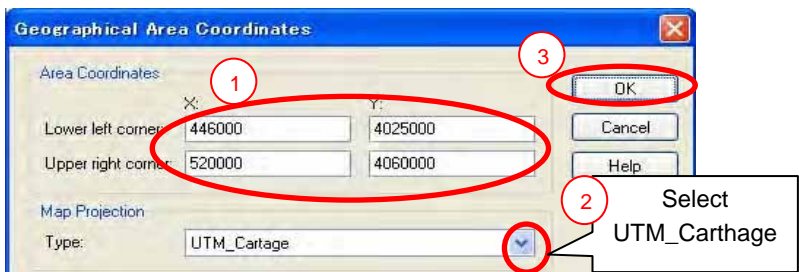

#### **Coordinate for Mejerda upstream model**

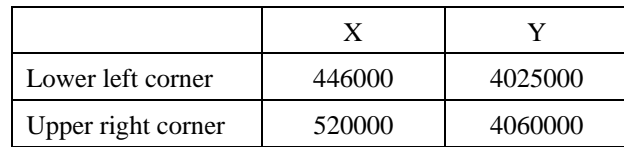

(iii) Import text file data to nwk11 file and input other necessary data on nwk11 file

[File] – [Import] – [Point and Branch Data from Point-Branch ASCII File...]

Select "meter" for unit

Select the \*\*.txt file created in (i)

Save "\*\*.nwk11" file in an appropriate folder

[File] – [Import] – [Point and Branch Data from Point-Branch ASCII File...]

[View] – [Tabular View...]

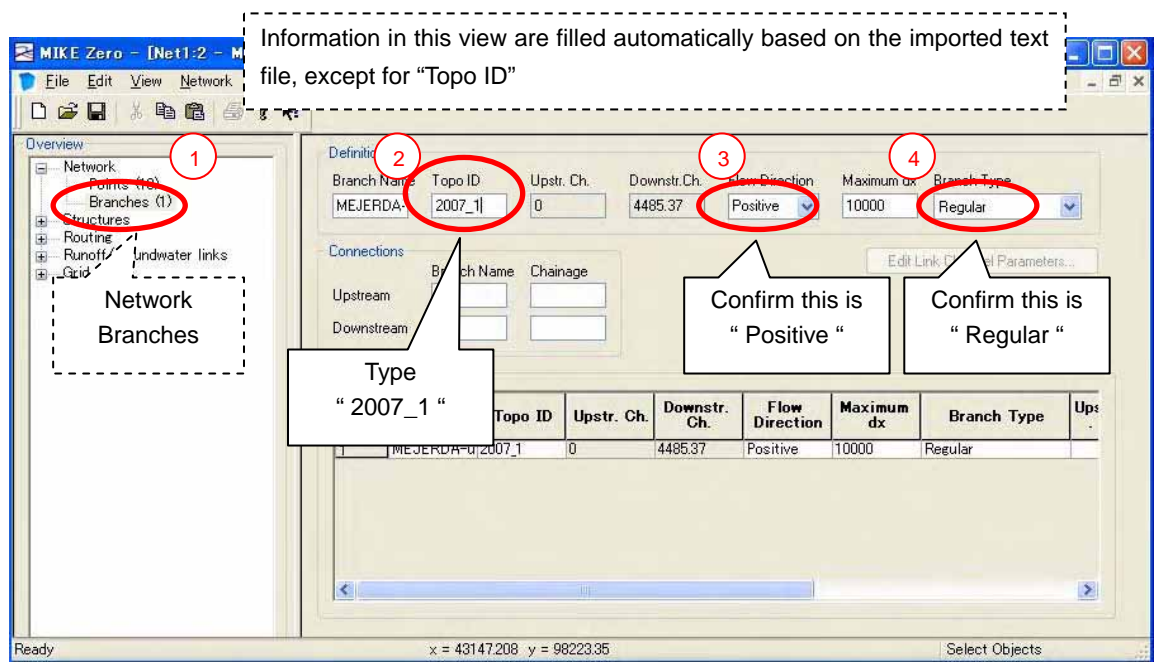

#### **AN1.3 Preparing Cross Section File**

- (1) File extension : \*.xns11
- (2) Major information contained in a cross section file :
- River name
- Cross section ID
- Chainage (Distances of cross sections from the upstream end)
- Cross section shapes  $(X, Y)$
- Roughness coefficient
- (3) Procedure :

Prepare an excel file  $\rightarrow$  Make an xns11 file  $\rightarrow$  Input data on the xns11 file including copying data in the excel file to the xns11 file

(i) Prepare an excel file

Prepare an excel file based on topographic survey result like below (one example).

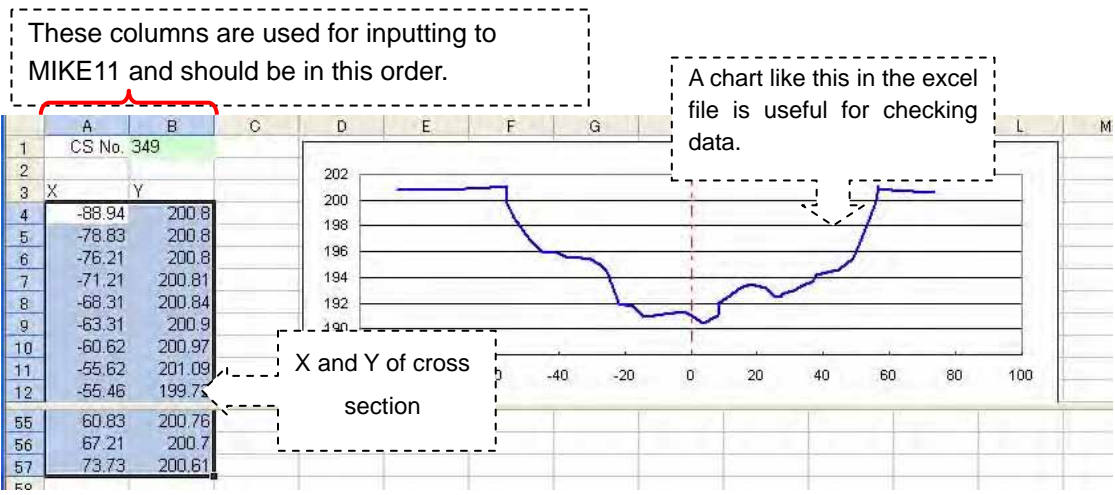

(ii) Make an xns11 file

[All Program] – [MIKE BY DHI] – [MIKE11] – [MIKE11]

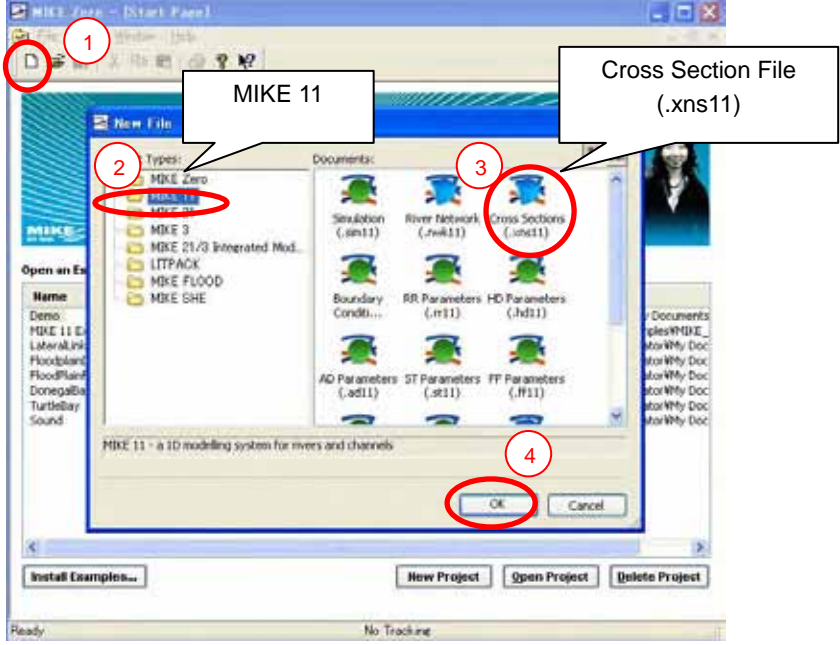

Save "\*\*.xns11" file in an appropriate folder

(iii) Input data on the xns11 file including copying data in the excel file to the xns11 file

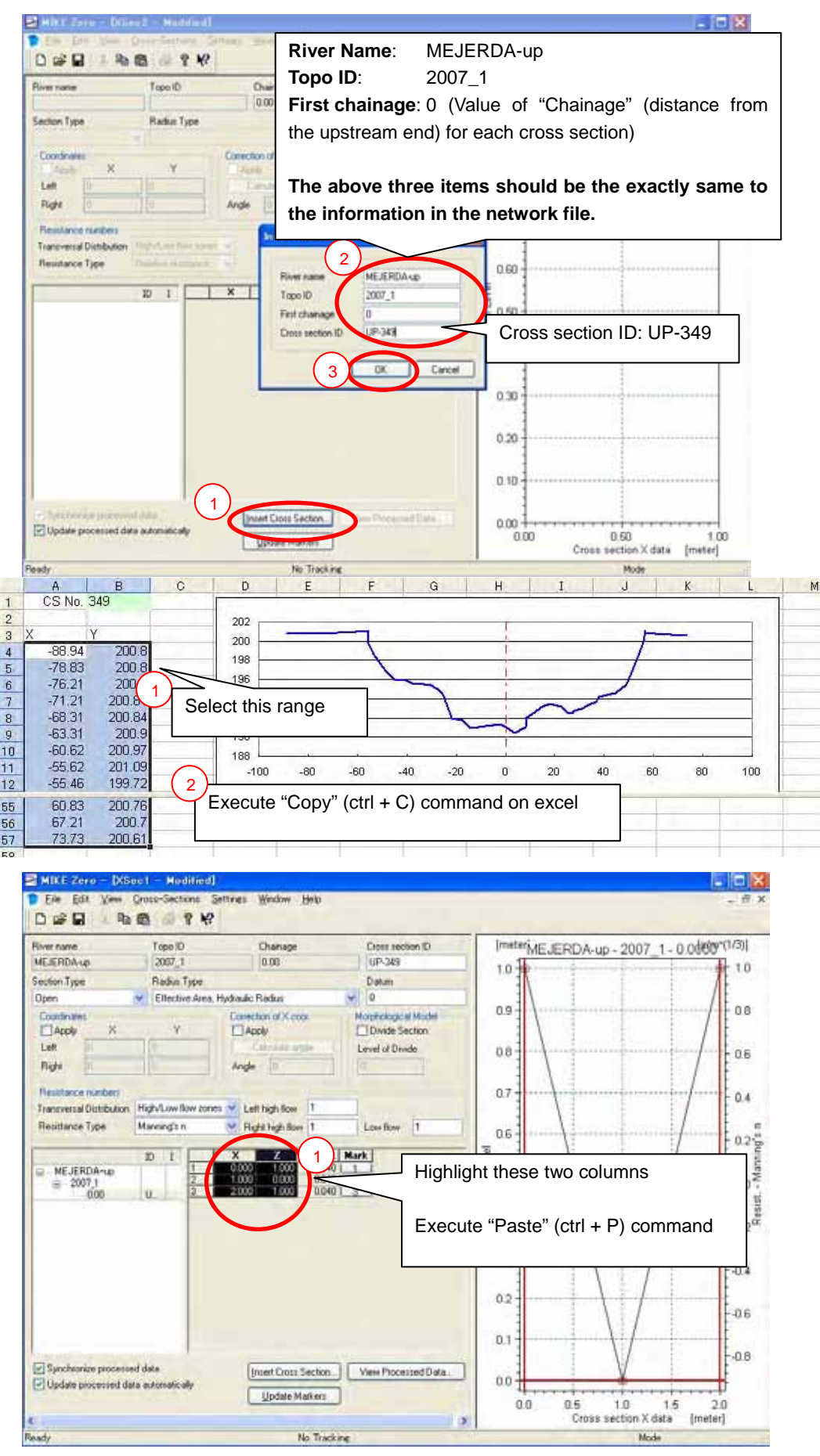

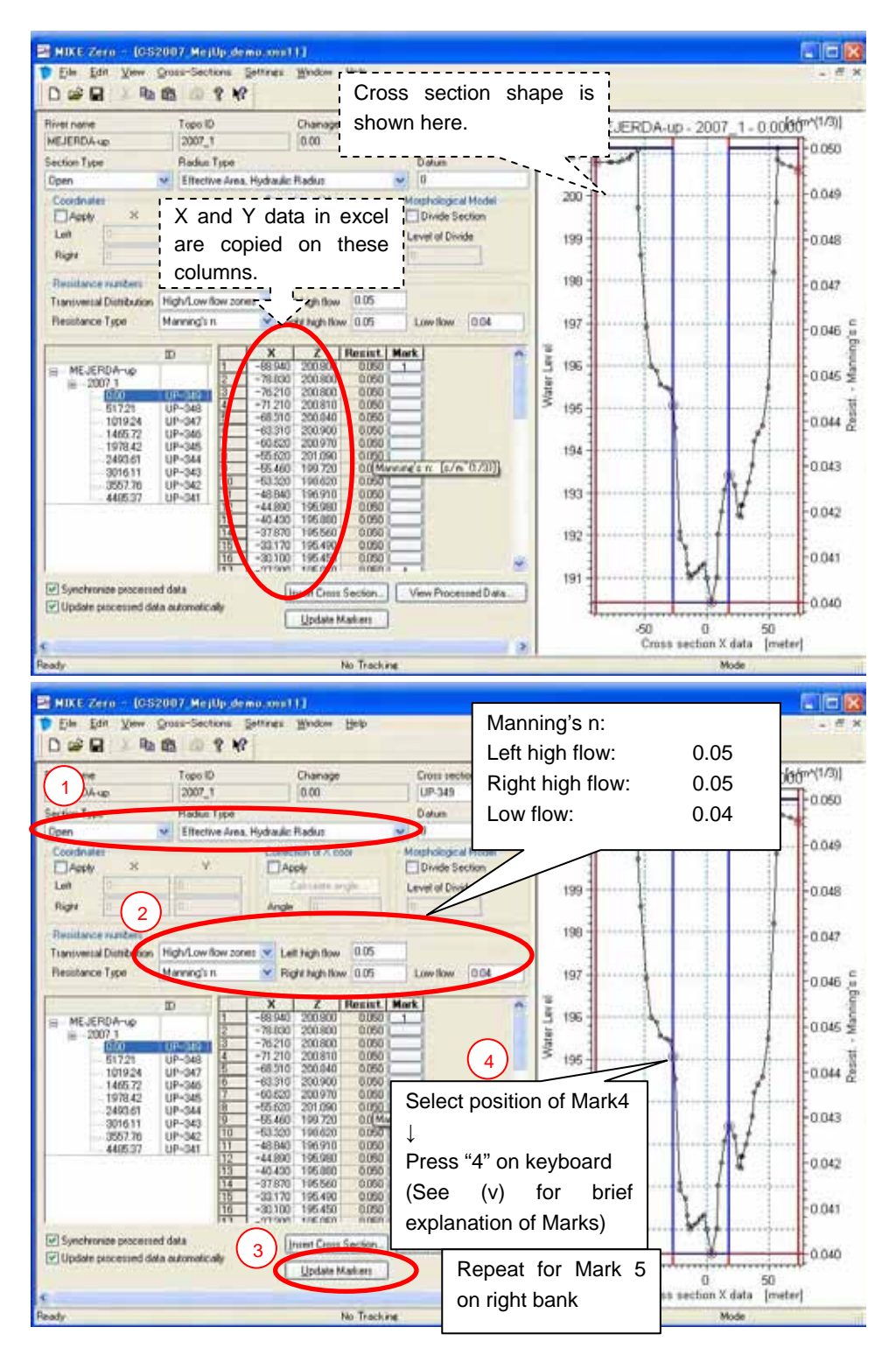

Click "Insert Cross Section" and repeat the same procedures for all cross sections [Cross-Sections] – [Apply to all Sections...]

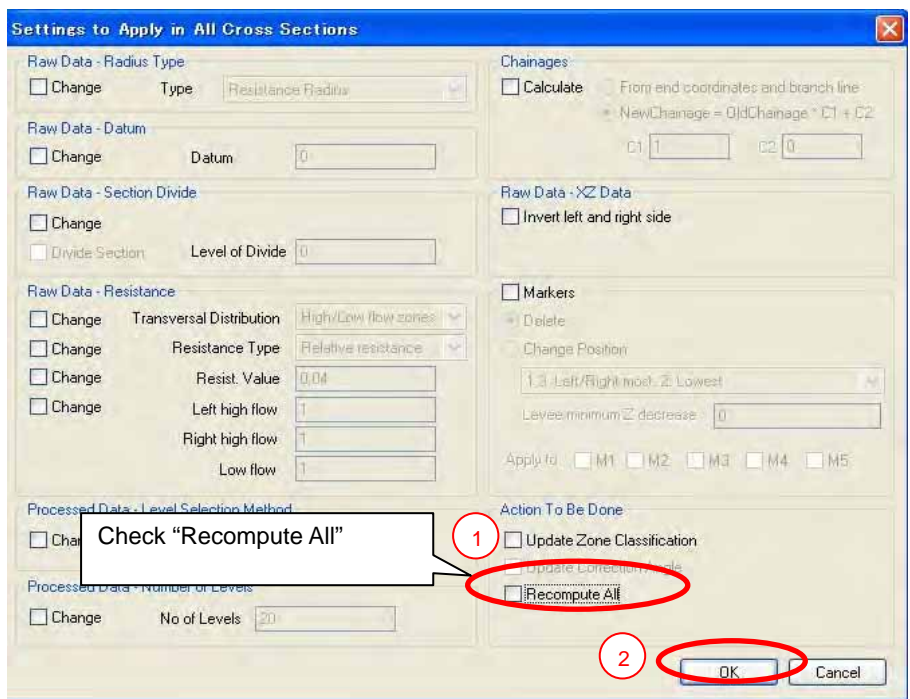

(iv) Practice : How to change inputted data in all cross sections at the same time

[Cross-Sections] – [Apply to all Sections...]

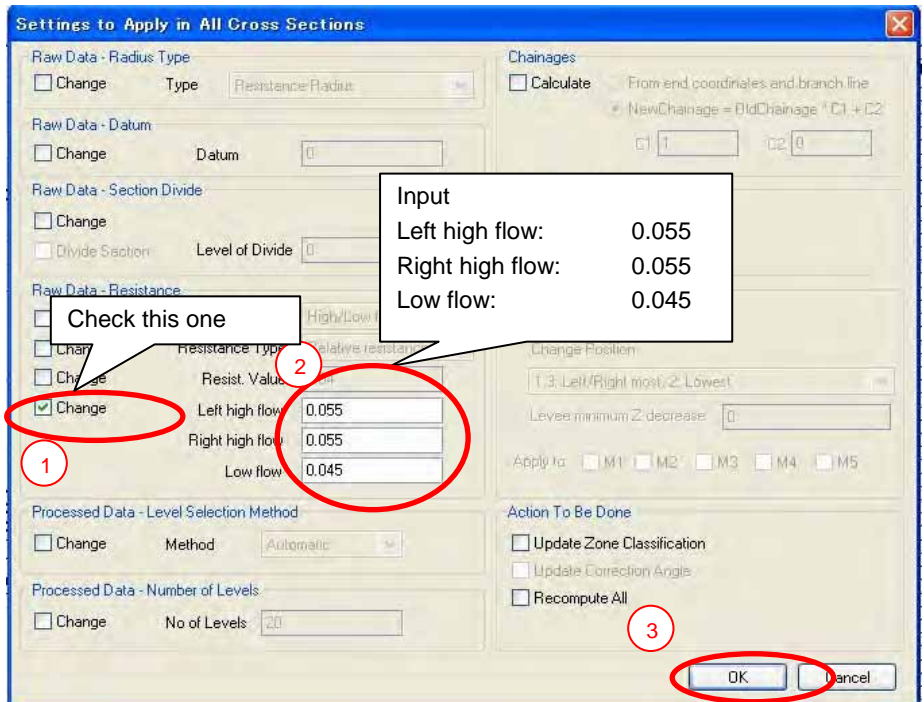

(v) Memo : Function of Marks (See the software manuals for further details)

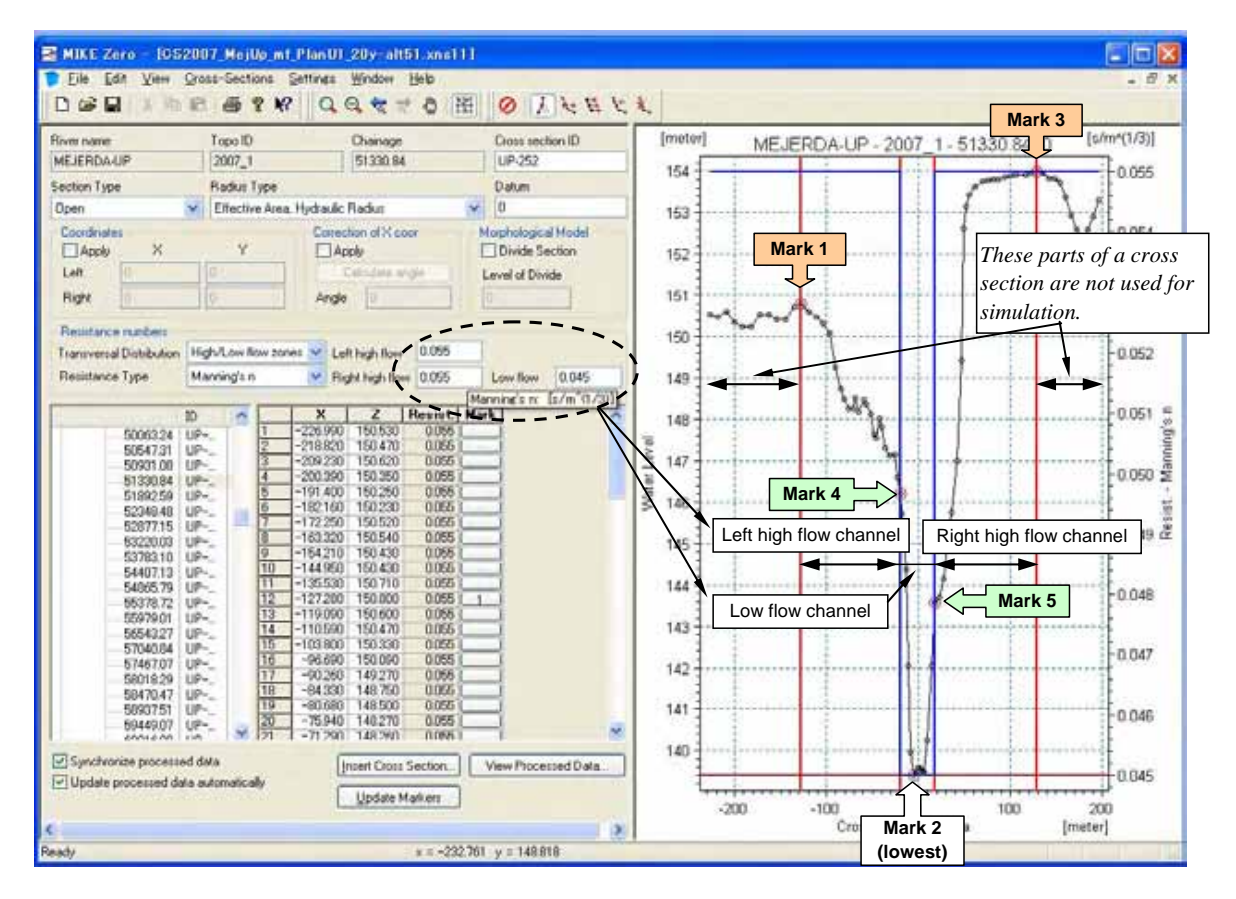

### **AN1.4 Preparing HD (Hydrodynamic) File**

- (1) File extension : \*.hd11
- (2) Major information contained in a cross section file :
- Initial conditions
- Additional output files
- (3) Procedure :

Make an hd11 file  $\rightarrow$  Input necessary information

(i) Make an hd11 file

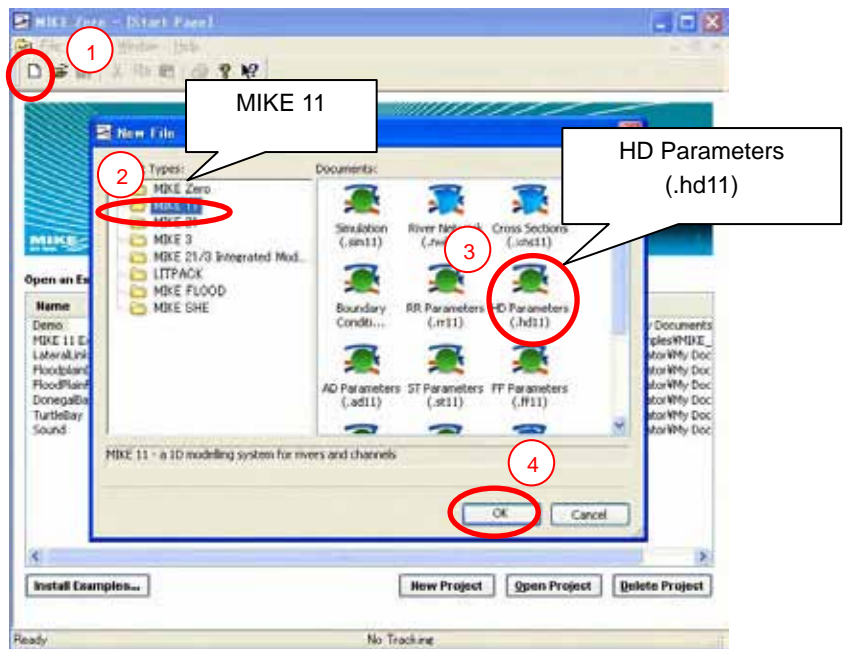

(ii) Input necessary information

[Initial] – Check "Water Depth" – Water depth : 1.5m

[Add. Output] – Check "Frude Number"

### **AN1.5 Preparing Boundary File (Empty File)**

- (1) File extension : \*.bnd11
- (2) Procedure :

Make an empty bnd11 file  $\rightarrow$  (Further procedures should be conducted after preparing a simulation file. See Section **AN1.7**)

(i) Make an empty bnd11 file

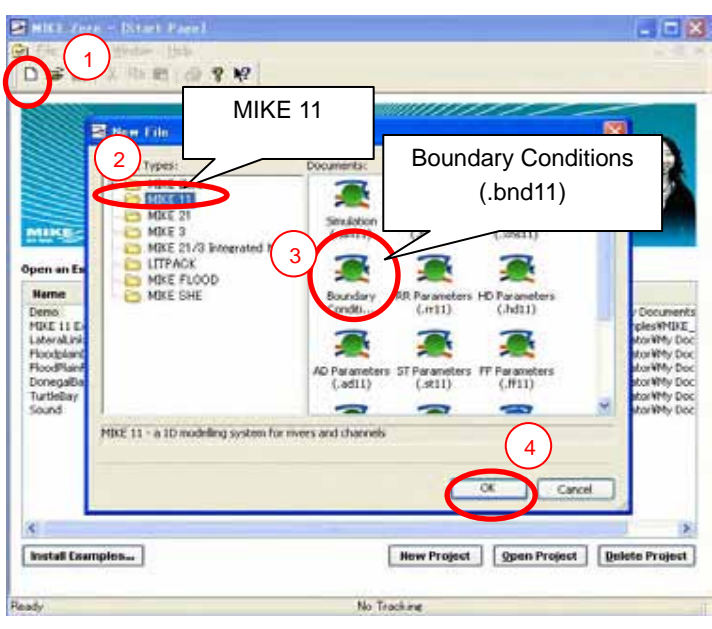

Save "\*\*.bnd11" file in an appropriate folder

### **AN1.6 Preparing Simulation File**

- (1) File extension : \*.sim11
- (2) Major information contained in a network file :
- Directories and names of input files
- Simulation time step and period
- Directories and names of a result file
- (3) Procedure :

Make a sim11 file  $\rightarrow$  Specify directories and names of input files  $\rightarrow$  Input simulation and result information

(i) Make a sim11 file

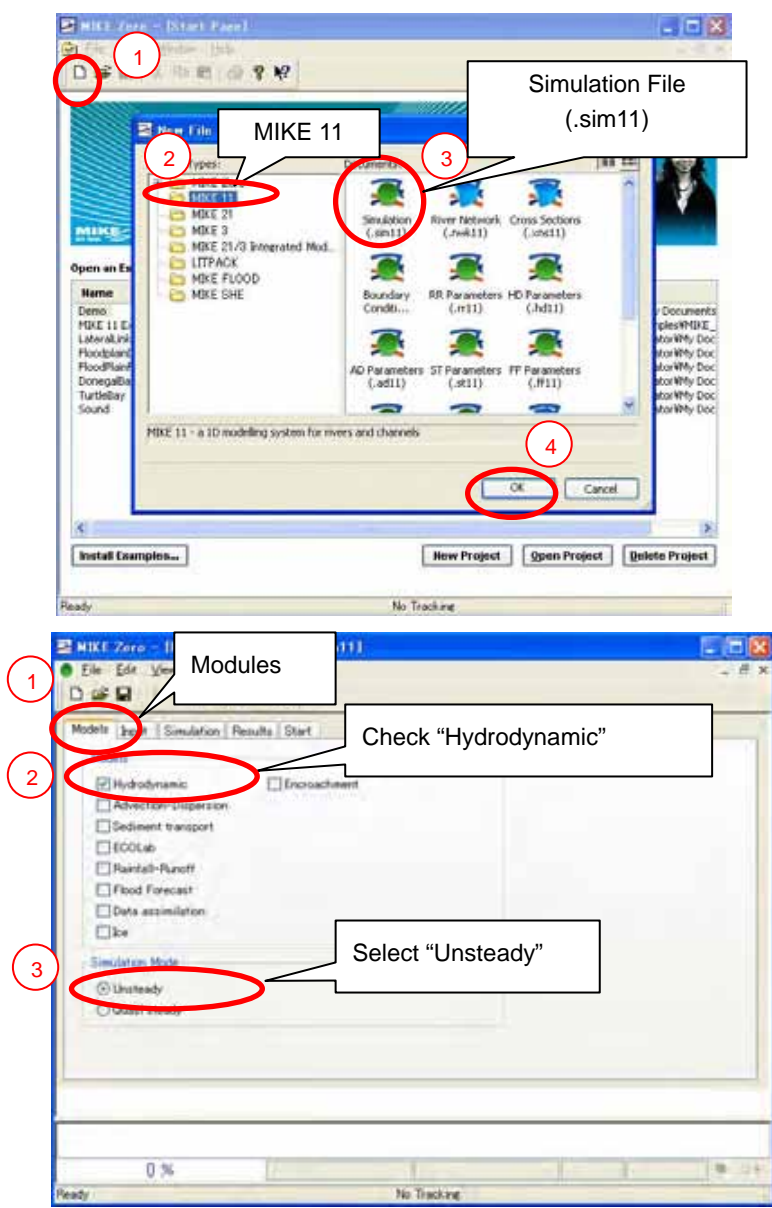

Save "\*\*.sim11" file in an appropriate folder

### (ii) Specify directories and names of input files

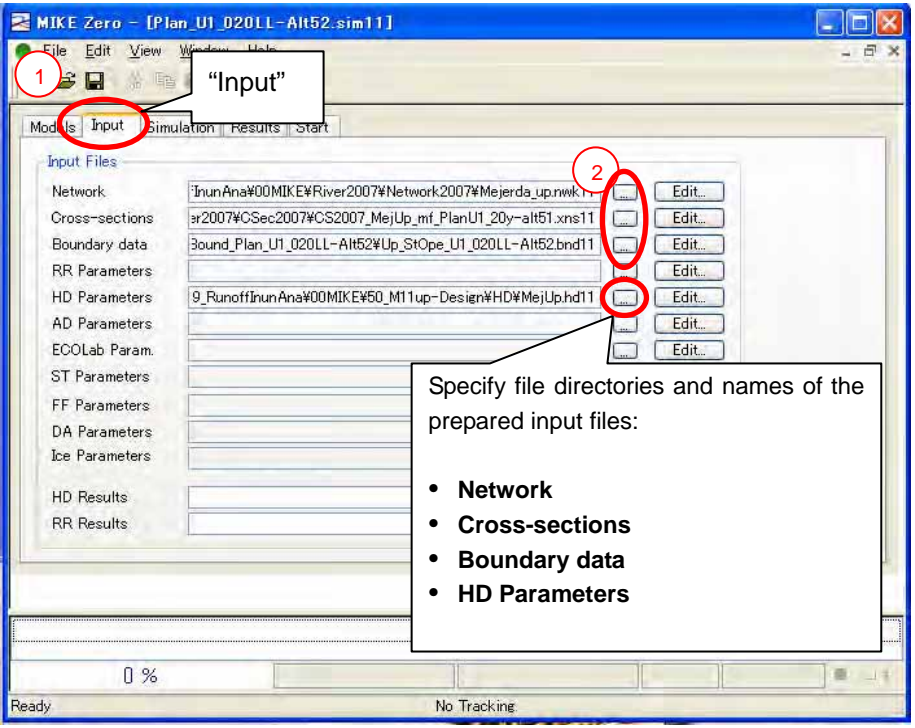

### (iii) Input simulation and result information

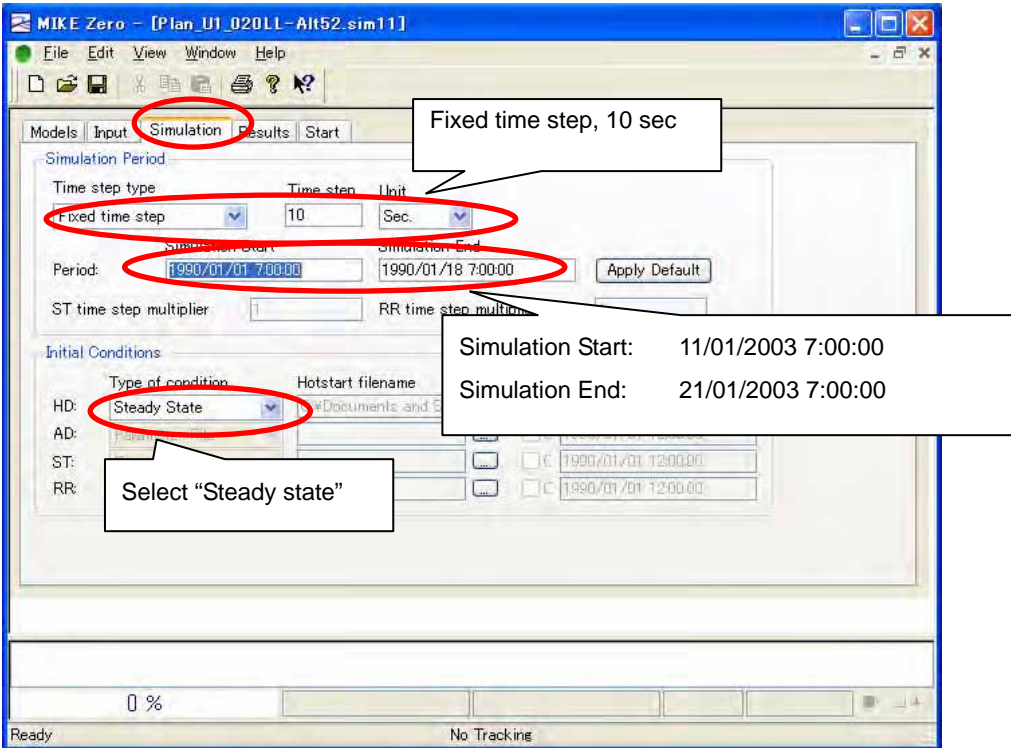

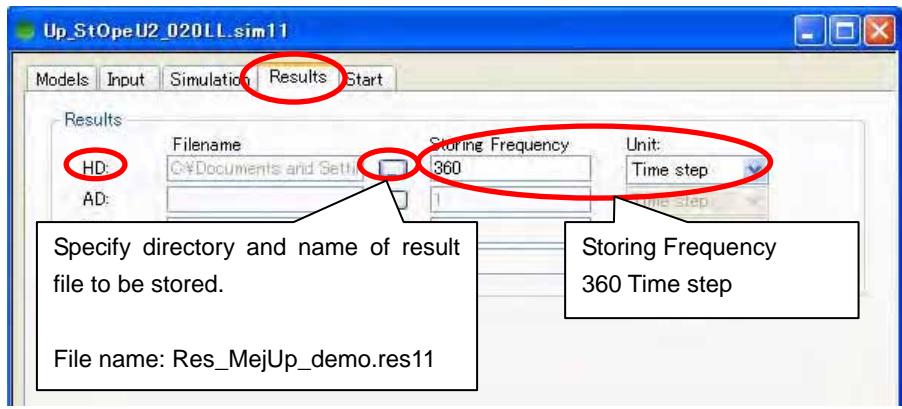

(iv) Input boundary data

See the next section

### **AN1.7 Inputting Boundary Data**

- (1) File extension : \*.bnd11
- (2) Data/information determined by the boundary file
- Chainage (location) and time series of boundary inflow/ water level
- Upstream boundary of the demo model: Hourly inflow discharge
- Downstream boundary of the demo model: Hourly water level
- (3) Procedure :

Open network editor through sim11 file  $\rightarrow$  Input boundary data

(ii) Open network editor through sim11 file

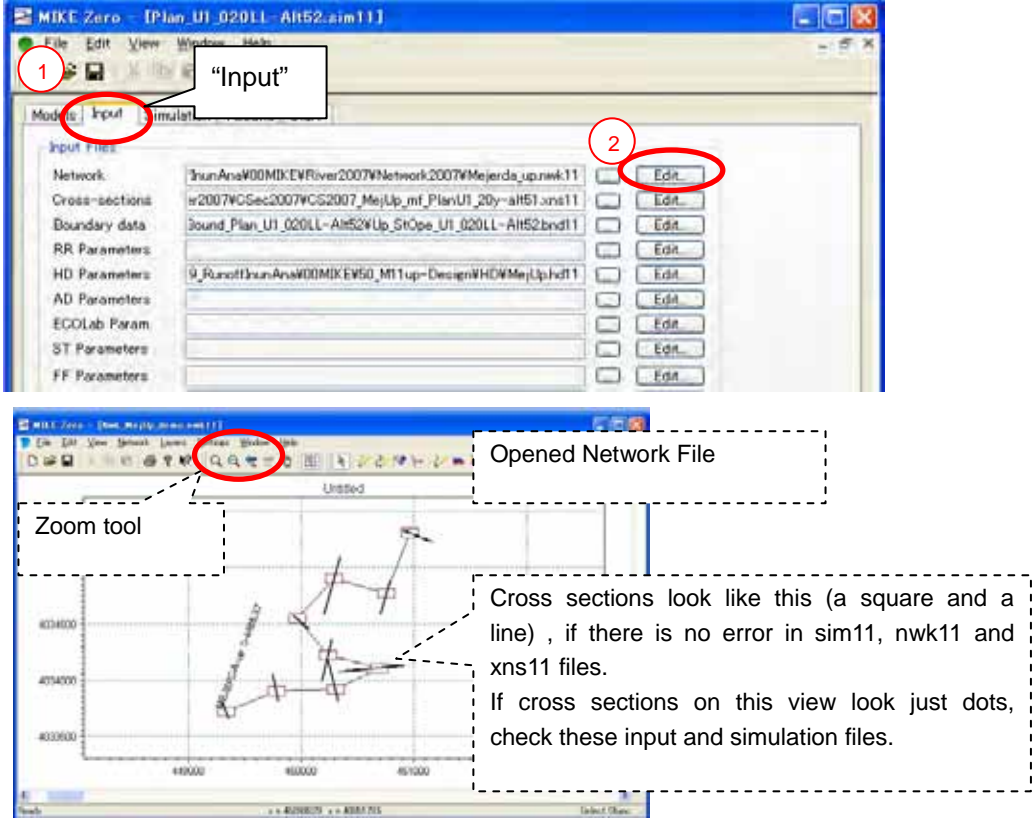

#### (ii) Input boundary data

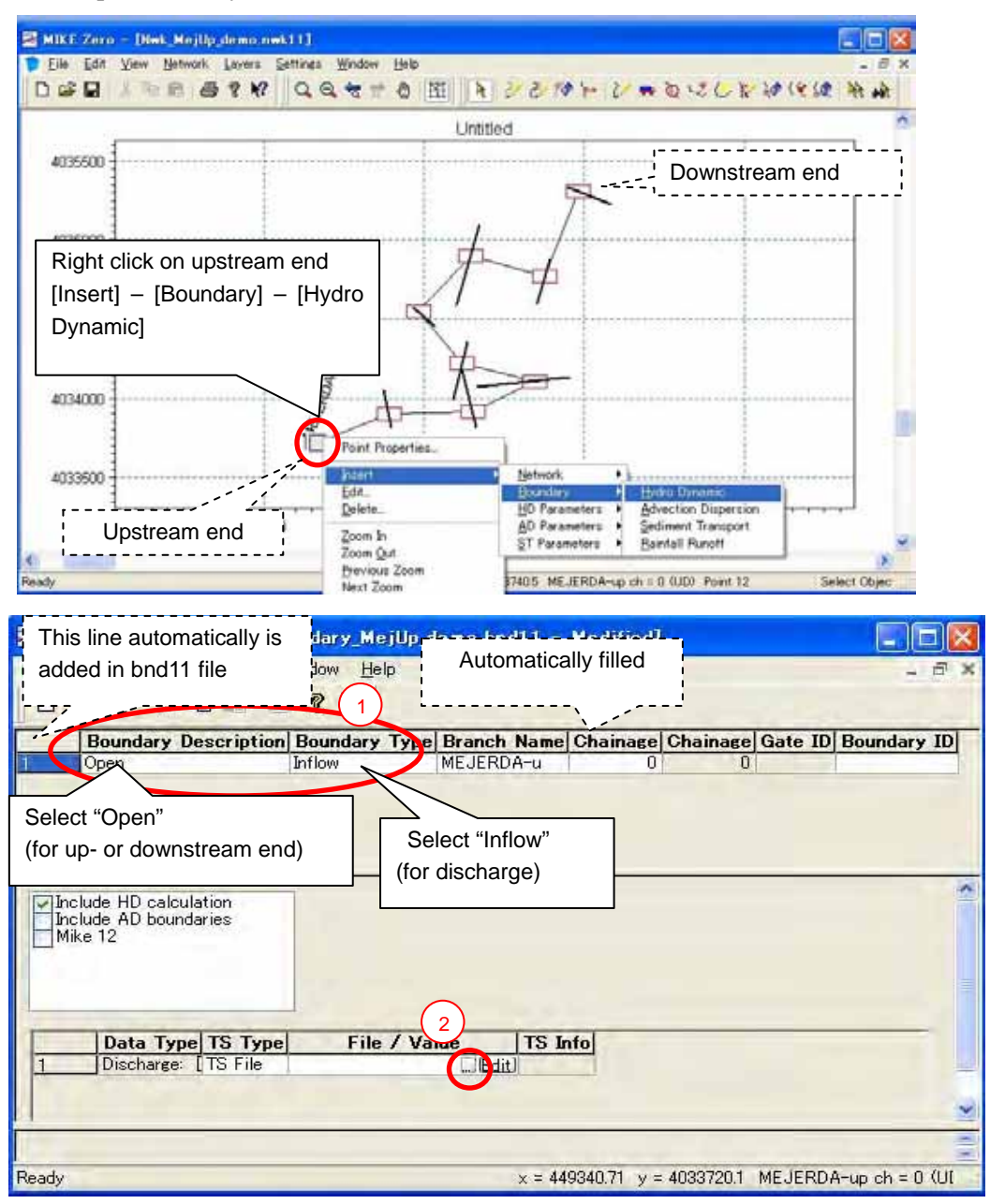

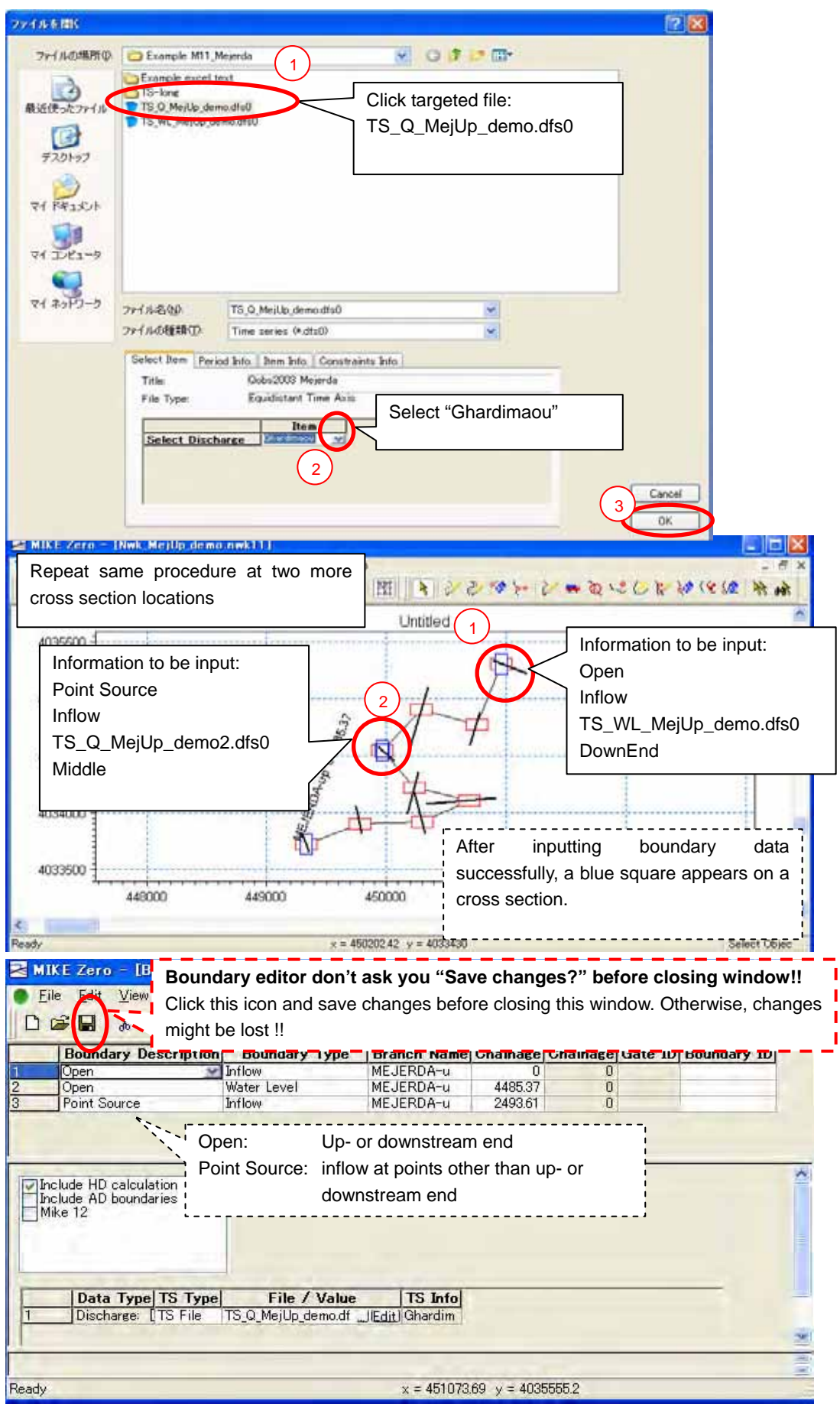

### **AN1.8 Simulation**

Open "Start" page of the sim11 file.

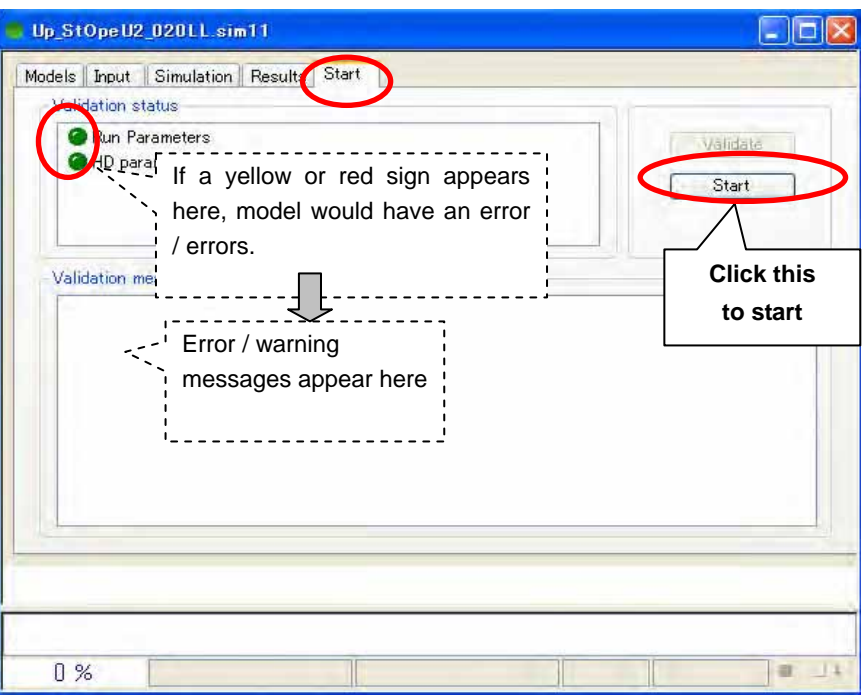

#### **AN1.9 Viewing Result File**

- (1) File extension : \*.res11
- (2) Application used : MIKE VIEW
- (3) Operations :
- (i) Open a result file

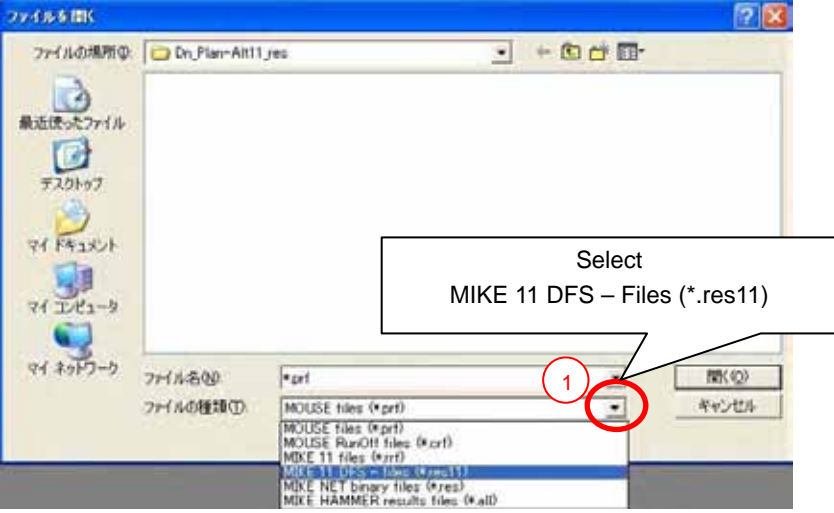

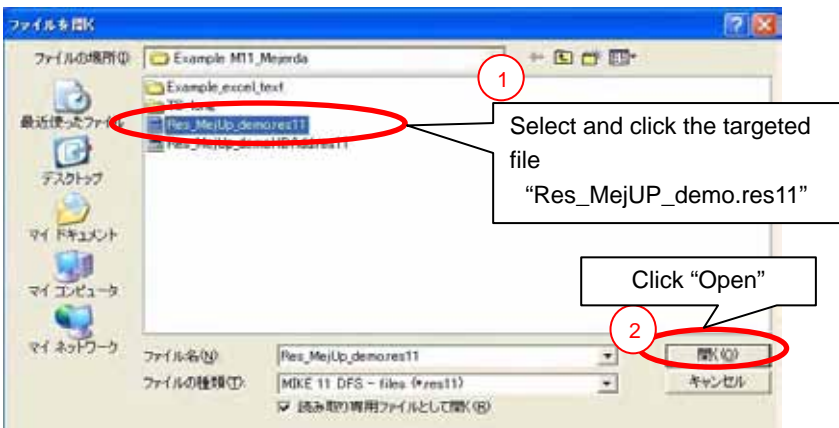

#### Click [OK] on next screen

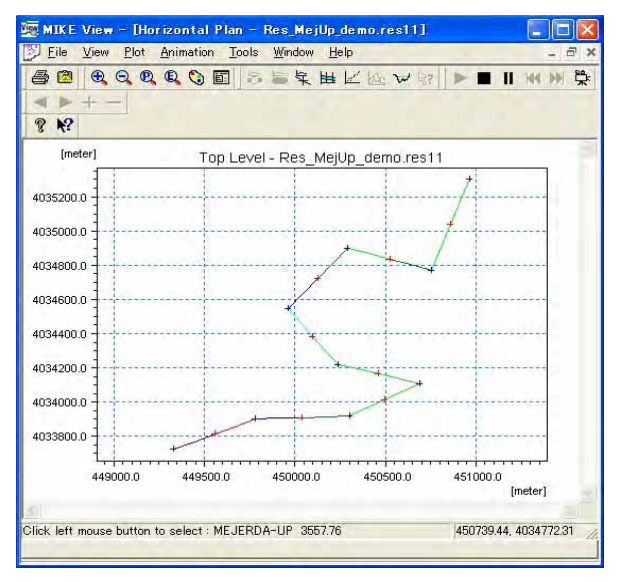

(ii) View profile

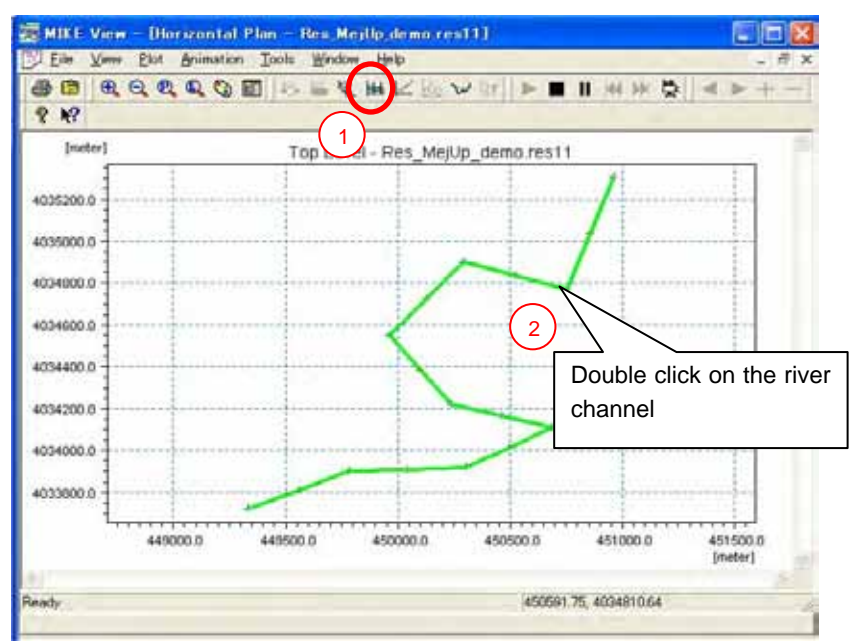

Click [OK] on next screen – Select "Water Level"

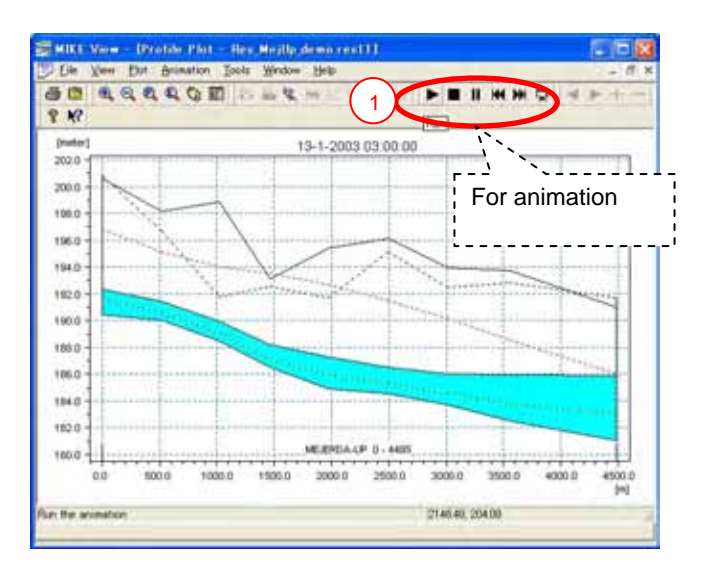

(iii) View cross section

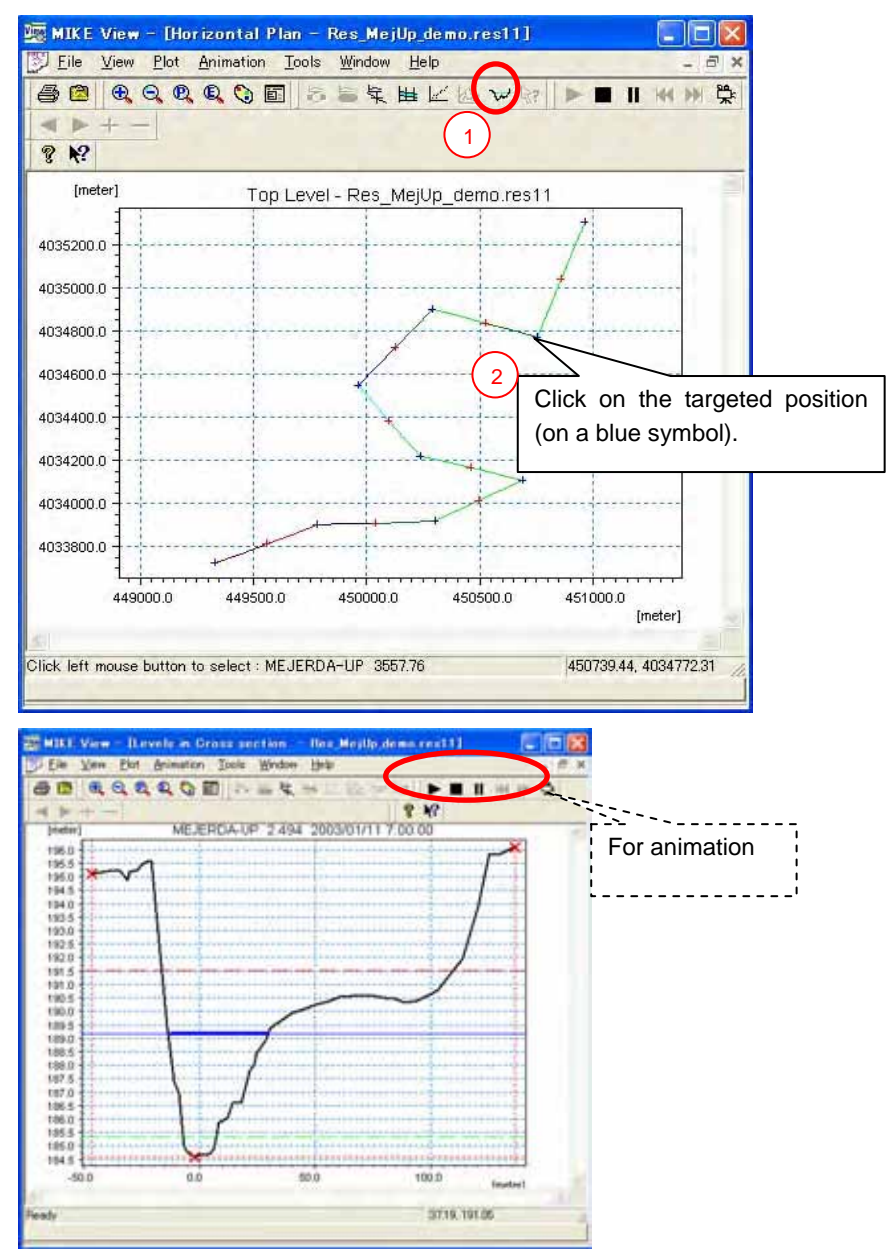

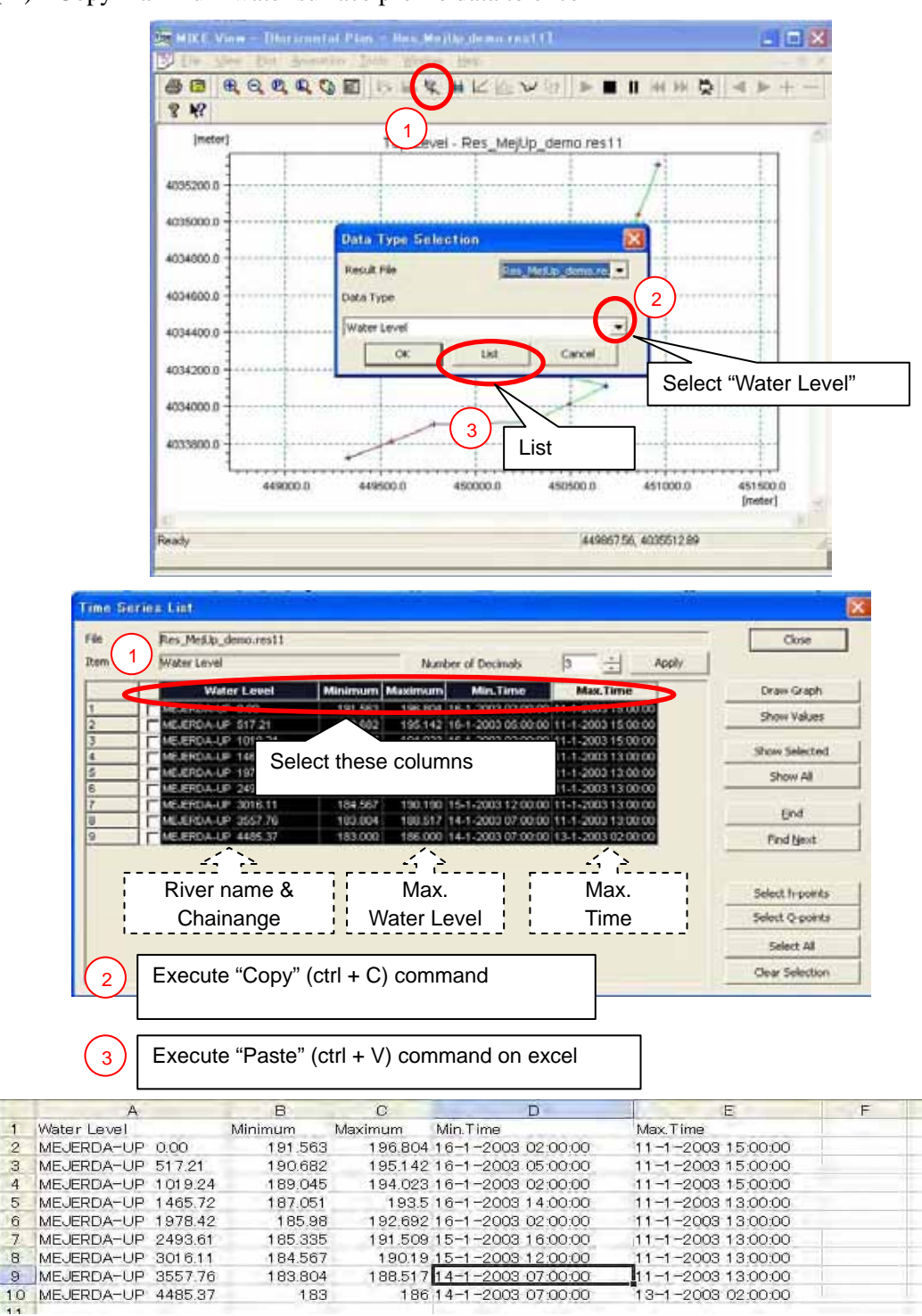

(iii) Copy maximum water surface profile data to excel

These data can be used for further analysis, including for making a water surface profile in excel.

 $\frac{2}{3}$ 

 $\overline{4}$  $\overline{5}$ 

6 7

 $\overline{8}$ 

 $\mathbf{g}$ 

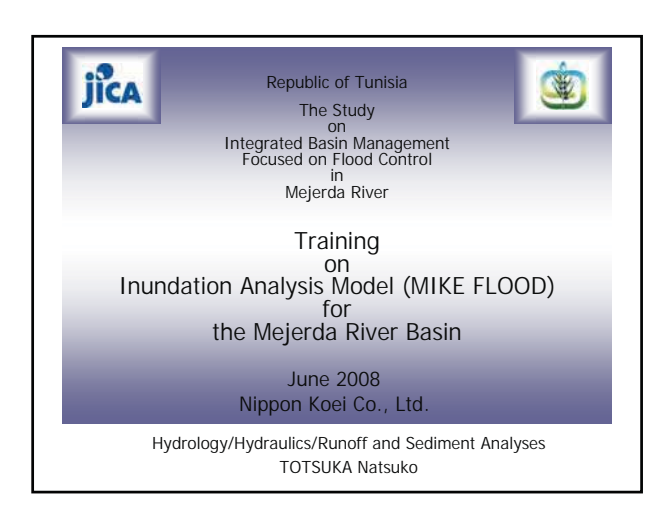

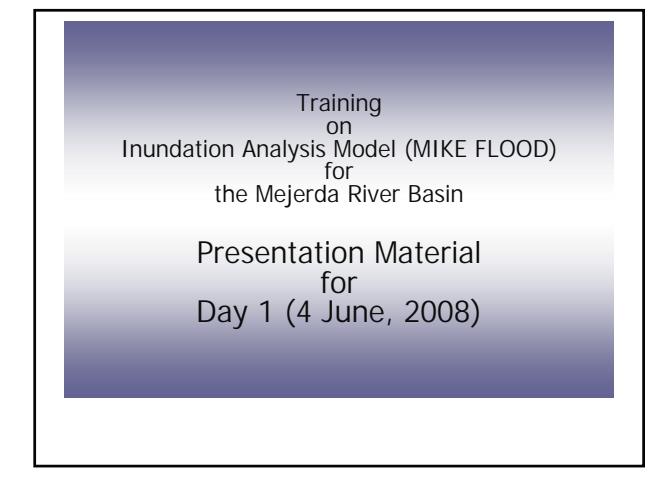

# Purposes of Training

- Obtain basic information of the inundation analysis model for the Mejerda basin prepared under the JICA Study
- Acquire fundamental knowledge on how to operate the inundation analysis model prepared under the JICA Study using MIKE FLOOD

# Contents of Training • Lecture Type ◆ 1-1: What is MIKE FLOOD ◆ 1-2: Overview of the Mejerda Model ◆ 2: MIKE11 Mejerda Model ◆ 3: MIKE21 Mejerda Model ◆ 4: MIKE FLOOD Mejerda Model - Software practices using simple sample models (demo version) - Practices how to operate and update the

Mejerda inundation analysis model

4

6

### Contents of Today's Presentation (1/2)

### Topic 1: What is MIKE FLOOD

- **Outcomes of inundation analysis** (What can be obtained form inundation analysis?)
- Functions of **MIKE 11, MIKE 21 and MIKE FLOOD**, and their relations
- **Overall procedure** of inundation analysis with MIKE FLOOD

5

3

### Contents of Today's Presentation (2/2)

### Topic 2: Overview of the Mejerda Model

- Overall Structure of the Mejerda Model
- Major inputs for the Mejerda Model
- Simulation Cases for the Mejerda Model
- General idea on how to modify / update the Mejerda Model

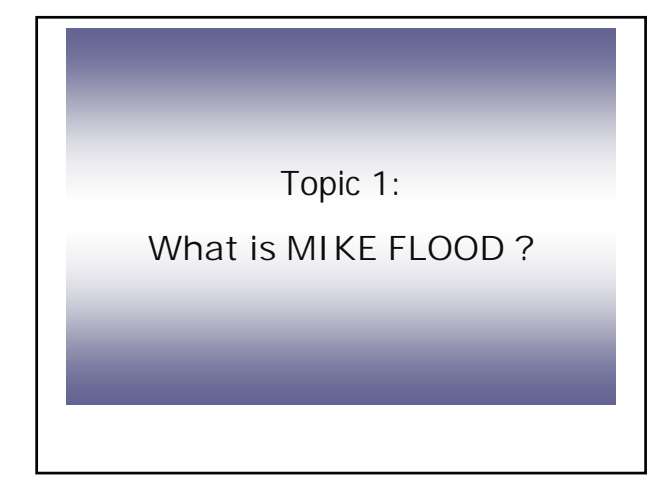

### **What is MIKE FLOOD ?**

Name of the software used for the inundation analysis under the JICA Study

before explaining the software..

Please see what can be obtained from the inundation analysis .....

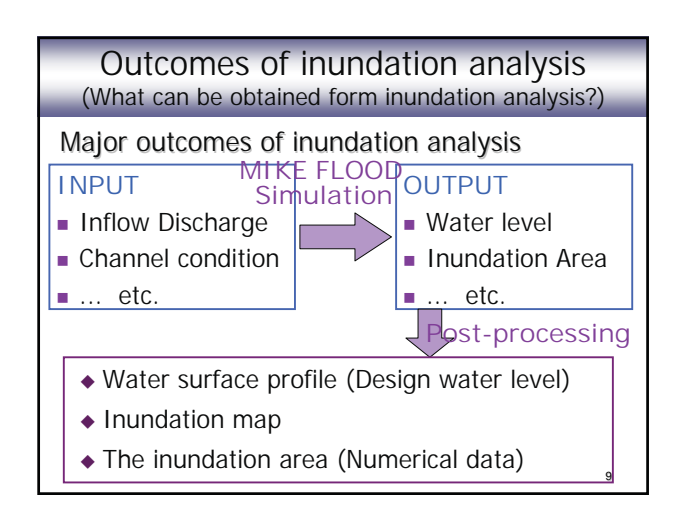

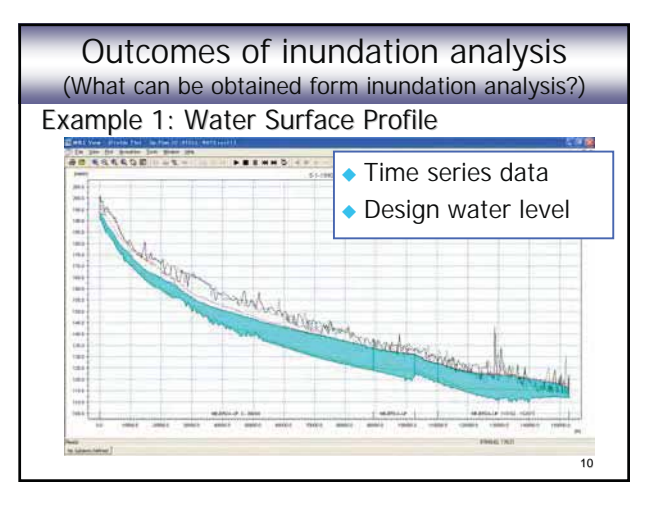

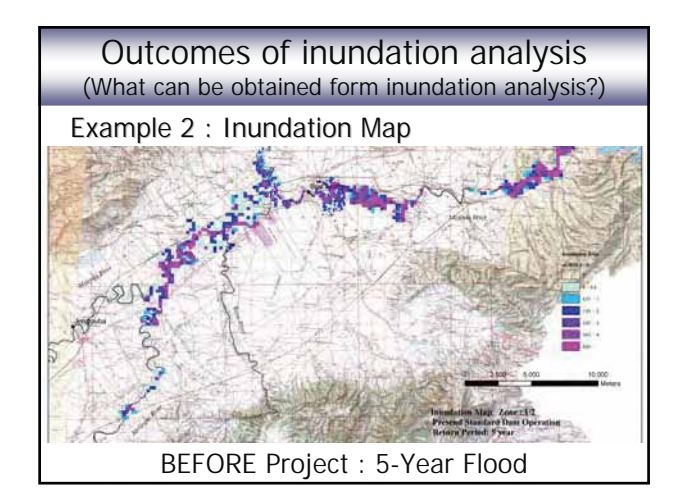

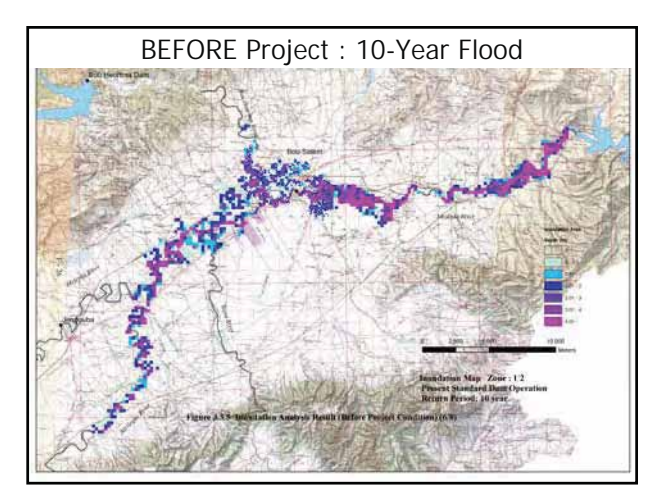

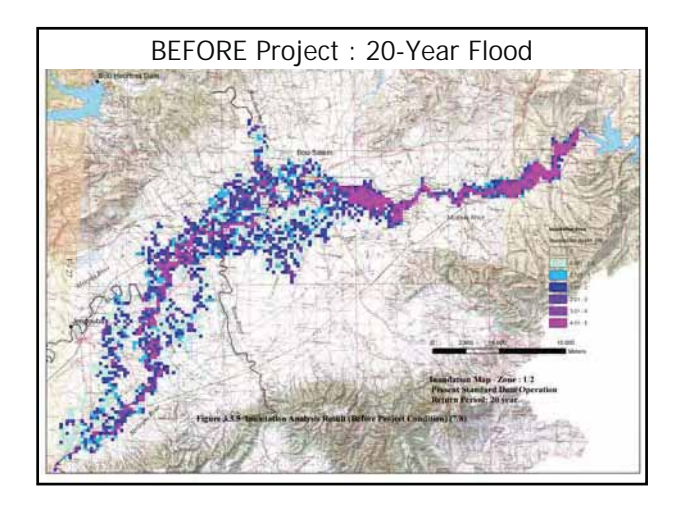

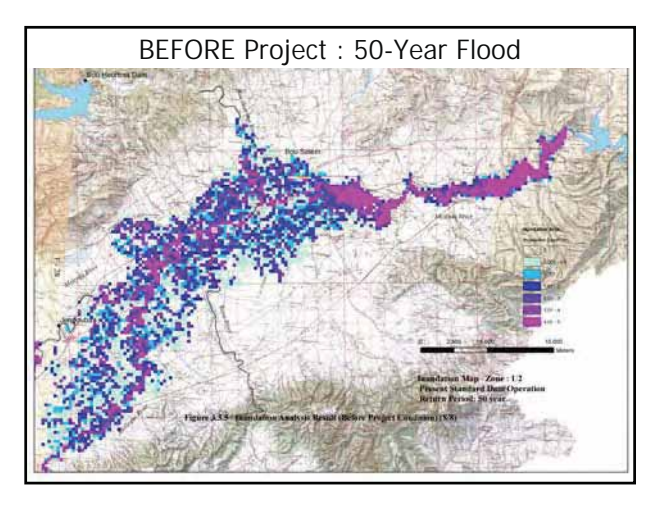

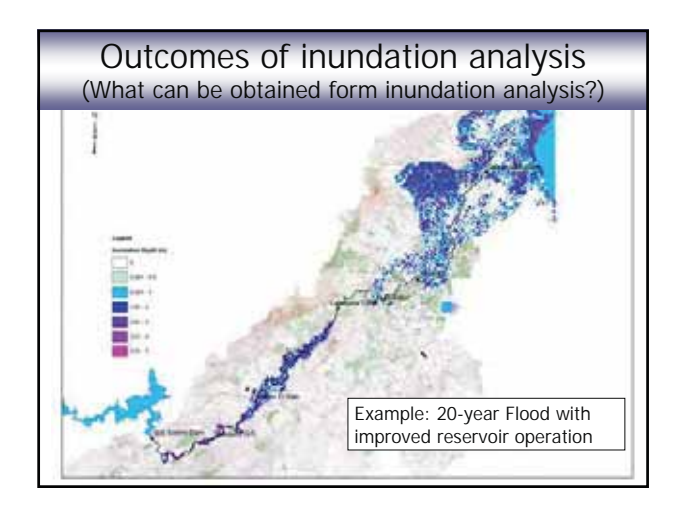

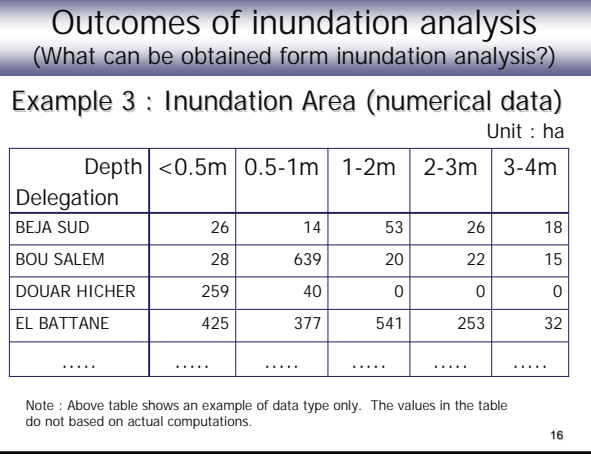

# MIKE 11, MIKE 21 and MIKE FLOOD

- **MIKE FLOOD** : Software used for the inundation analysis under the JICA Study
	- Unsteady & Two dimensional simulation
	- Commercial software produced by DHI (Danish company)
	- ◆ Combination of three applications : MIKE 11, MIKE 21 and MIKE FLOOD
		- $\blacksquare$  MIKE 11 : 1-D analysis application  $\lceil$  Independent
		- $\blacksquare$  MIKE 21 : 2-D analysis application) software
		- **MIKE FLOOD: Combine 1-D and 2-D Models**<sub>7</sub>

# MIKE 11, MIKE 21 and MIKE FLOOD

### MIKE 11

- For one dimensional (1-D) hydraulic analysis
- Simulation of hydraulic conditions (water level, discharge, etc.) in river channels
- Unsteady analysis function available (Applied to the Mejerda Model)
- Similar software : HEC-RAS (by USACE)

18

### MIKE 11, MIKE 21 and MIKE FLOOD

### MIKE 21

- For two dimensional (2-D) hydraulic analysis
- Simulation of hydraulic conditions (water level, velocity, etc.) on flood plain, in a gulf, or in estuary ... etc. (flow in grid data)

19

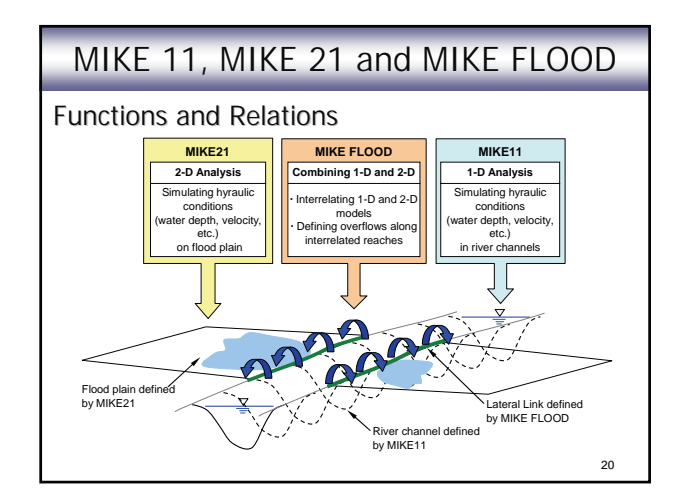

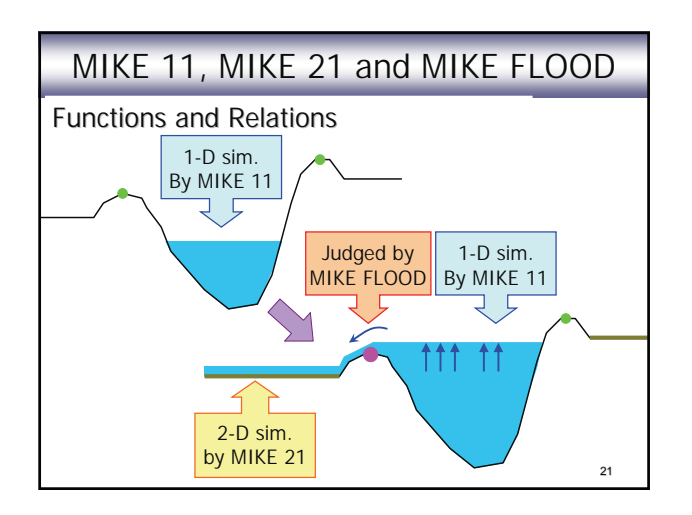

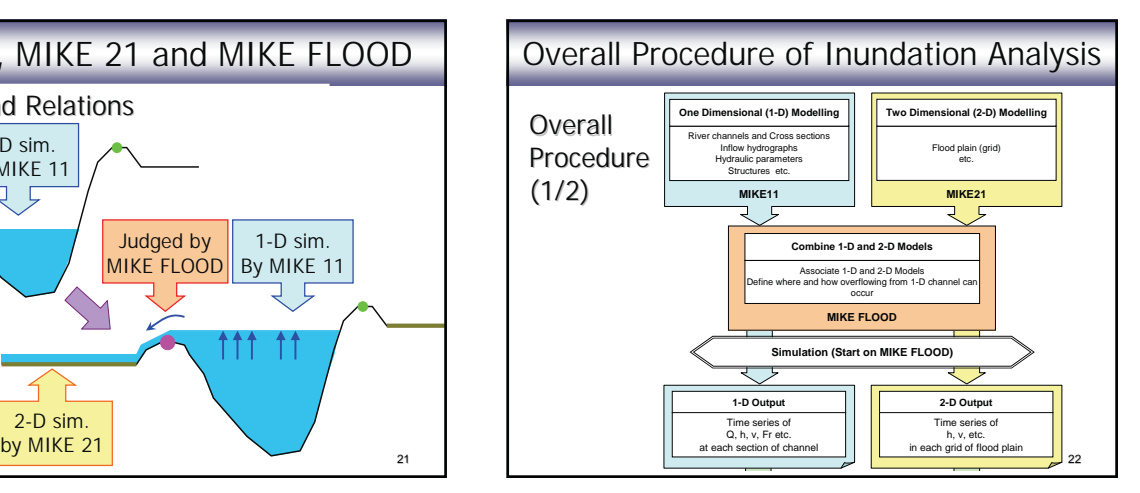

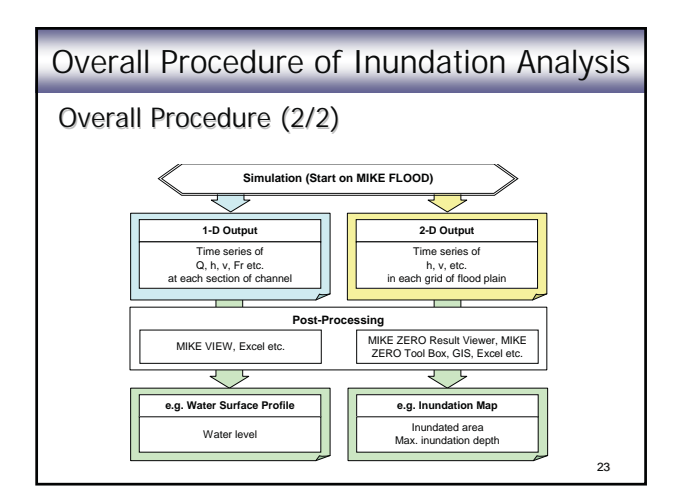

### Overall Procedure of Inundation Analysis

Notes on the procedure:

- ◆ MIKE11 and MIKE21 models have to be completed before making the MIKE FLOOD model.
- MIKE FLOOD controls the start of the simulation only. Results are actually produced by MIKE 11 and MIKE 21.
- $24$ - Post-processing procedures are necessary to develop required outcomes of the inundation analysis.

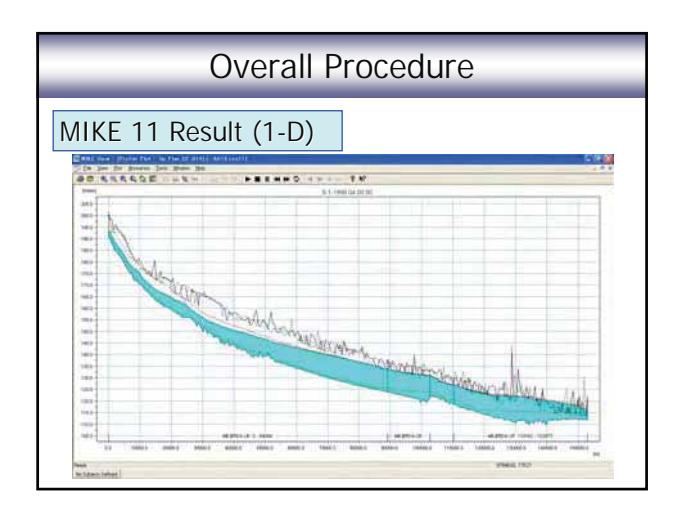

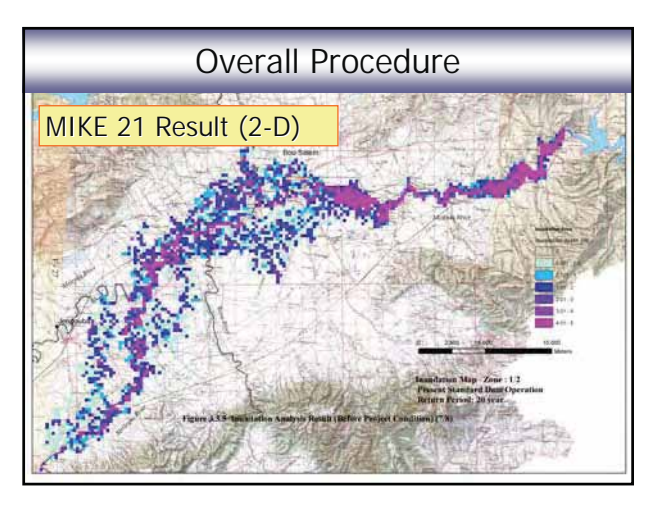

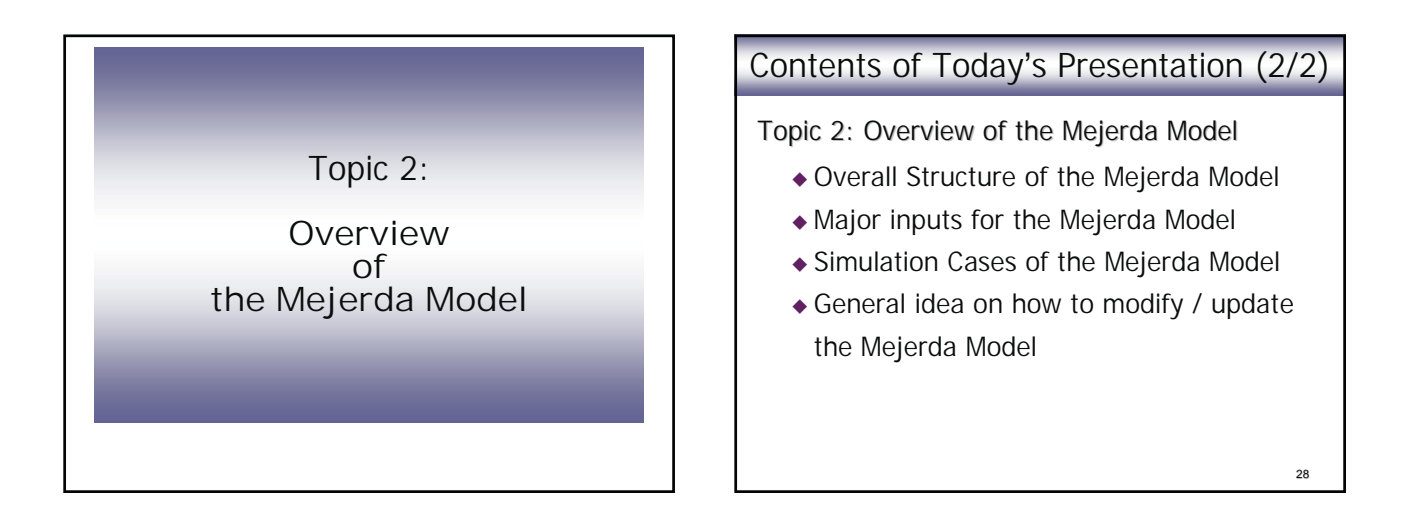

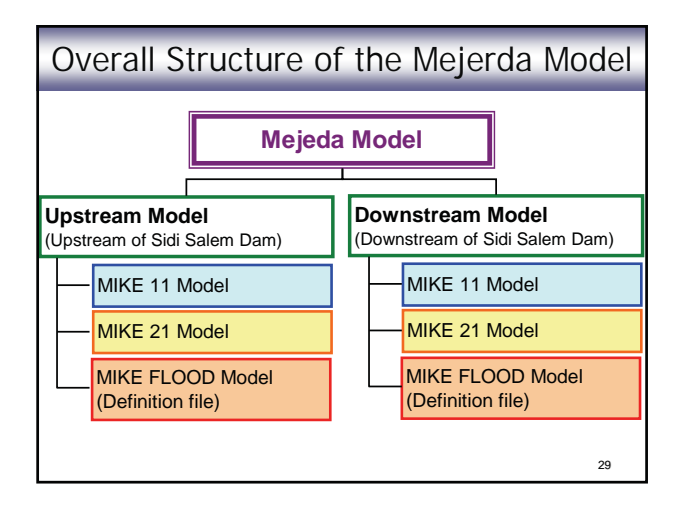

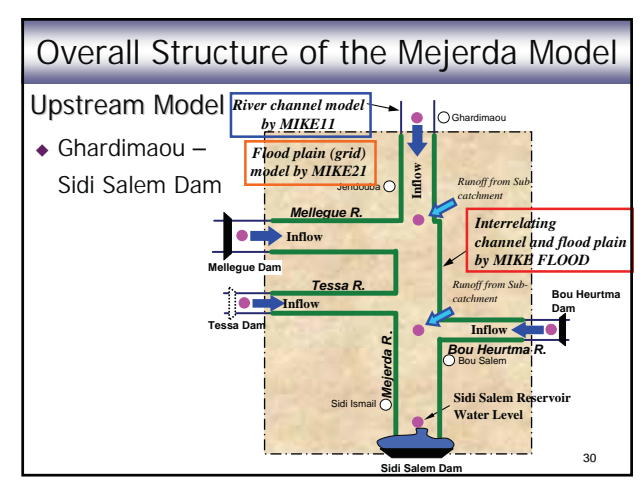

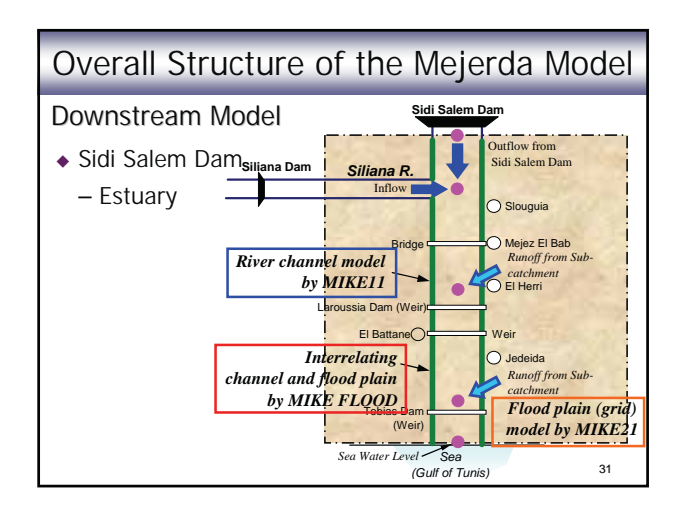

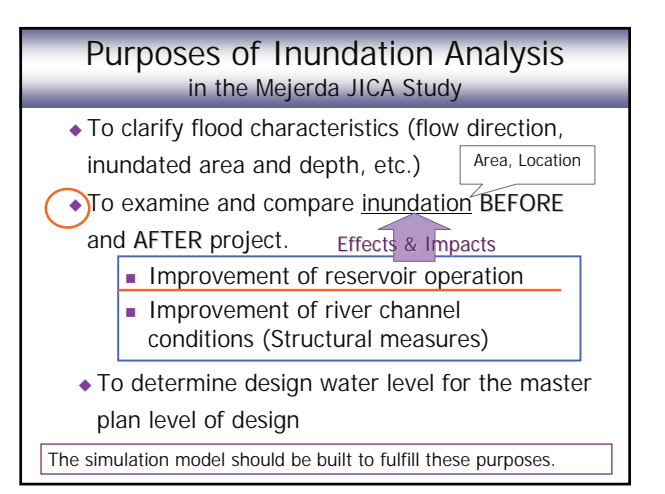

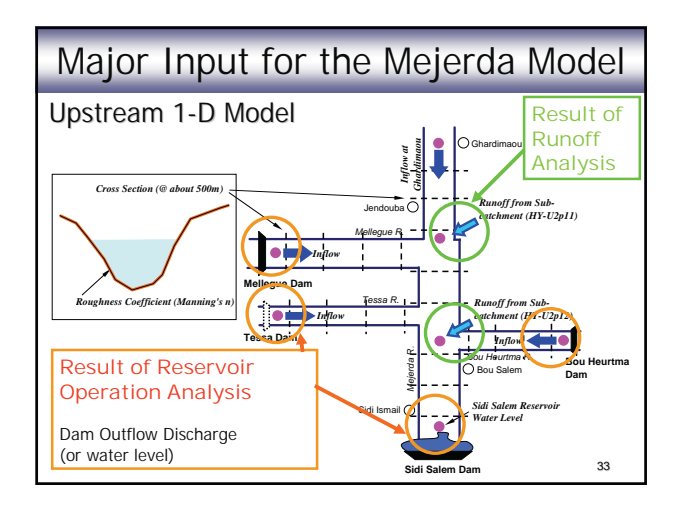

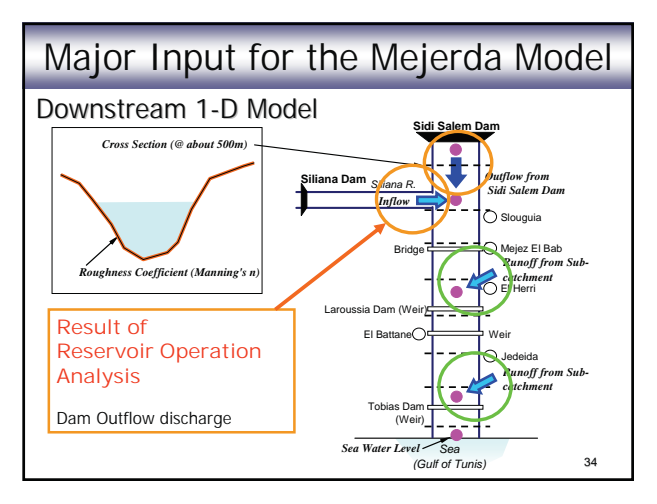

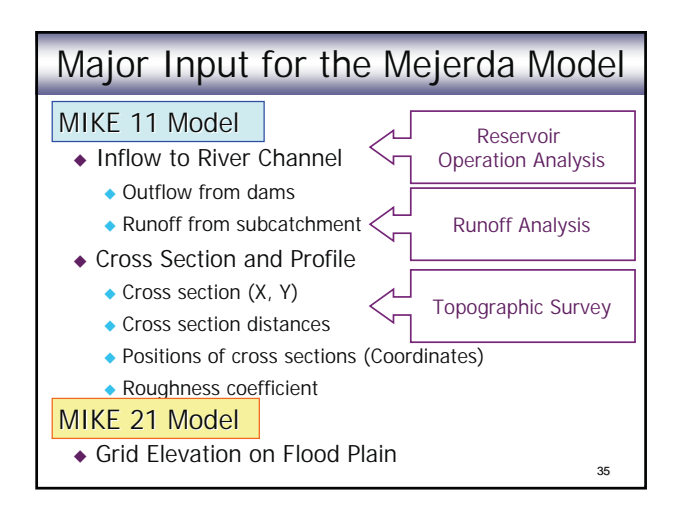

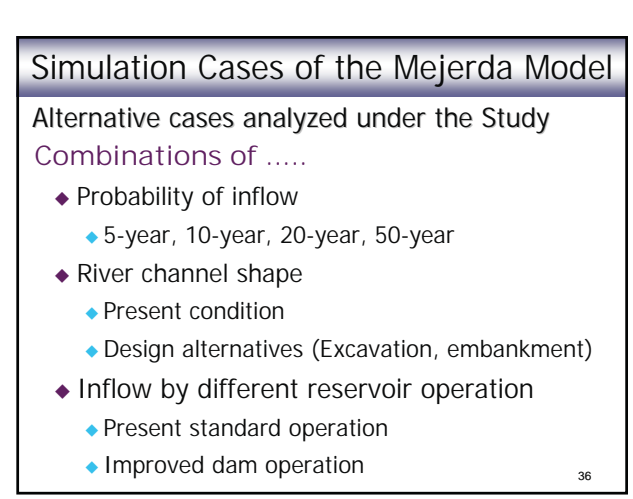

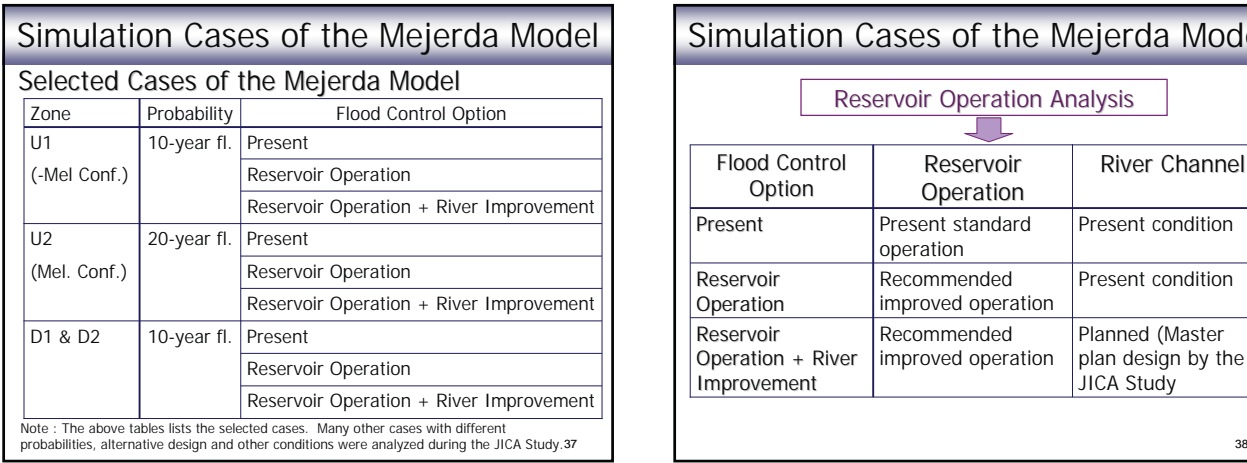

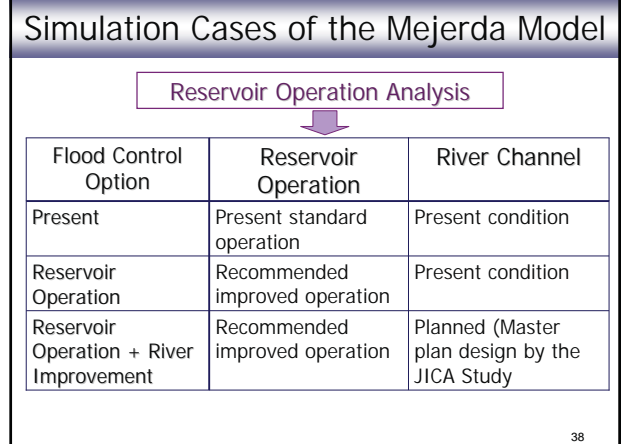

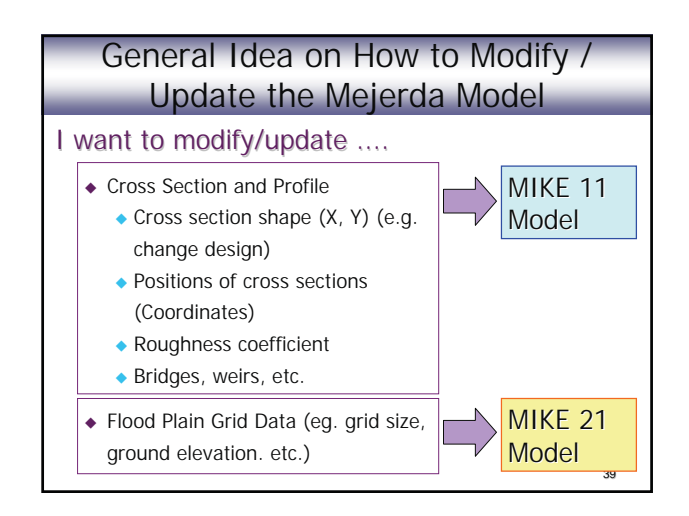

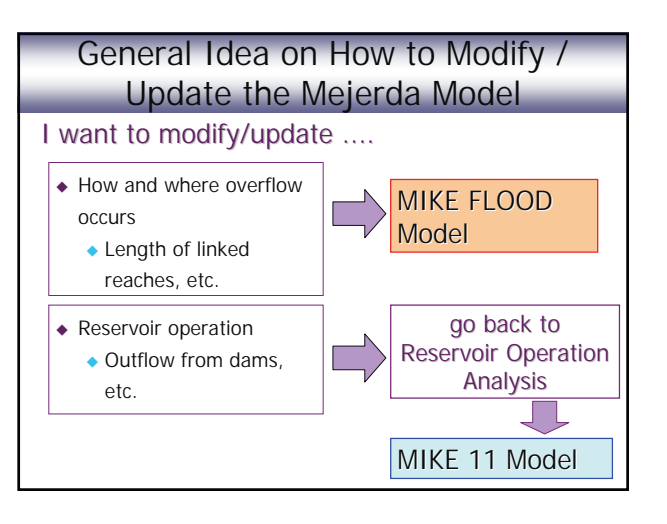

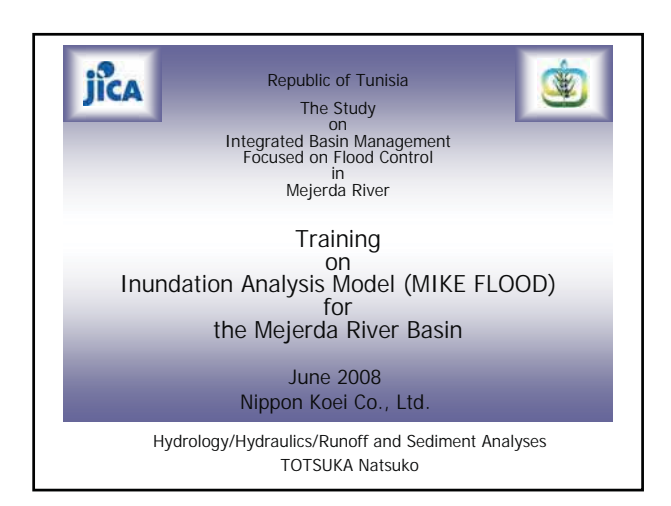

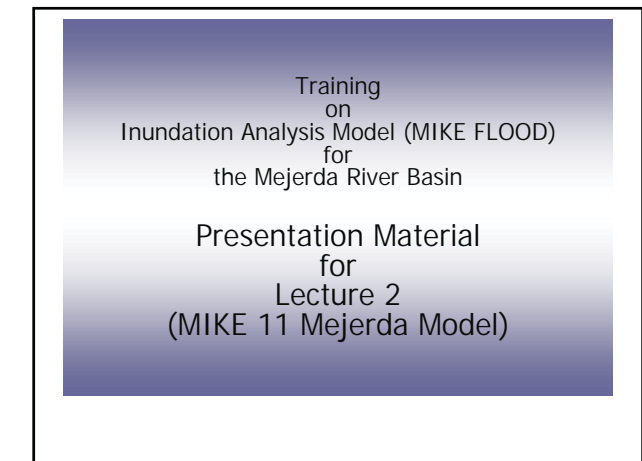

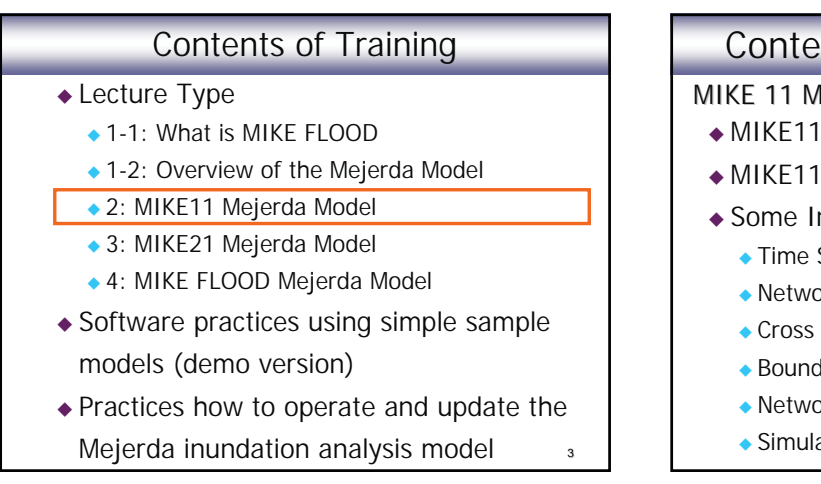

# Contents of Presentation (1/2) MIKE 11 Mejerda Model

- MIKE11 Model Structure
- MIKE11 Modelling Procedure
- Some Information of Input Files
	- ◆ Time Series File (\*\*.dfs0)
	- ◆ Network File (\*\*.nwk11)
	- ◆ Cross Section File (\*\*.xns11)
	- ◆ Boundary File (\*\*.bnd11)
	- ◆ Network File (\*\*.nwk11) Structures
	- ◆ Simulation File (\*\*.sim11)

# Contents of Presentation (2/2)

- Example of Errors
- MIKE11 Model as a Part of MIKE FLOOD Model

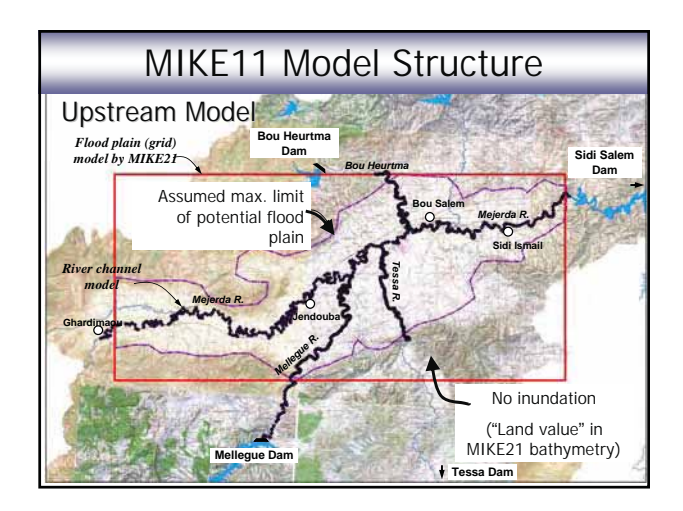

5

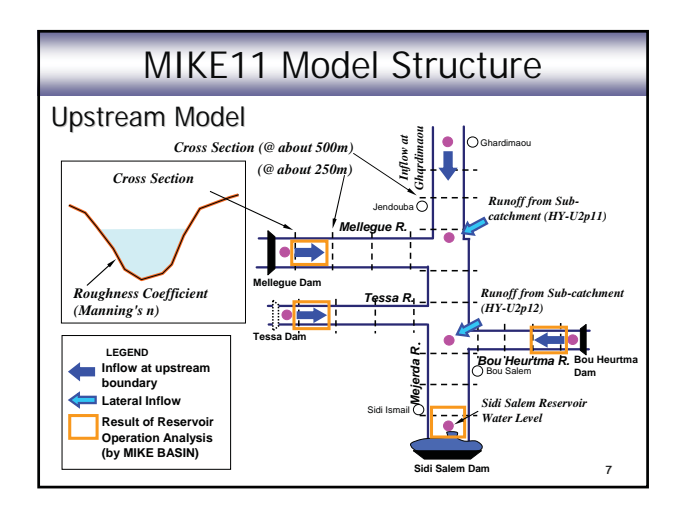

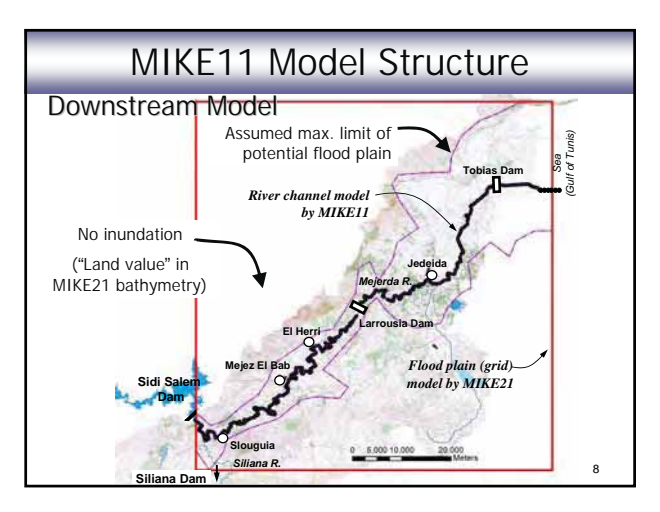

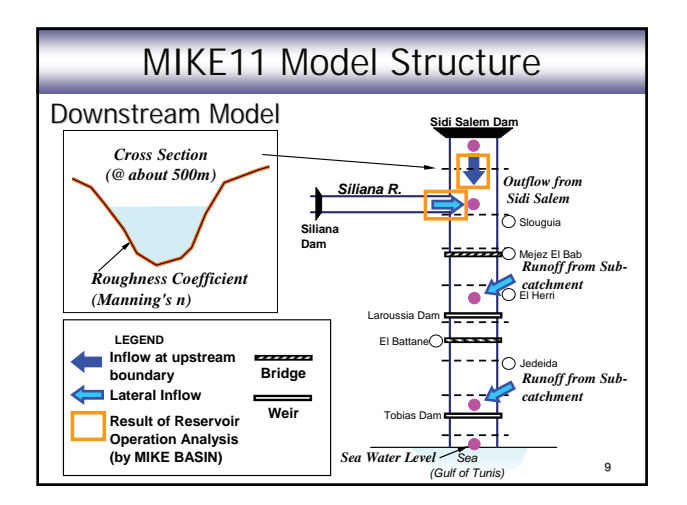

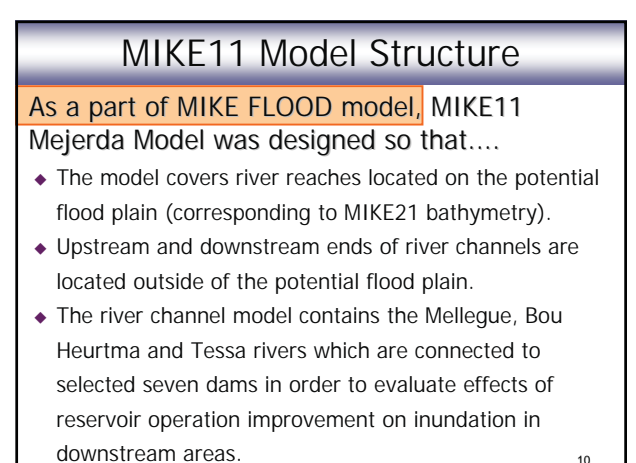

10

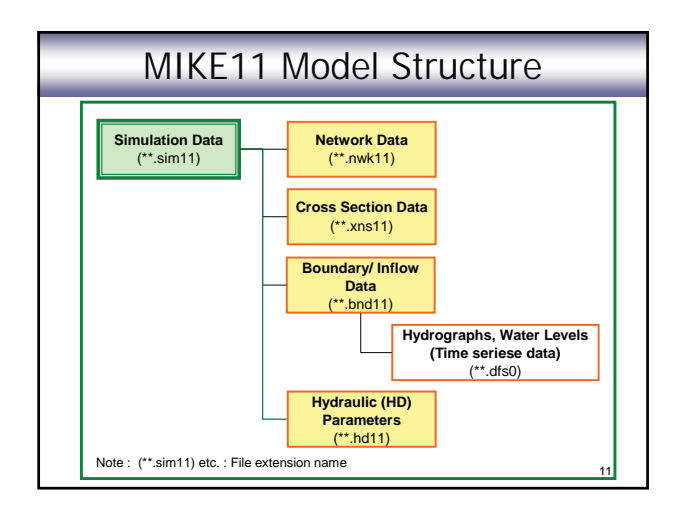

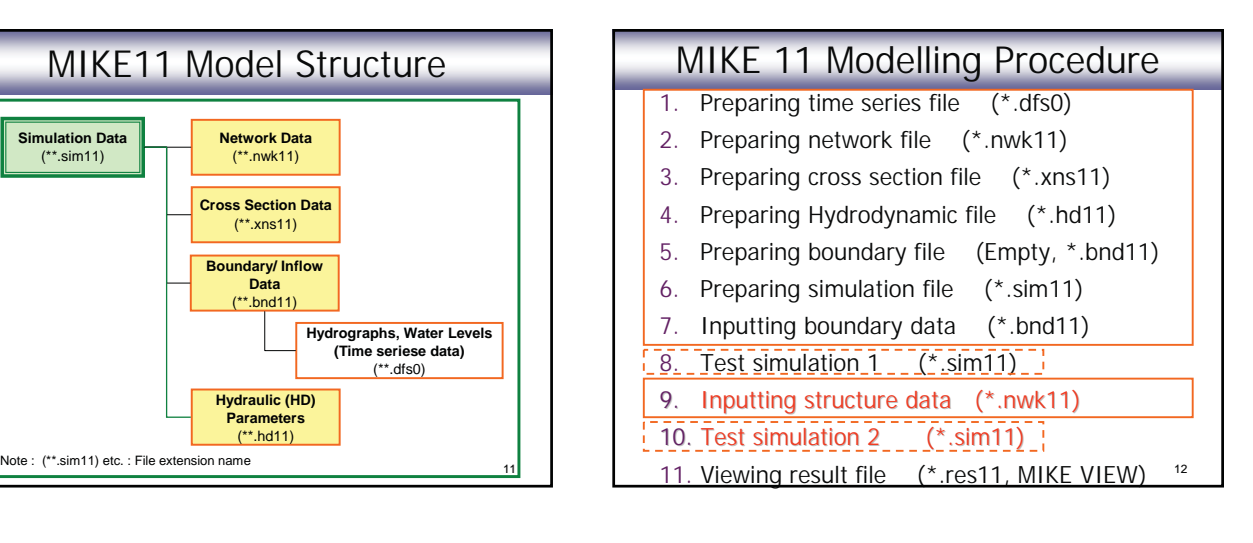

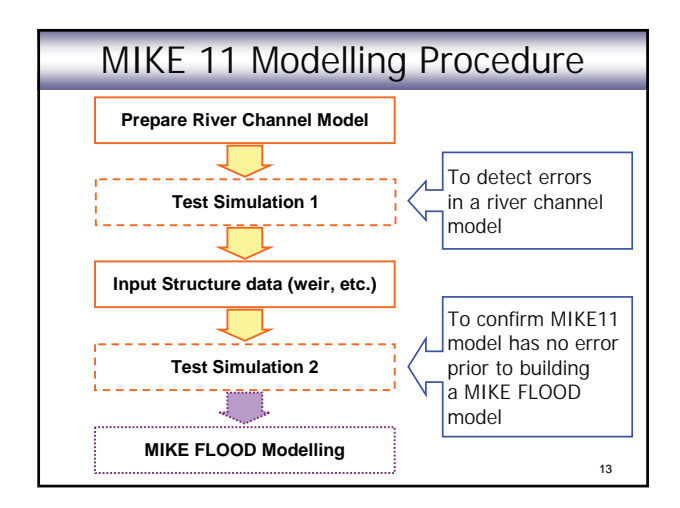

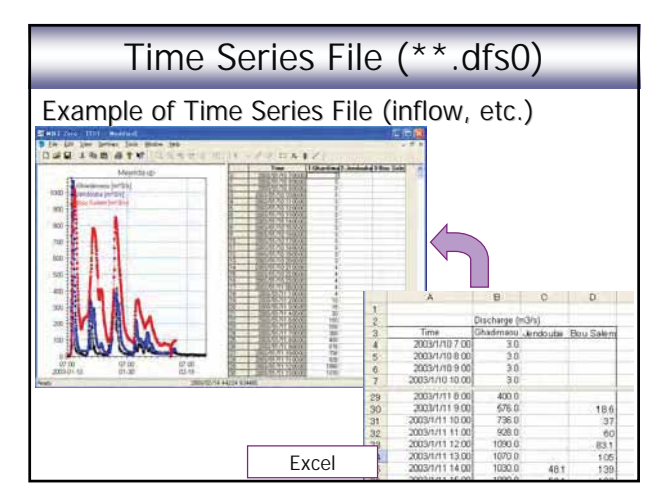

# Time Series File (\*\*.dfs0)

Time Series Data for Mejerda Model

- Hourly data are used.
- Time series data starts from 1st Jan, 1990 at 7:00 and covers simulation period (18 days). (The year 1990 has no meaning, but just be same to all time series files.)
- 15 - Reservoir operation and runoff analysis results (input data for MIKE11) were organized in one column in Excel so as to correspond to the MIKE time series file format.

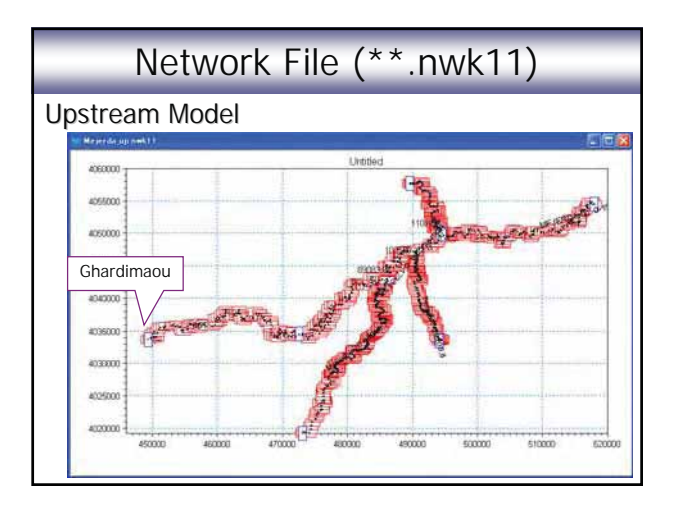

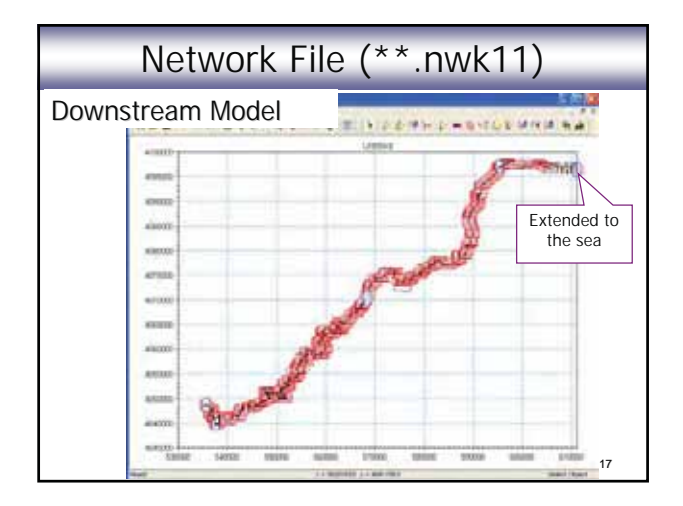

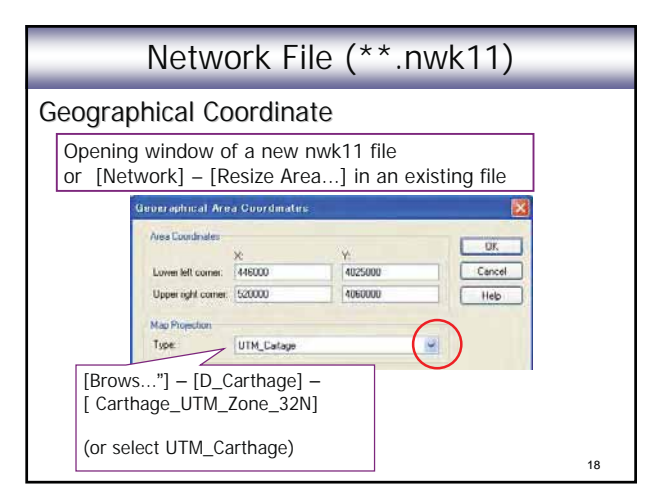

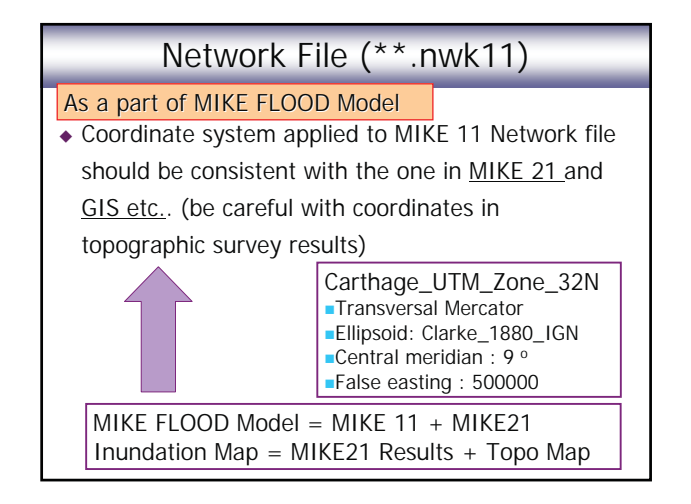

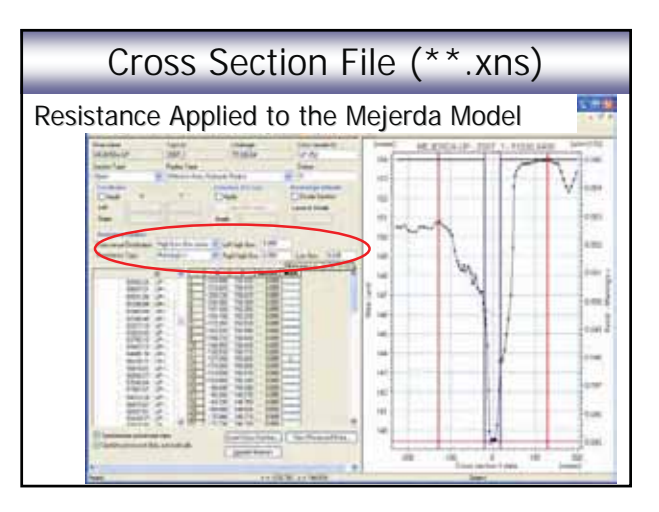

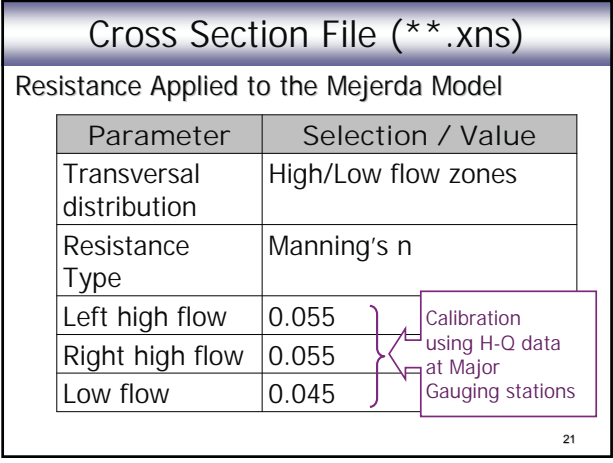

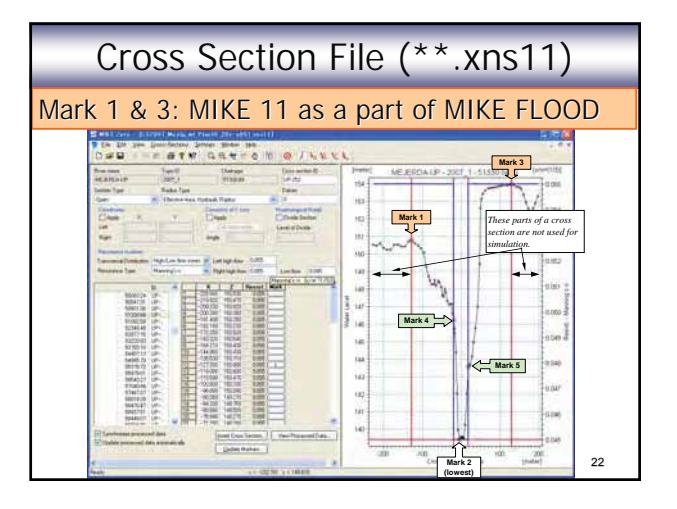

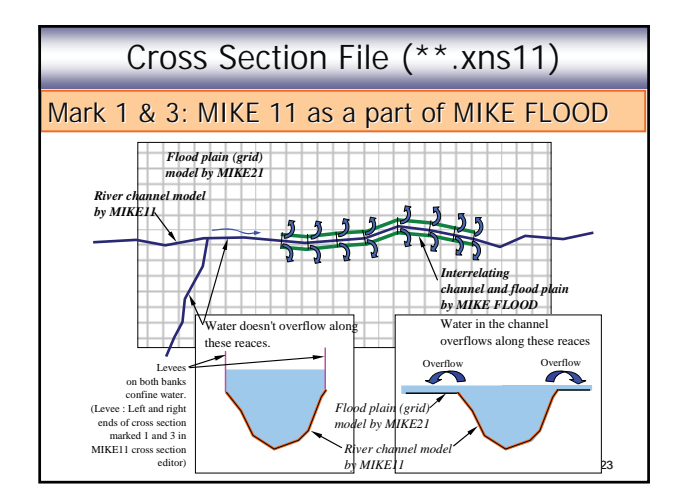

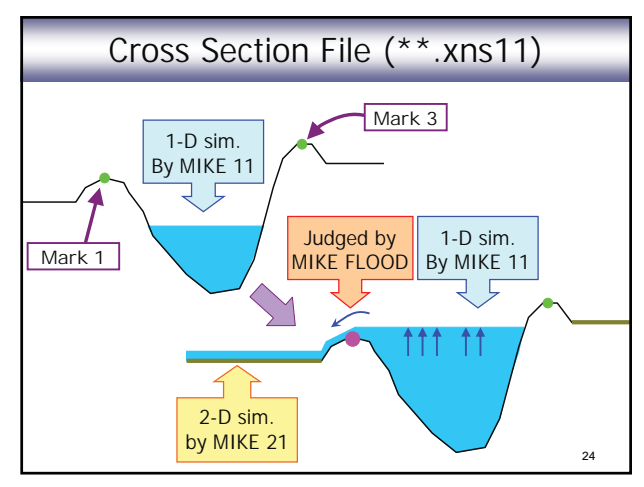

# Cross Section File (\*\*.xns11)

### Mark 1 & 3: MIKE 11 as a part of MIKE FLOOD

- In the Mejerda Model, chainages of "overflowing reaches" changes according to the case (present, alternatives of river improvement).
- Hence, even at the same cross section, positions of marks 1 and 3 could differ according to the case.

25

- ◆ Before project: Overflow
- After project : No overflow (with levees)

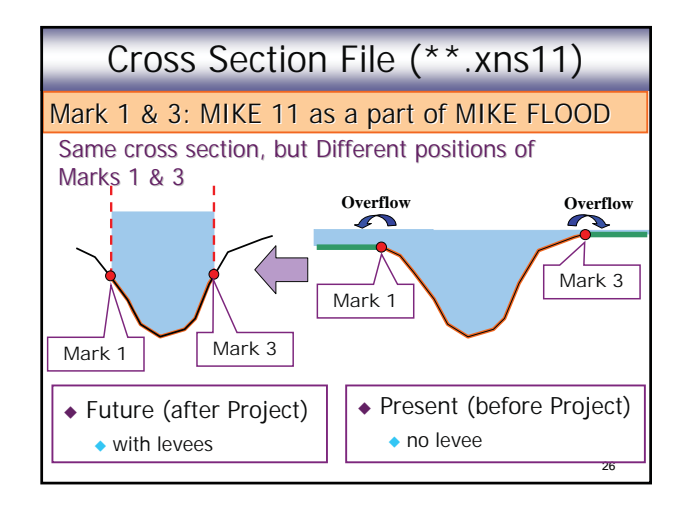

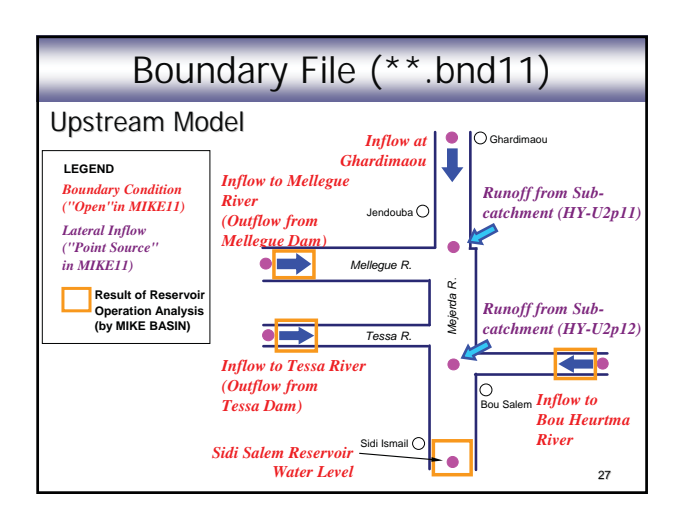

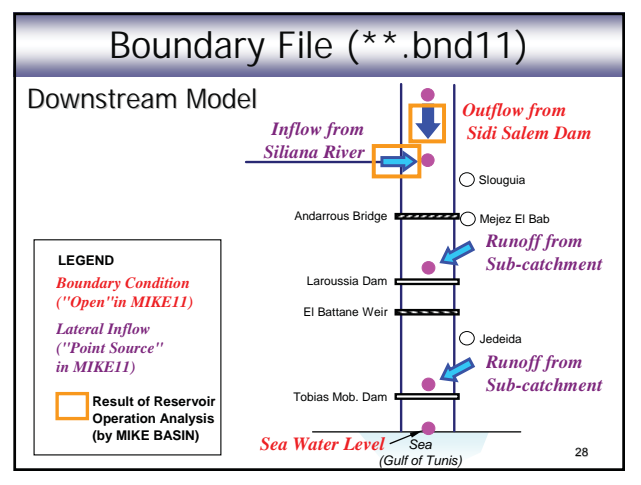

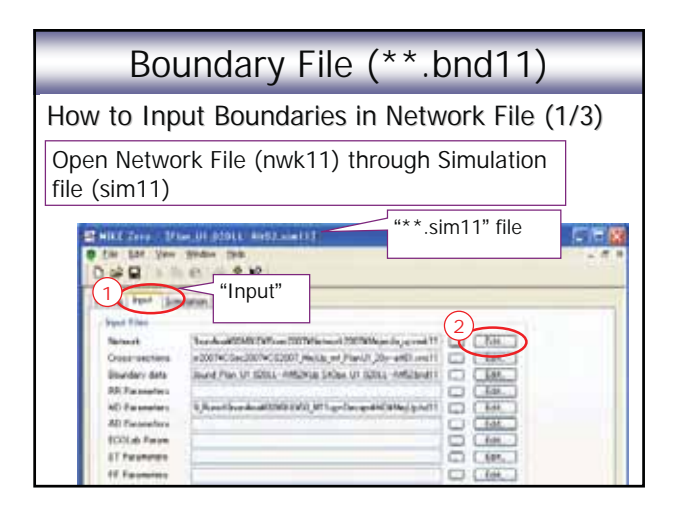

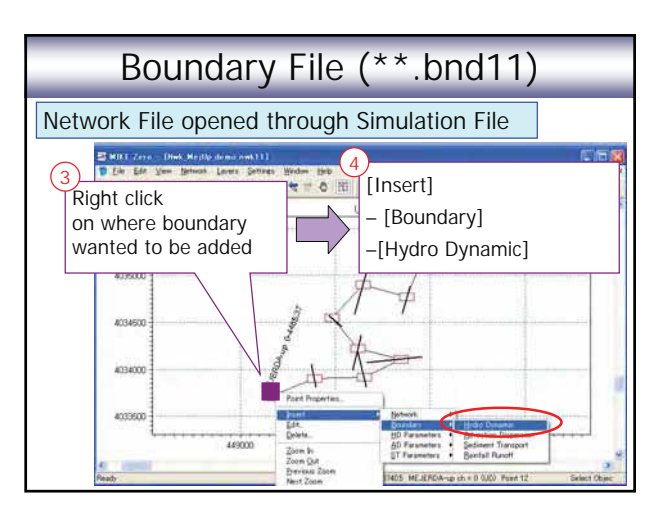

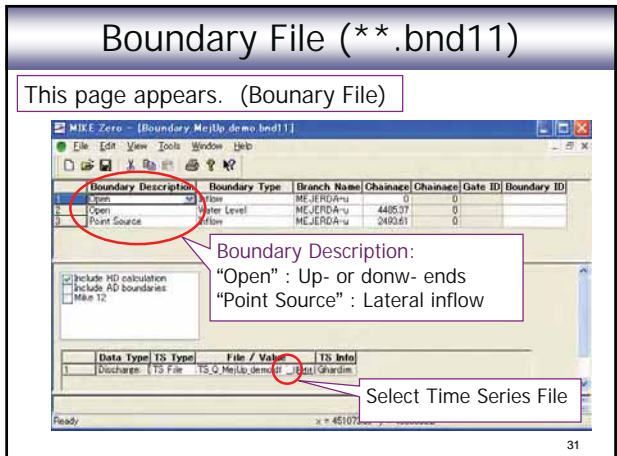

# Network File (\*\*.nwk11) Structures

### Structures (Bridges and Weirs)

- ◆ All river crossing structures (bridge, weir) were<br>considered. (←Cross sectional survey results)
- Water surface profiles and flow capacities of all structure sites were checked by non-uniform analysis (by HEC-RAS) before making MIKE11 model.
- Structures showing significant impacts on river flow were identified and included in the MIKE11 model.
	- ◆ Add "Structure" in MIKE 11 Model
	- 32 • Reflect on cross section shapes (e.g. Consider effective area)

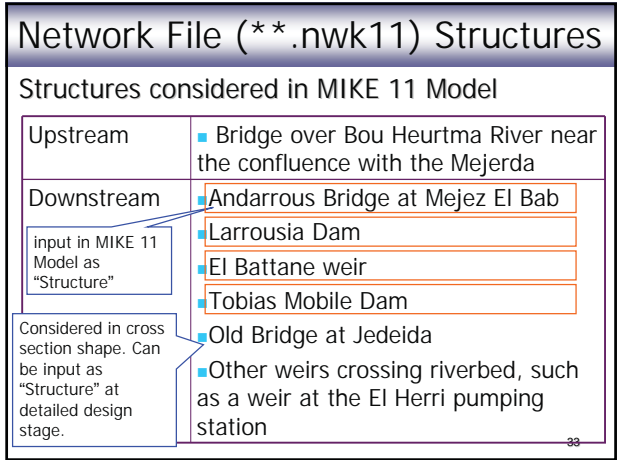

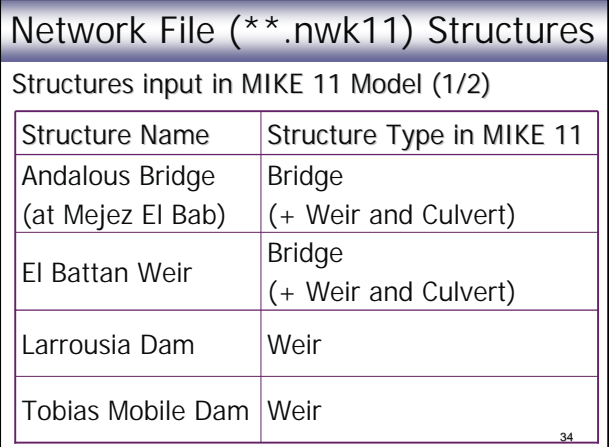

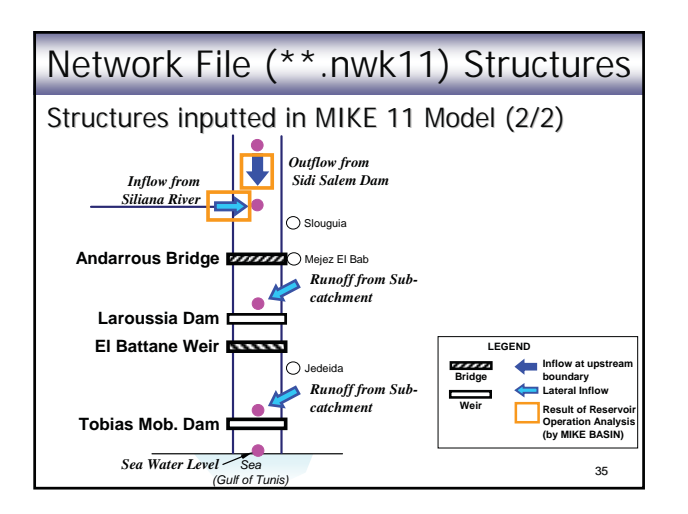

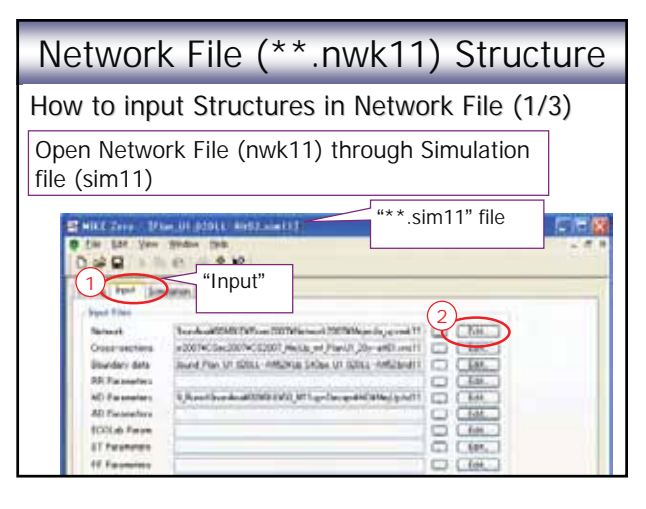
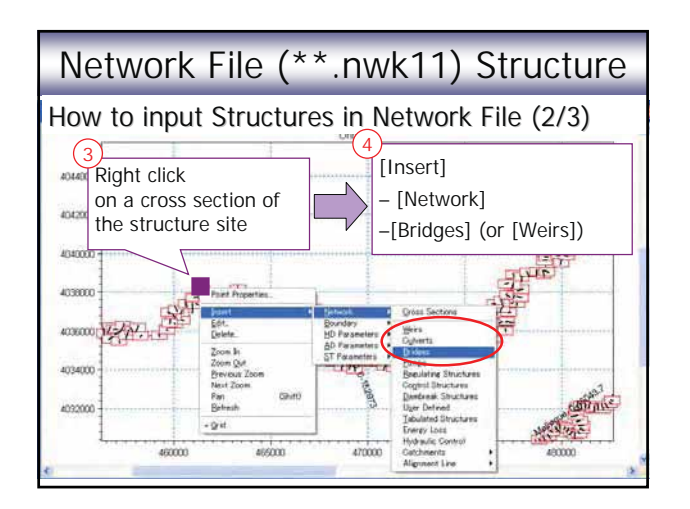

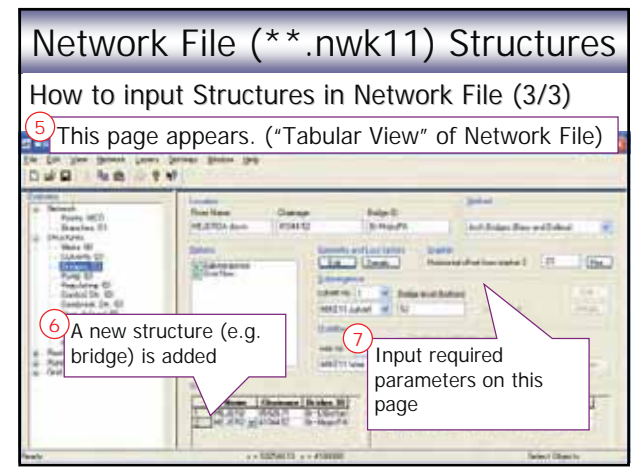

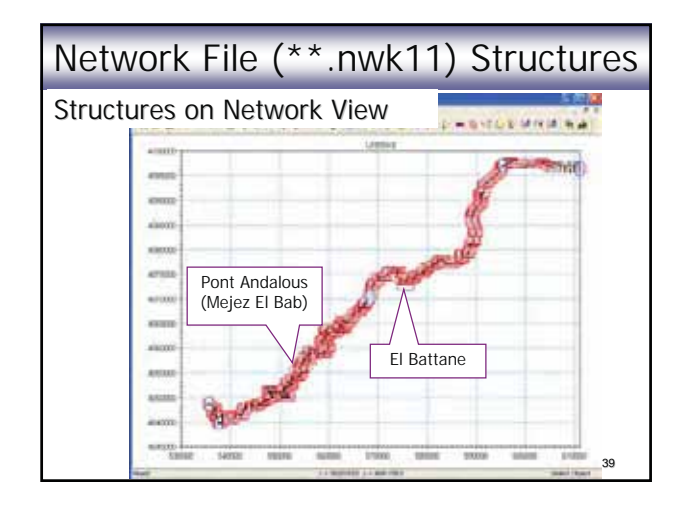

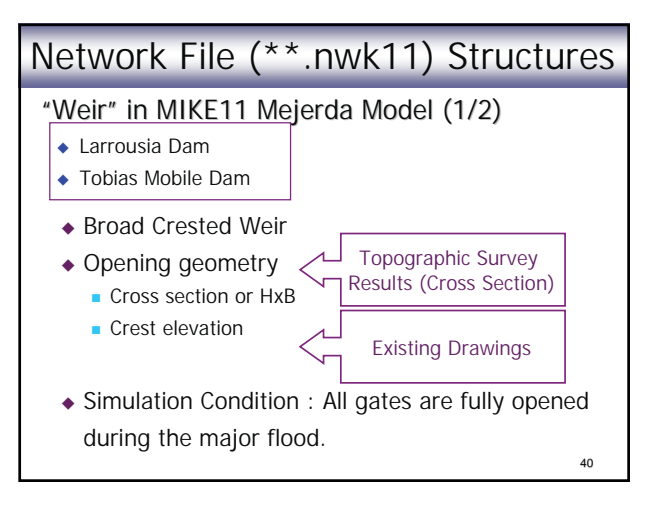

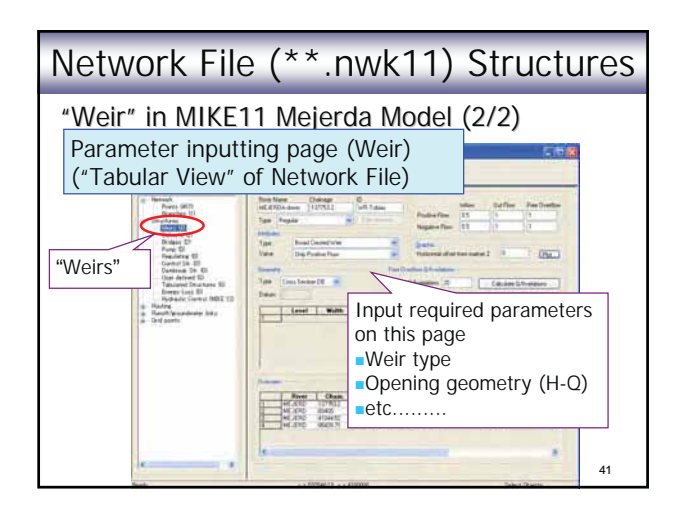

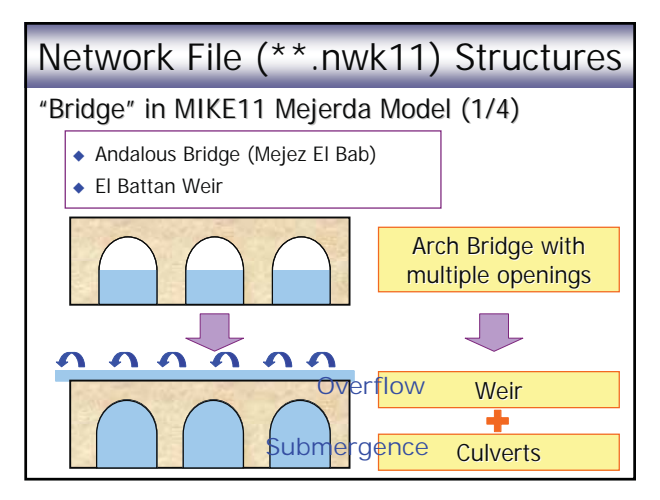

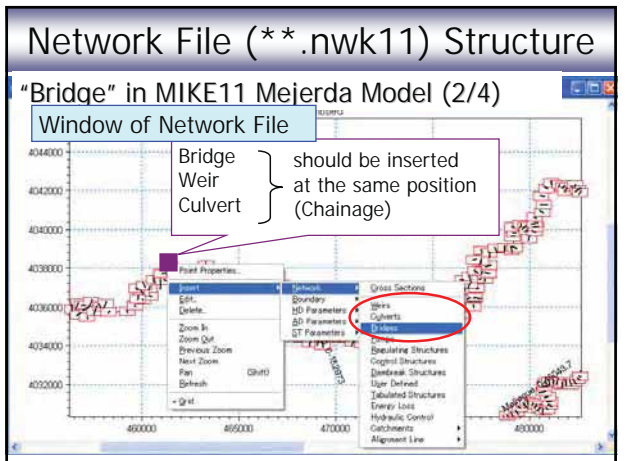

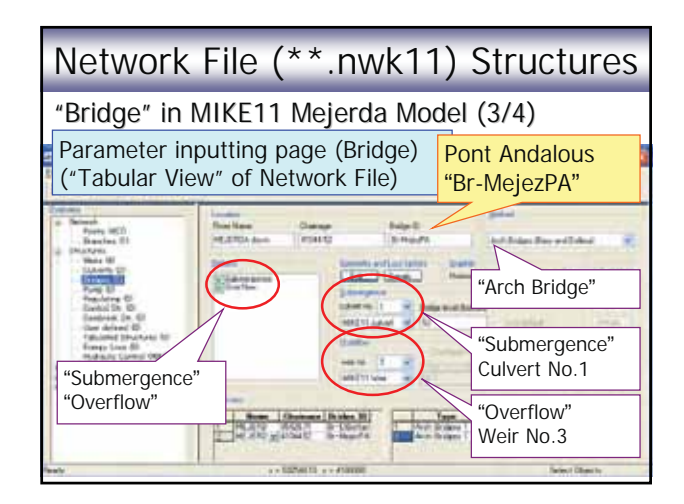

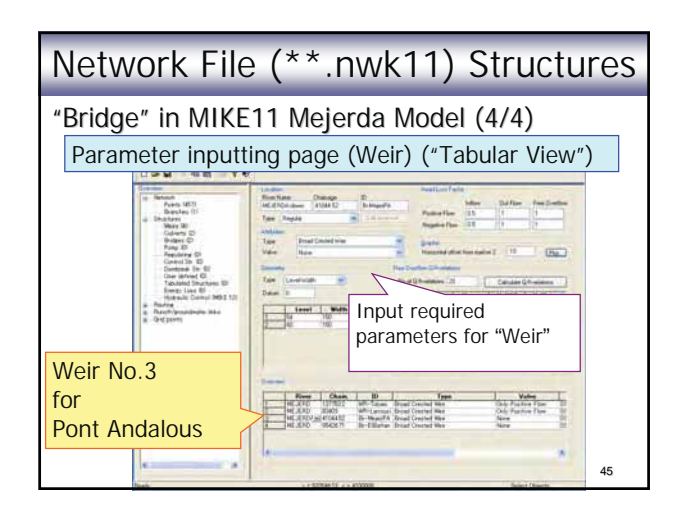

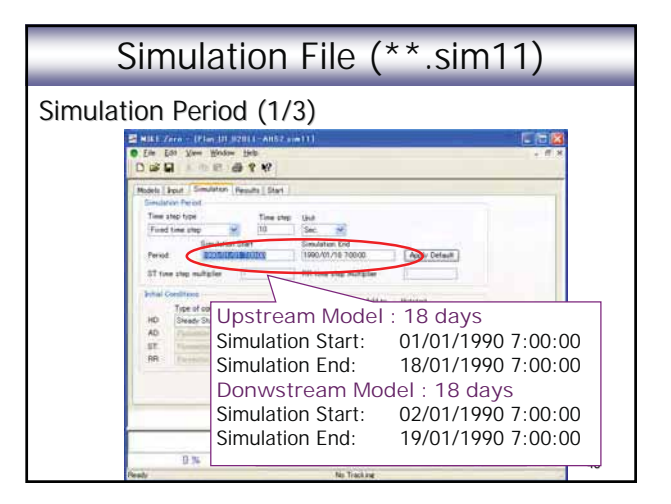

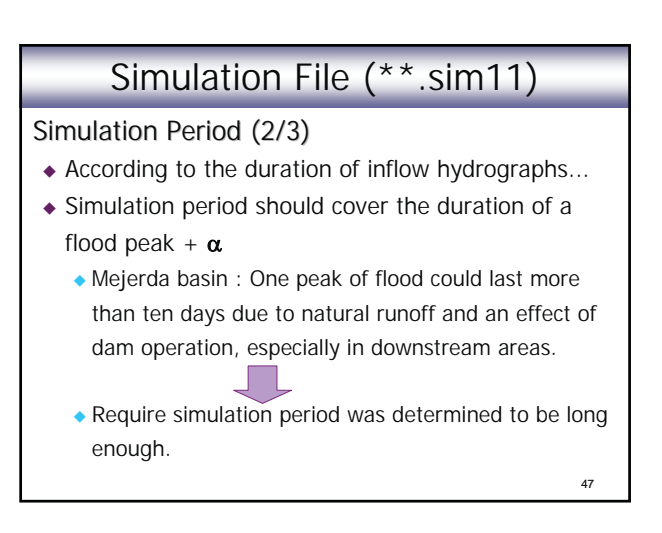

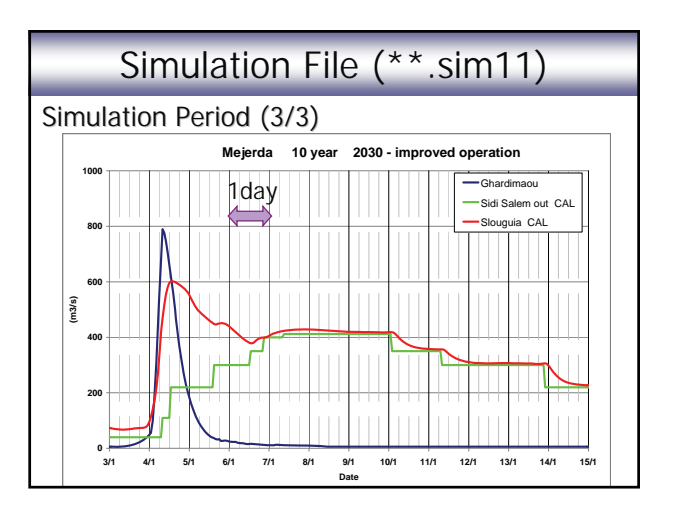

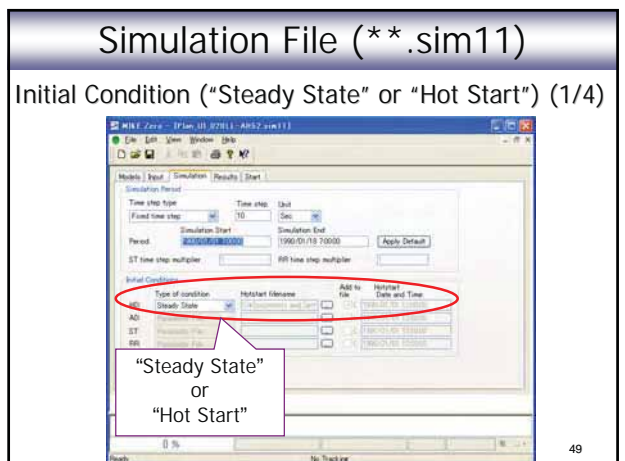

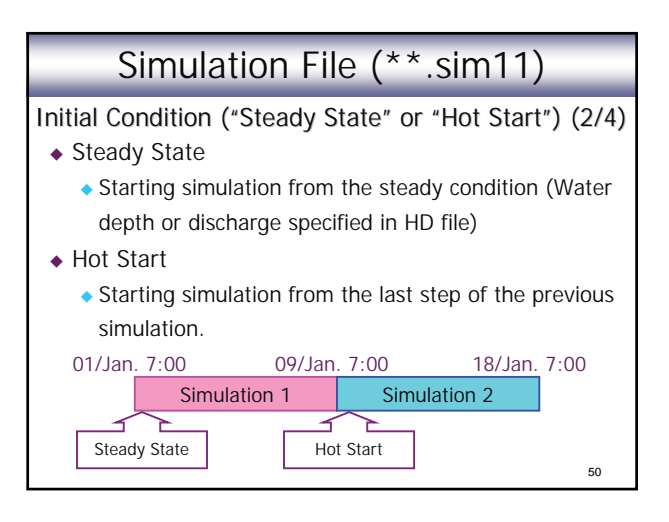

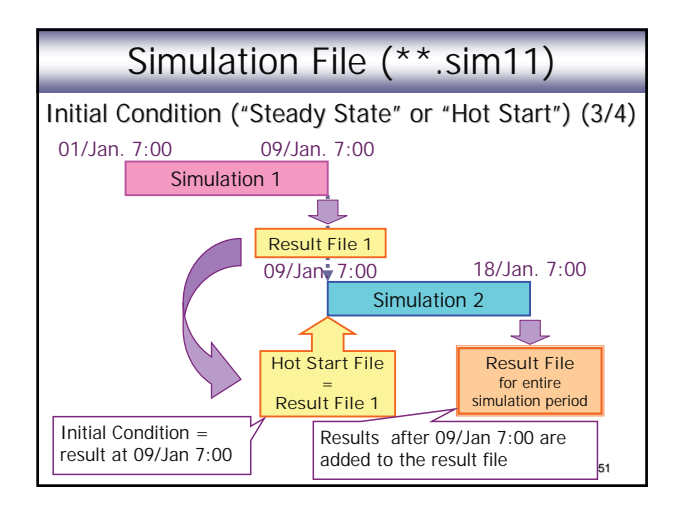

# $\frac{1}{2}$  added to the result file  $\begin{bmatrix} 54 \\ 1 \end{bmatrix}$  nearly end of the required simulation period. Simulation File (\*\*.sim11) ◆ "Hot Start" is useful As a part of MIKE FLOOD Model ◆ One simulation of a MIKE FLOOD model often requires significantly long time (a half day or more), because of the MIKE21 simulation. - Dividing a simulation into two could give a chance to check results at the middle of simulation. - "Hot Start" file could save a half of results, even if unexpected termination of the simulation occurs at Initial Condition ("Steady State" or "Hot Start") (4/4)

## Example of Errors

- ◆ Test simulation 1 : To detect errors in a river channel model before adding structures (e.g. bridge)
	- $\bullet$  Inappropriate time step (usually too large) = divergence of computation (c.f. Time step for Mejerda Model: 10s)
	- Wrong marking (Marks 1, 2, 3, 4 and 5)
	- Wrong Manning's number, etc.
- Test simulation 2 : To confirm that the MIKE 11 model (with structure) has no error prior to building a MIKE FLOOD model
	- 53 - Inappropriate time step : Presence of structures often necessitates smaller simulation time step, etc.

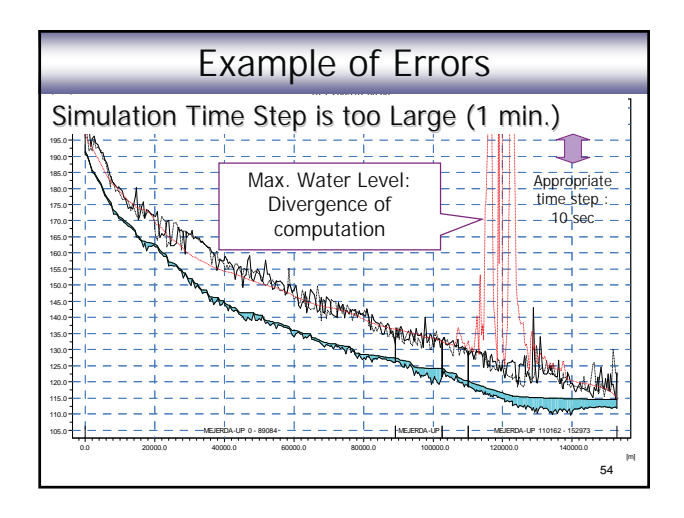

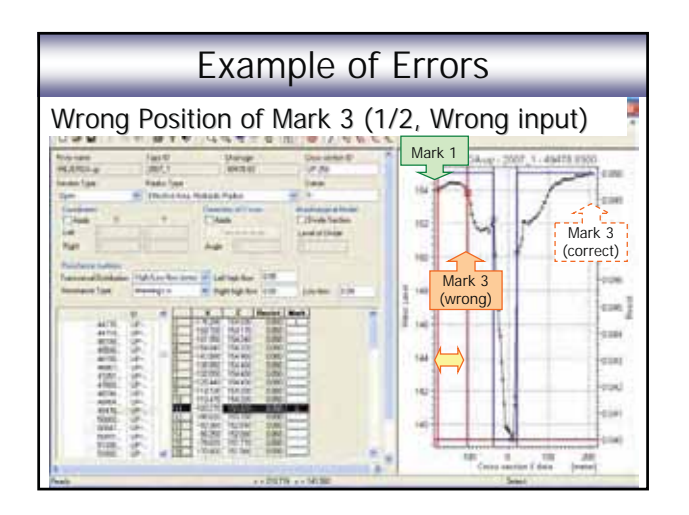

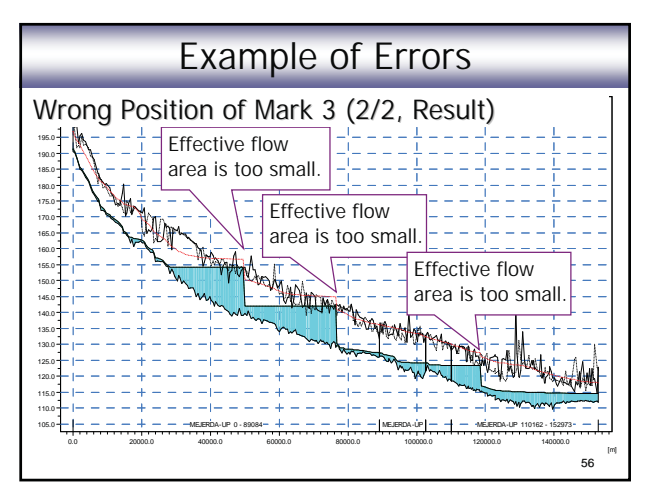

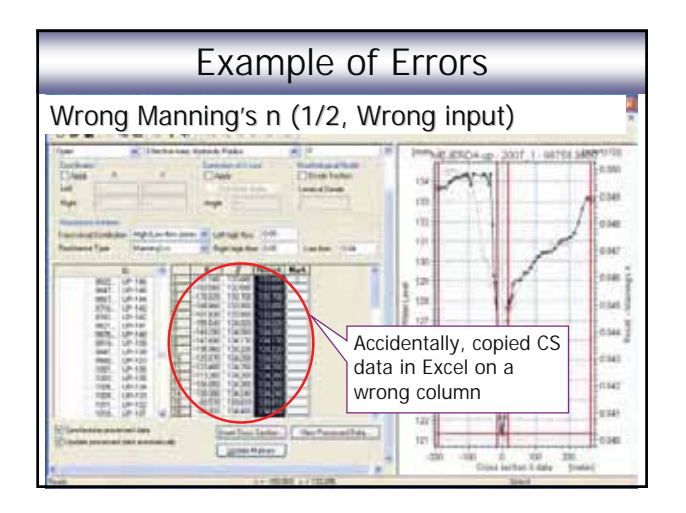

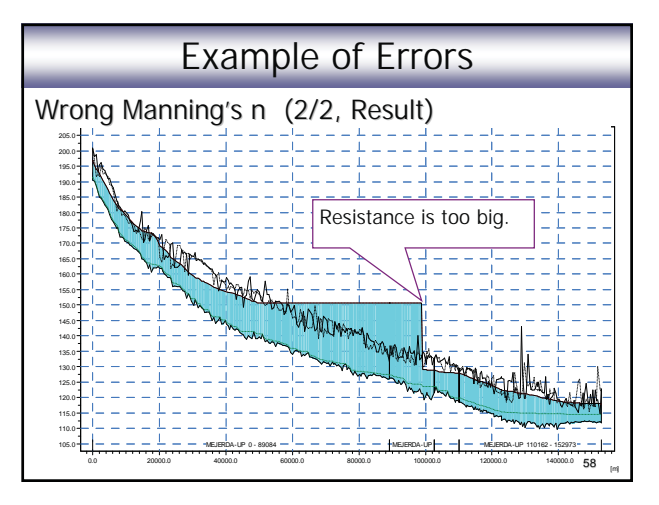

# Example of Errors

- Evaluation of simulation results are important!!

# MIKE 11 Model as a part of MIKE FLOOD Model

- Positions of Marks 1 and 3 on a cross section should carefully be selected.
- ◆ Geographical coordinate system in MIKE 11 model should be consistent with the ones in MIKE 21 (and GIS data) files.
- Simulation time step and period should be consistent with the one in MIKE21.
- 60 - "Steady State" or "Hot Start" of simulation should be selected according to the time required for the simulation of MIKE FLOOD (MIKE 21) Model.

# Personal Comments

- MIKE FLOOD is applied to the inundation analysis for the Mejerda River basin, because 2-D analysis wanted to be employed, especially for Bou Salem and downstream areas.
- However, in many cases, (if inundation areas have the limited extent) 1-D analysis is already a useful method to discuss flood conditions.
- 61 ◆ For 1-D analysis, other software, such as HEC-RAS (**FREE** software), could also be a strong tool instead of MIKE11.

Lecture\_M11-11

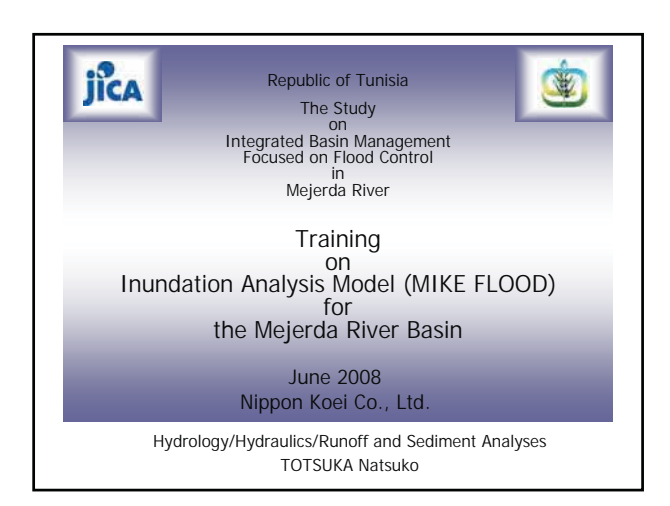

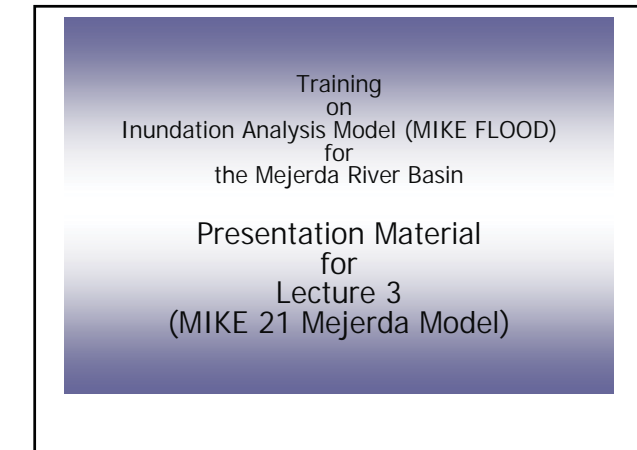

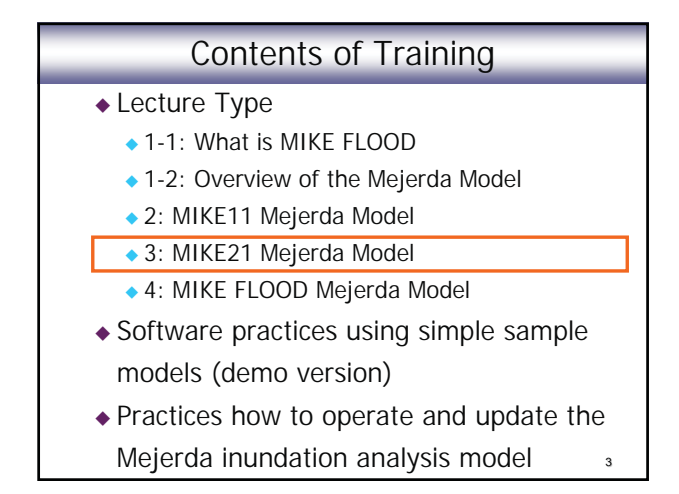

# Contents of Presentation

MIKE 21 Mejerda Model

- Overall Structure of the Mejerda Model
- ◆ Structure of MIKE 21 Mejerda Model
- ◆ Bathymetry File
- Simulation "Cold Start" or "Hot Start"
- MIKE 21 Model as a part of MIKE FLOOD Model
- ◆ Post Processing MIKE21 Results

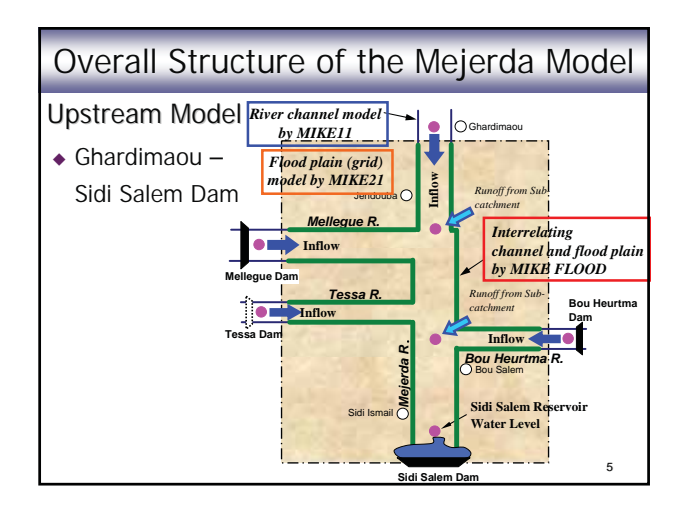

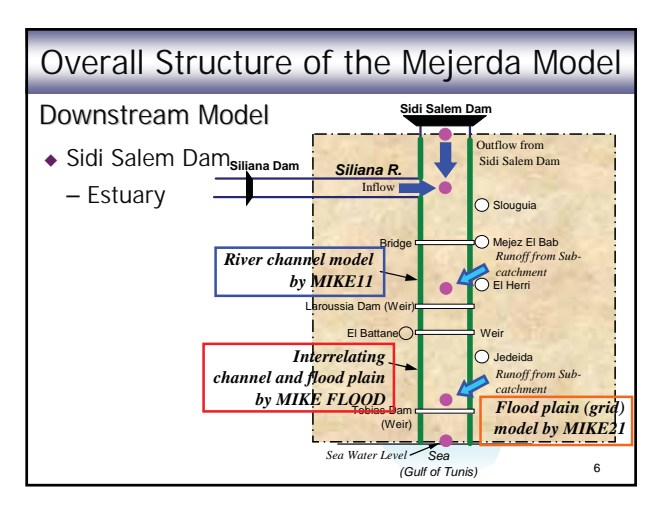

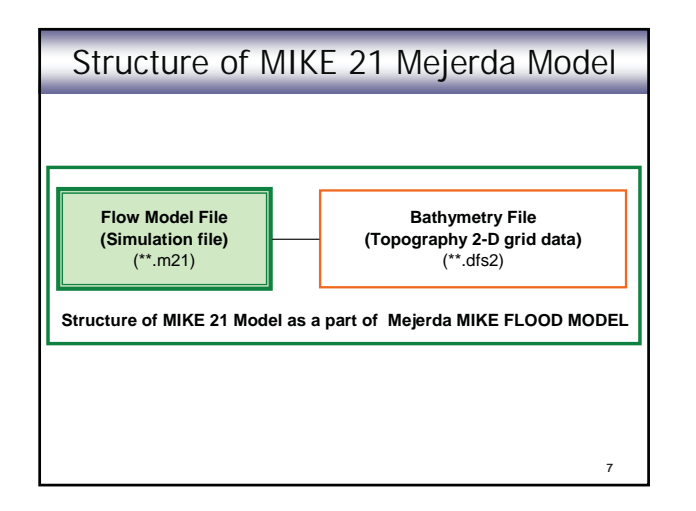

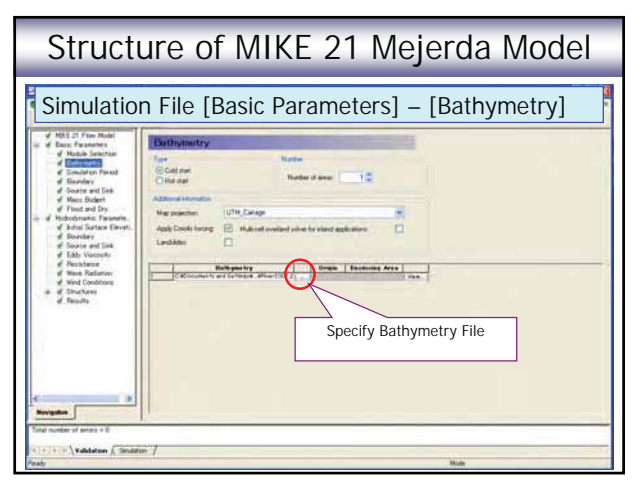

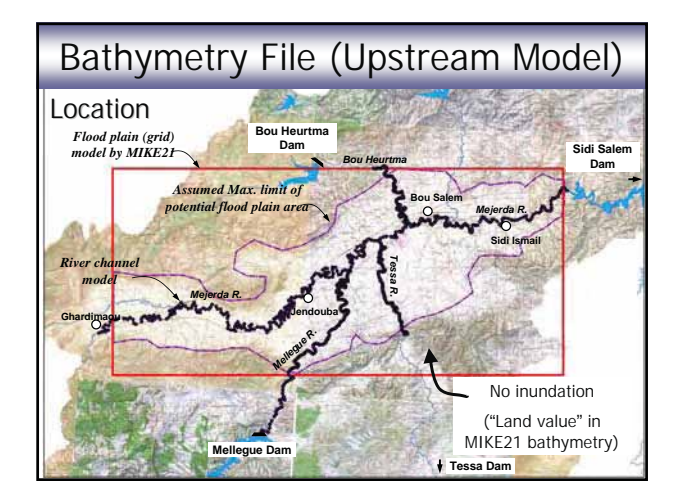

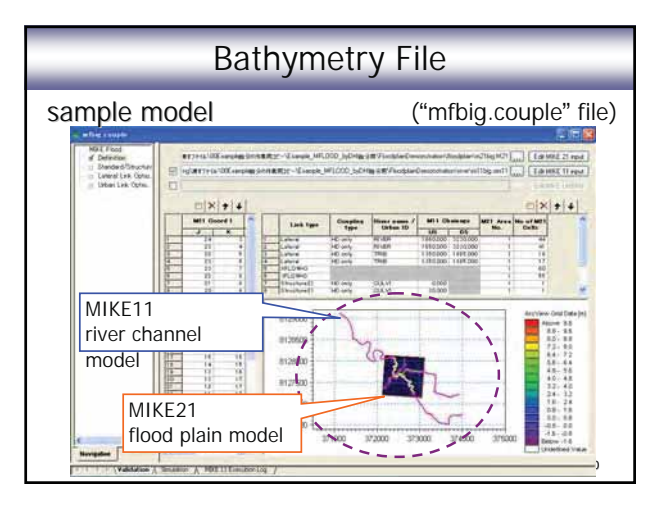

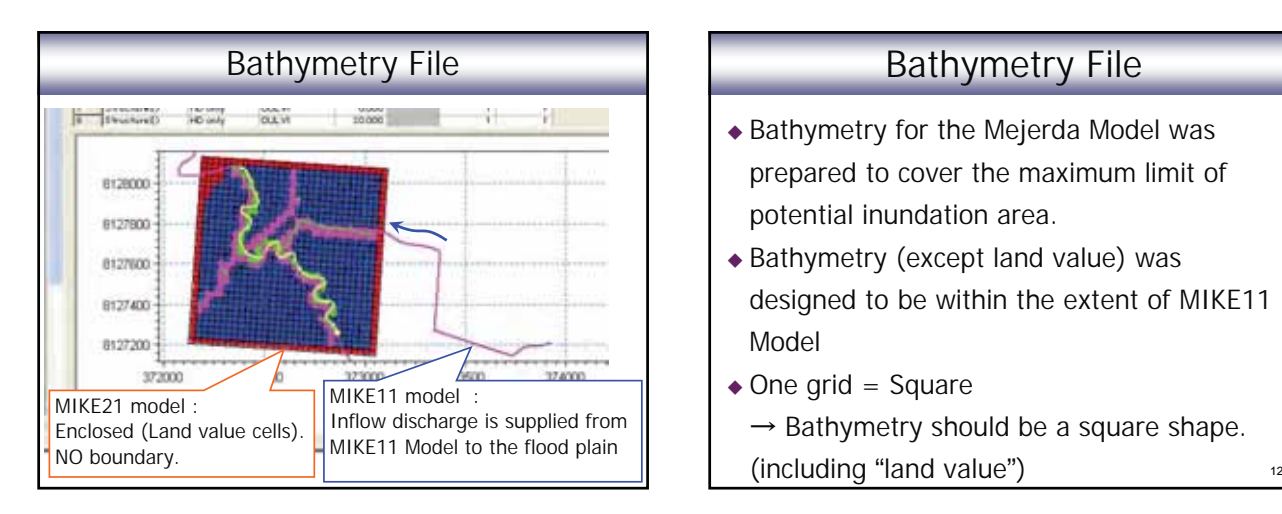

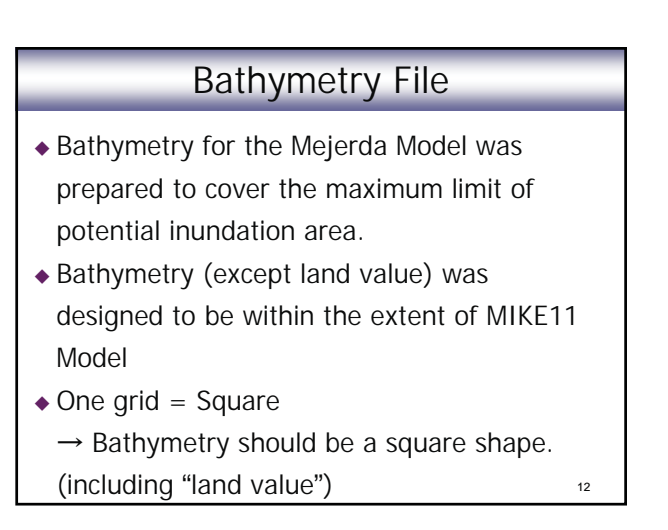

# Bathymetry File

- Boundary conditions (inflow discharges and downstream water level) of a MIKE FLOOD Model area controlled by MIKE11.
- $\rightarrow$  Bathymetry boundaries were designed to be closed, in principle. (except downstream end of the downstream model)

13

#### **Bou Heurtma Dam Mellegue Dam Tessa Dam Bou Salem Ghardimaguare Contract of the Conduction Sidi Ismail** *Mejerda R. Tessa R. Bou Heurtma* **Sidi Salem**<br> **Bou Heurtma Com Dam** *Flood plain (grid) model by MIKE21 River channel model Mejerda R. Mellegue R. Assumed Max. limit of potential flood plain area* Bathymetry File (Upstream Model) Location No inundation ("Land value" in MIKE21 bathymetry)

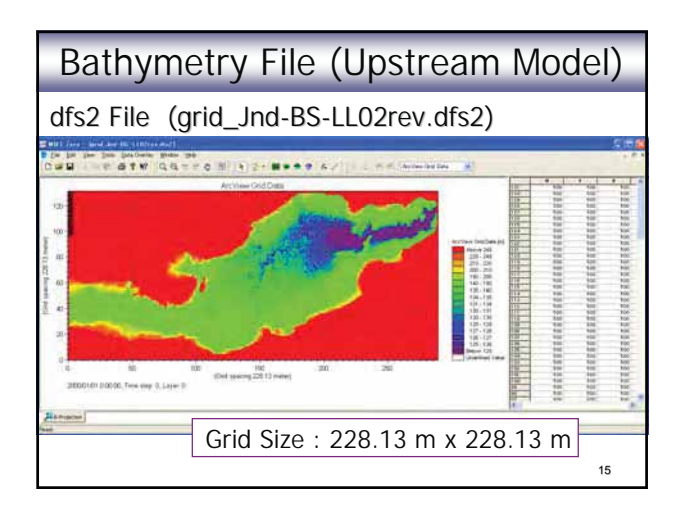

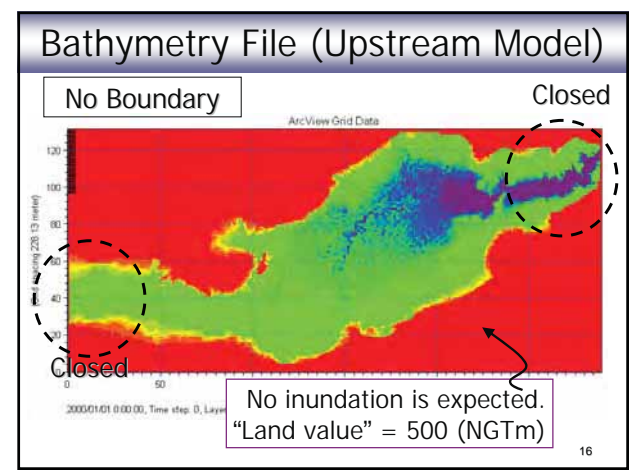

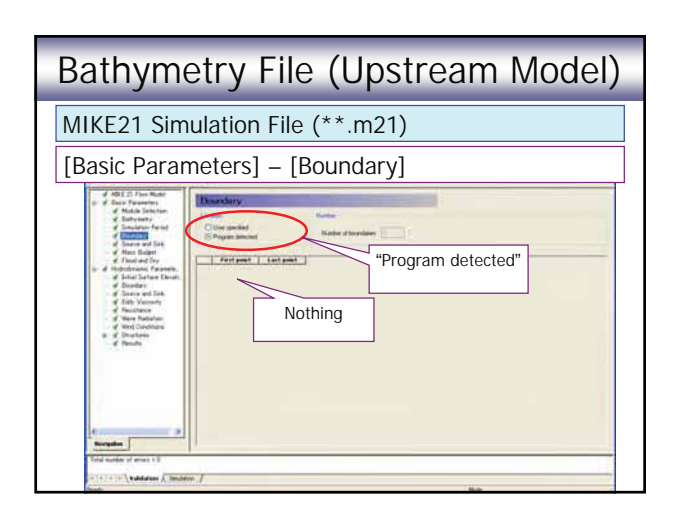

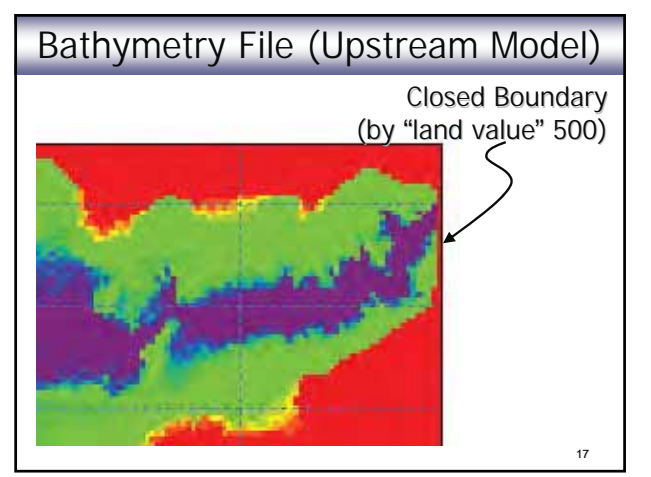

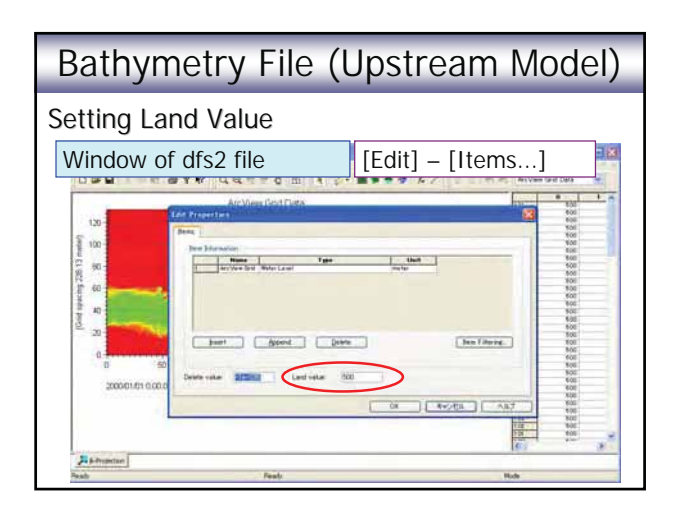

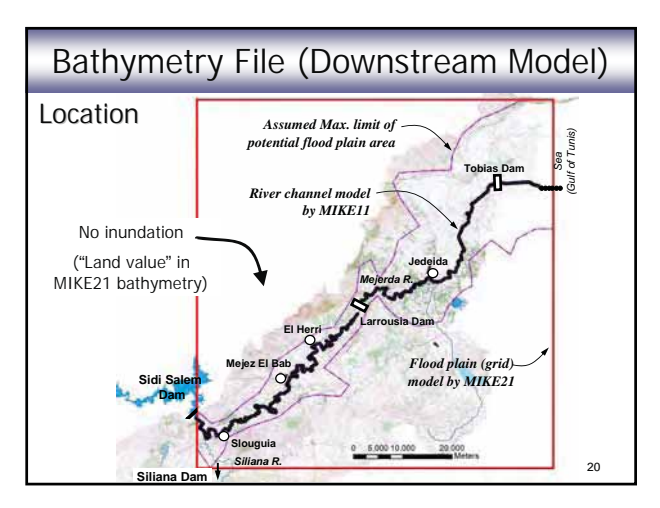

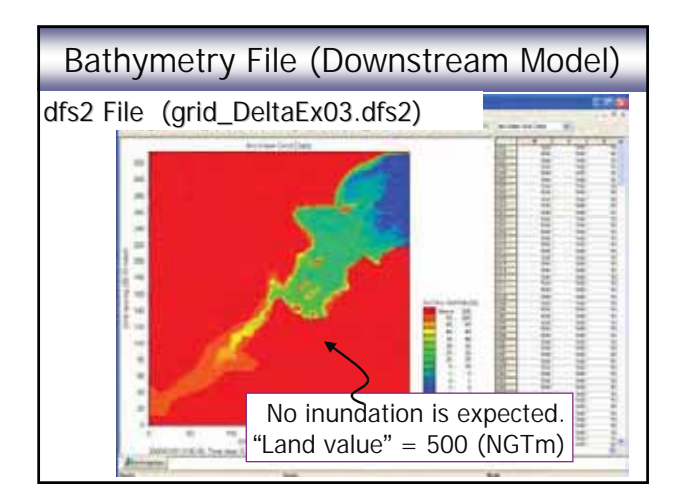

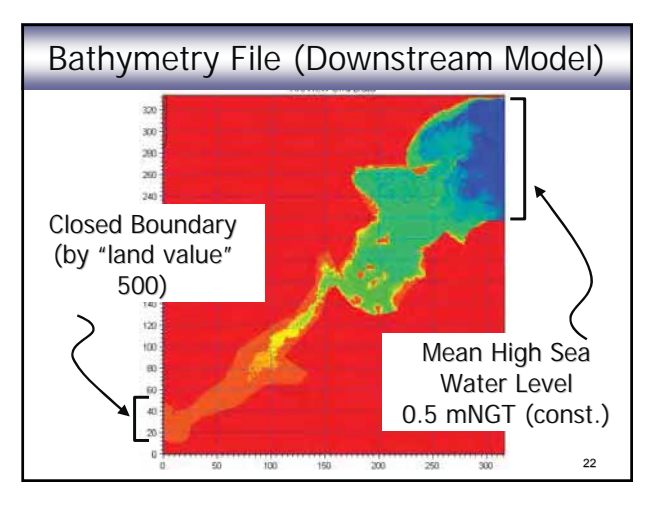

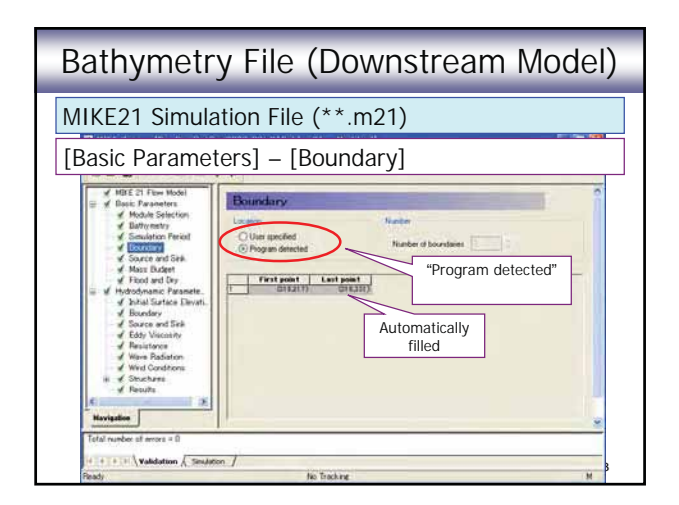

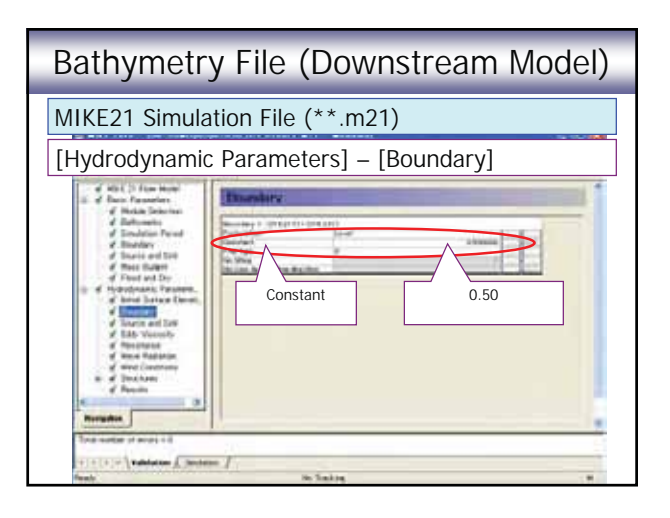

# Bathymetry File (Coordinate System) - Coordinate system applied to MIKE 21 should be consistent with the one applied in MIKE 11 (and topographic survey) and GIS.  $MKE$  FLOOD Model = MIKE 11 + MIKE21 MIKE 21 Bathymetry File = Prepared in GIS

Inundation Map = MIKE21 Results + Topo Map

25

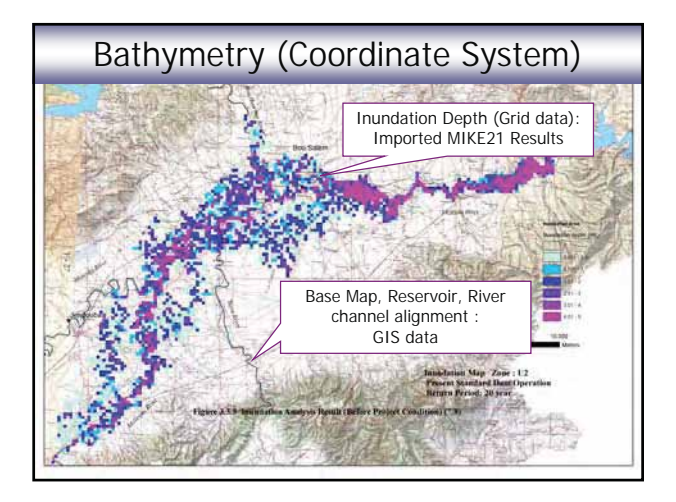

# 27 Bathymetry File (Coordinate System) ◆ Carthage\_UTM\_Zone\_32N (or UTM Carthage) - Transversal Mercator ◆ Ellipsoid: Clarke\_1880\_IGN - Central meridian : 9 degree ◆ False easting: 500000 Coordinate System Applied to the Mejerda Model This system was applied, because it matches with... the one used in GIS data prepared by MARH, and the one used for the topographic survey

# Bathymetry File (Grid Size)

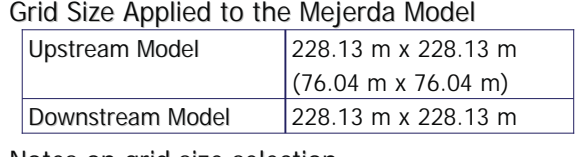

#### Notes on grid size selection

- Elevation in a grid cell represents average elevation.
- ◆ Sporadic depressions cannot be expressed.  $\leq$  Modify one by one, if necessary
- Small cell size result in.... (but, often not available....) • Long simulation time, but unnecessarily high resolution.....

Size selection according to the required accuracy (the stage of study) is required.

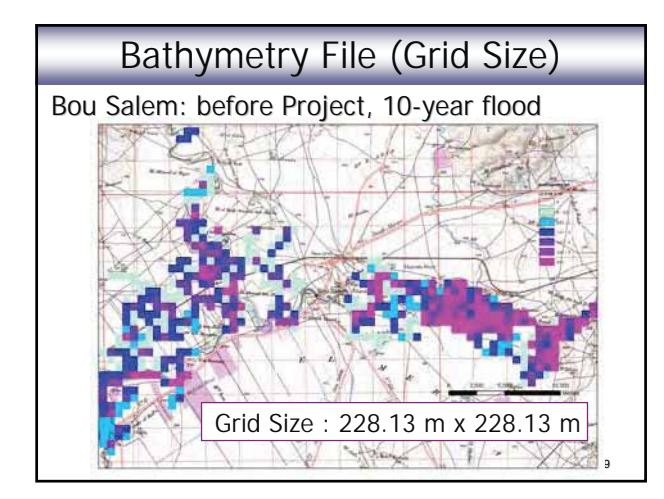

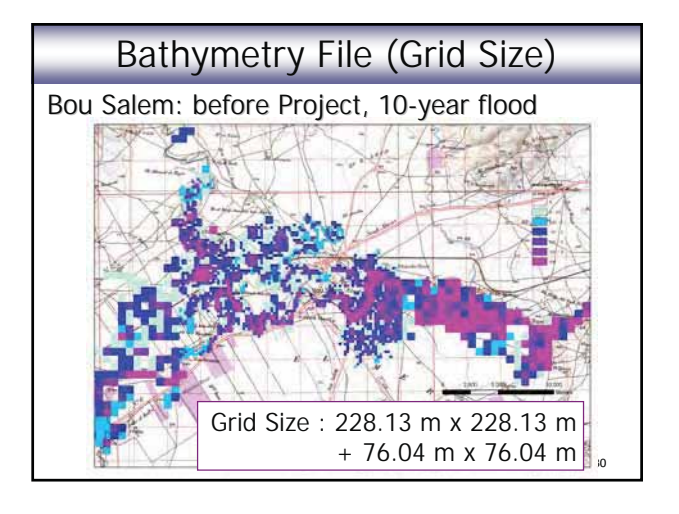

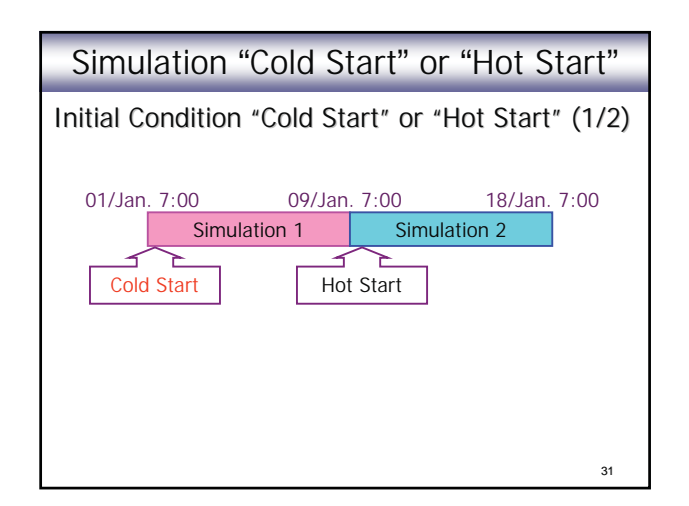

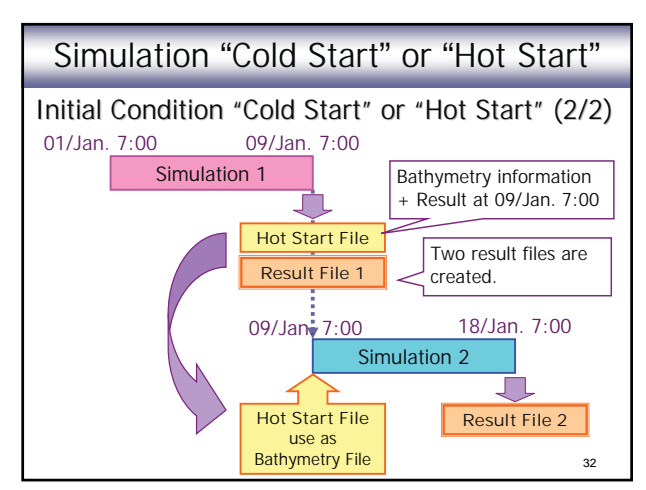

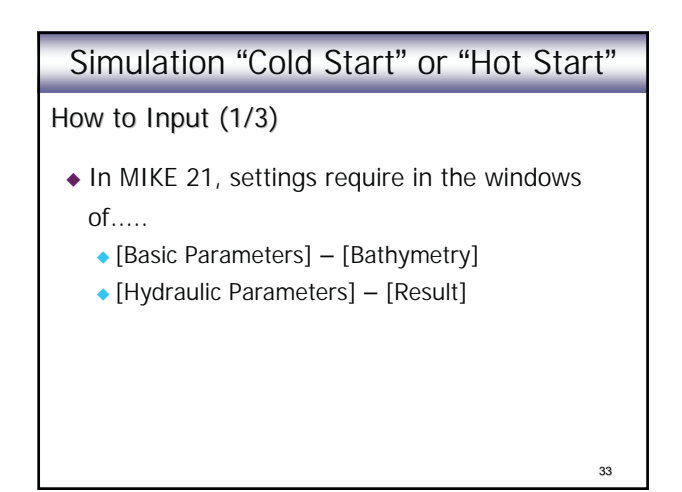

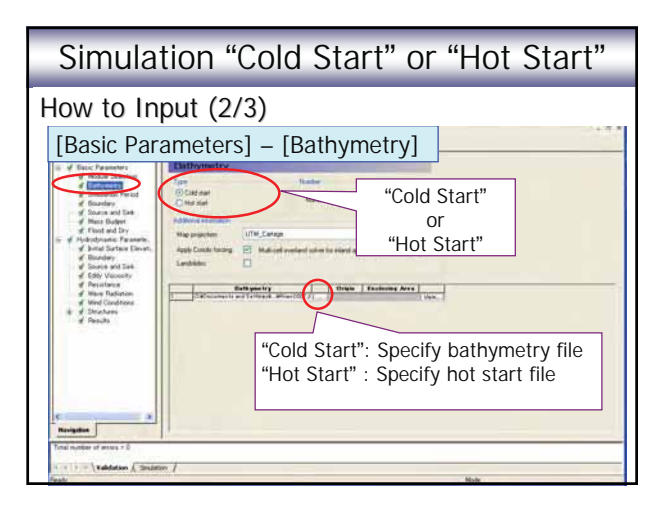

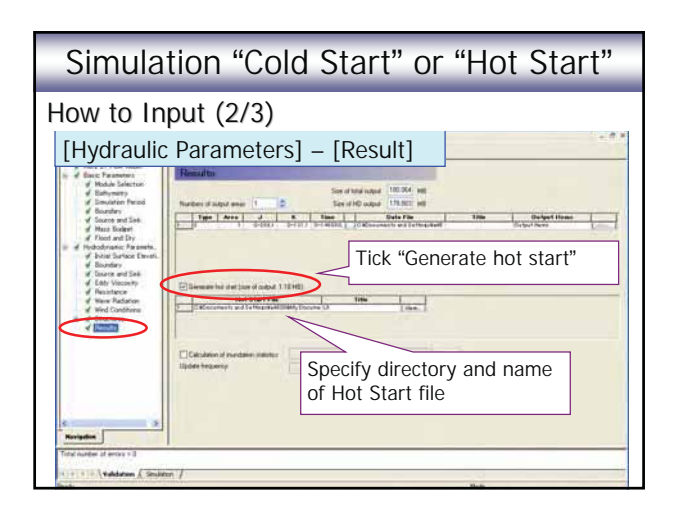

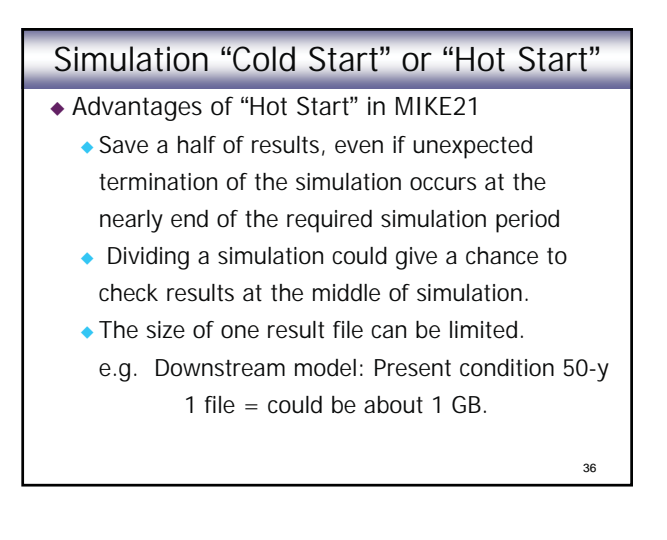

### Simulation "Cold Start" or "Hot Start"

- Disadvantages of "Hot Start" in MIKE21
	- Results are divided and stored in separate files.
	- ◆ Additional post-processing procedures (e.g. combining two files) might be involved.

#### Note:

- **Larger MIKE21 result file size is brought by More cells with inundation**
- **Longer simulation period (and smaller time step)**
- **Larger MIKE21 result file = Longer simulation time**

37

### Simulation "Cold Start" or "Hot Start"

- In consideration of post-processing of MIKE21 result files, one result file for the entire simulation period (without "Hot Start") is more convenient........
- ◆ For Mejerda Model, Hot Start was applied only for cases with extensive inundation areas (=significantly long simulation time) ....
	- 38 - Present condition: Upstream. and Downstream, 20, 50-year, etc.

### MIKE 21 Model as a part of MIKE FLOOD Model

- Bathymetry (except "land value") should be within the extent of MIKE11 Model
- Boundaries are suggested to be closed in principle.
- 39 - Boundary conditions (inflow discharges and downstream water level) of MIKE FLOOD Model are basically controlled by 1-D model (MIKE11).

### MIKE 21 Model as a part of MIKE FLOOD Model

- Geographical coordinate system in MIKE 21 model should be consistent with the ones in MIKE 11 and GIS data files.
- Simulation time step and period should be consistent with the one in MIKE11.
- "Cold Start" or "Hot Start" of simulation should be selected according to the time required for the simulation.

(MIKE21="Hot Start" NIKE11="Hot Start")

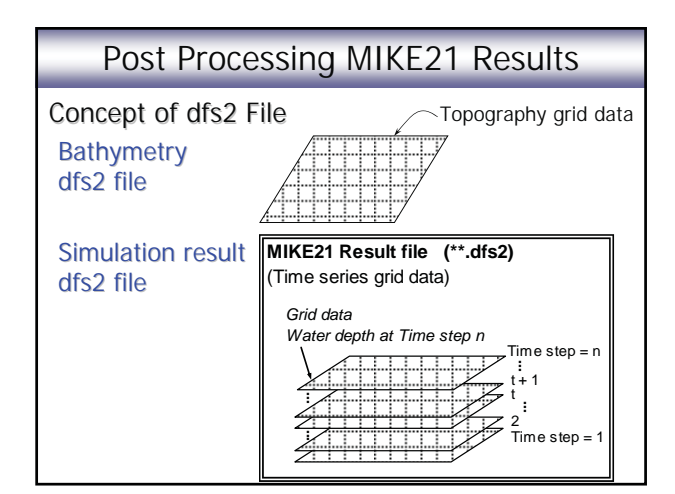

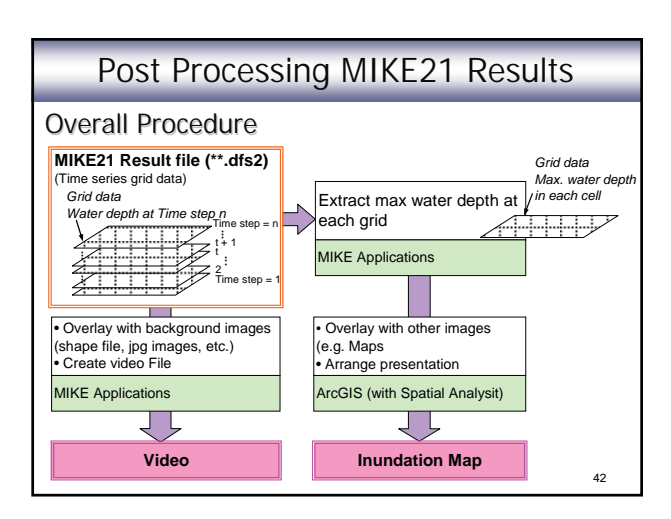

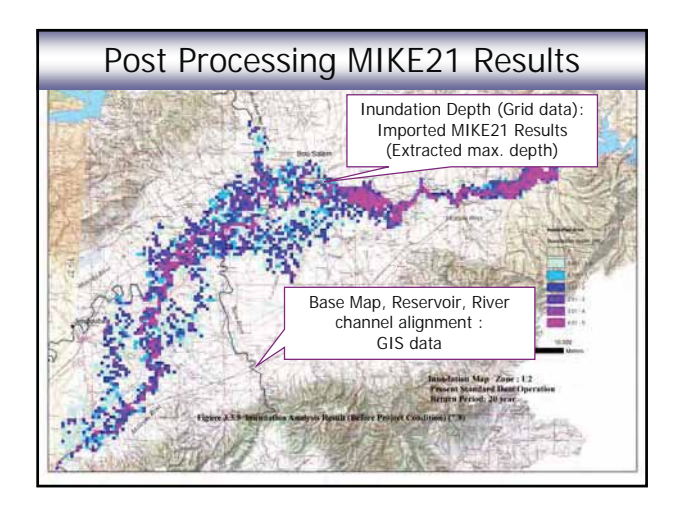

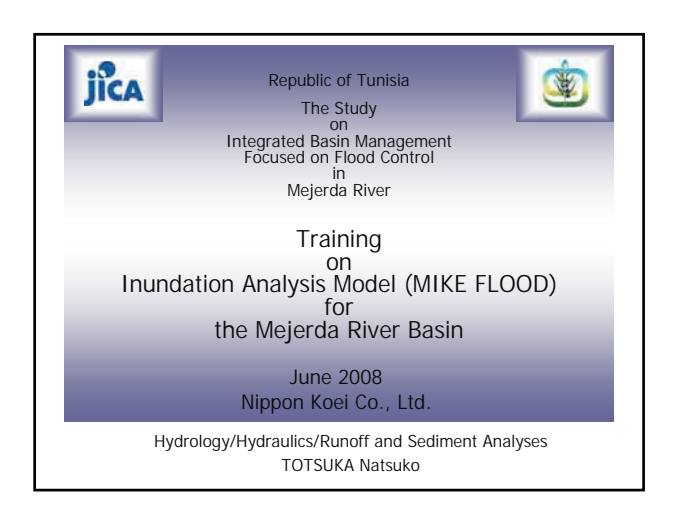

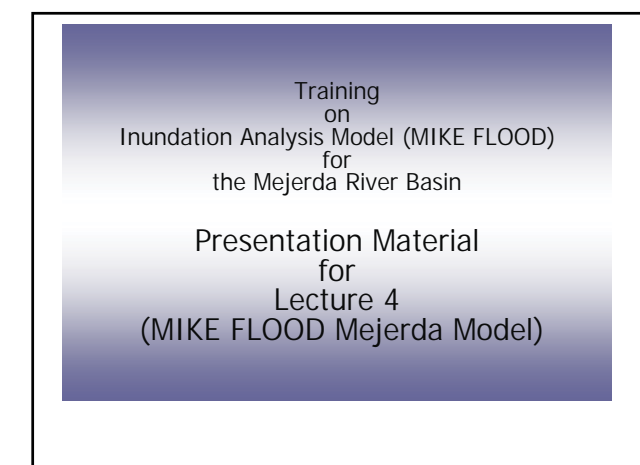

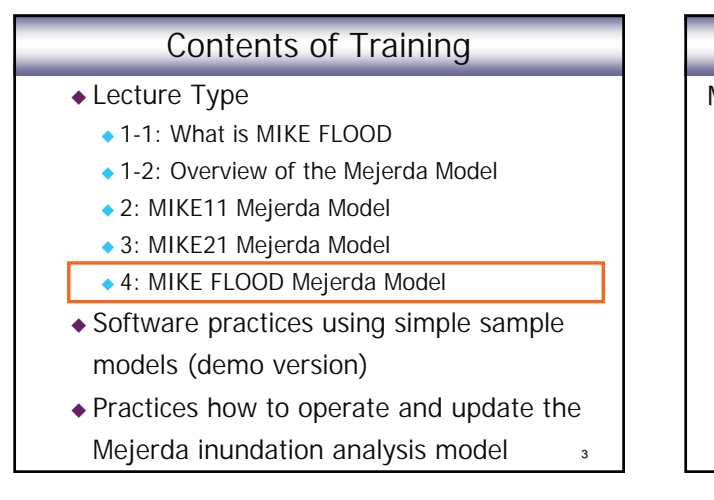

# Contents of Presentation

MIKE FLOOD Mejerda Model

- MIKE FLOOD Model Structure
- "Overflowing" River Reaches
- Linking River Reaches to MIKE21

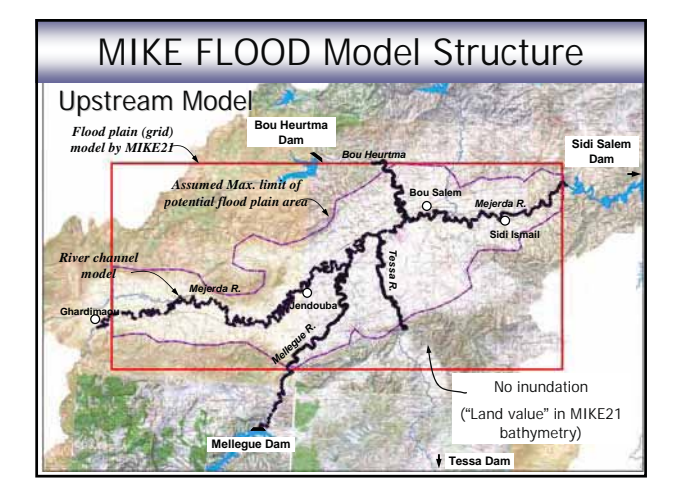

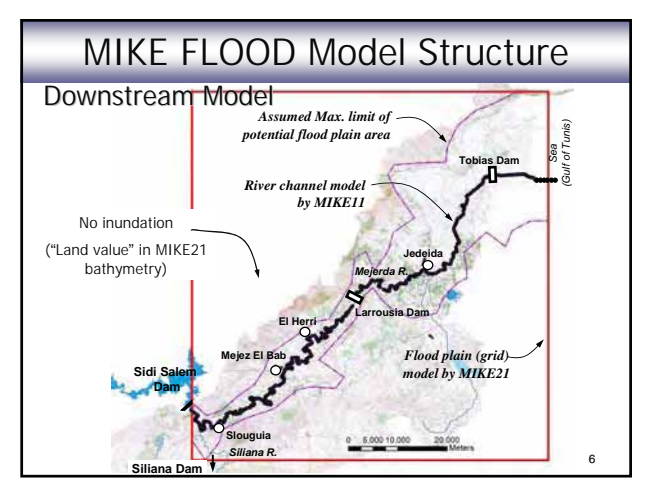

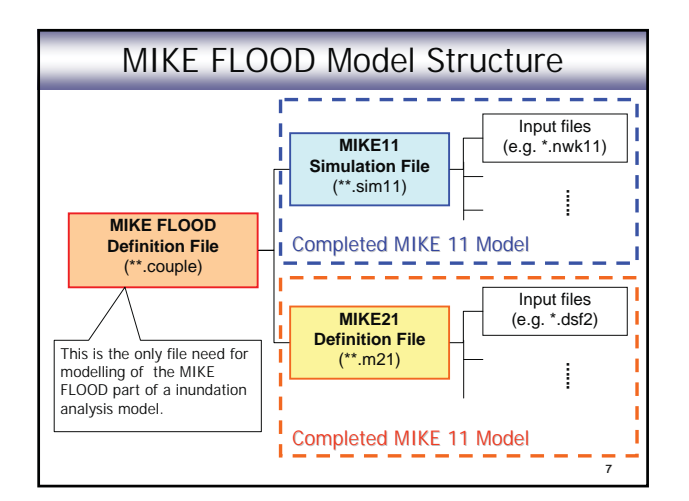

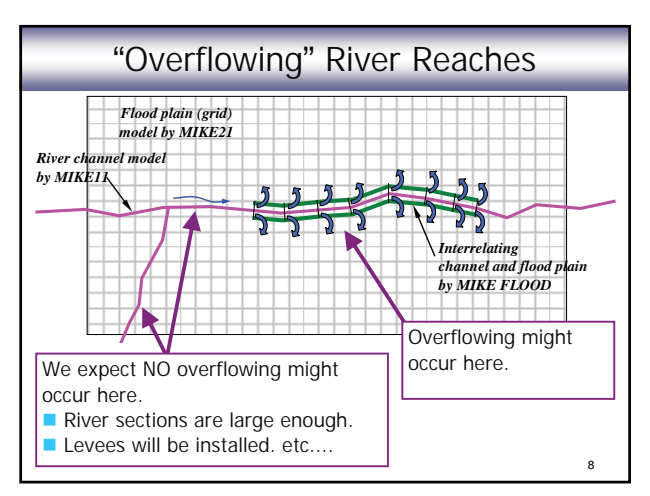

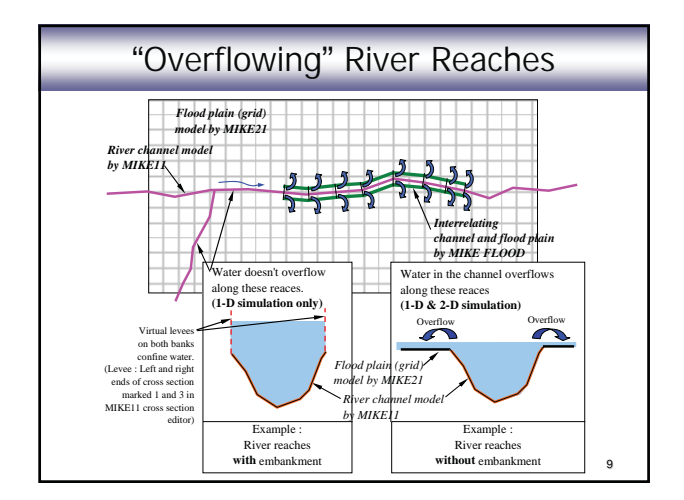

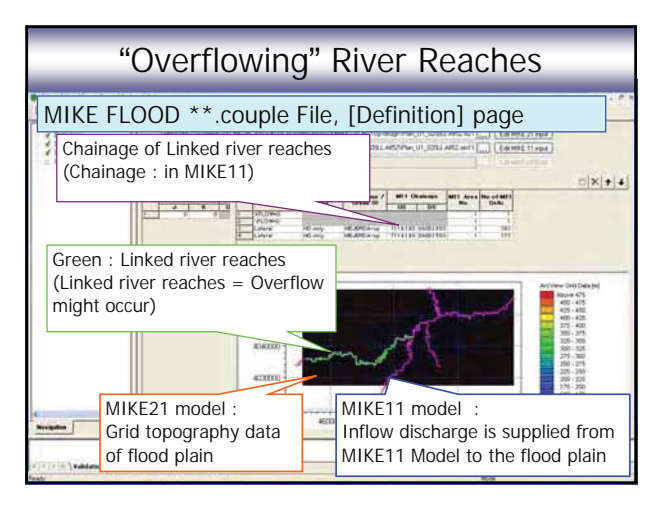

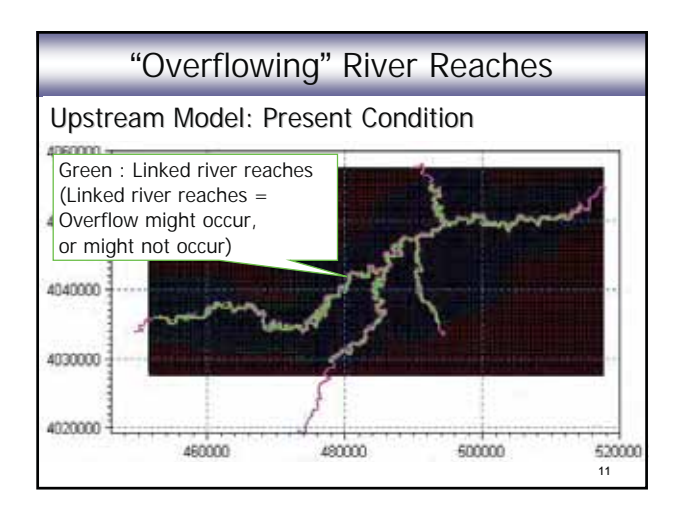

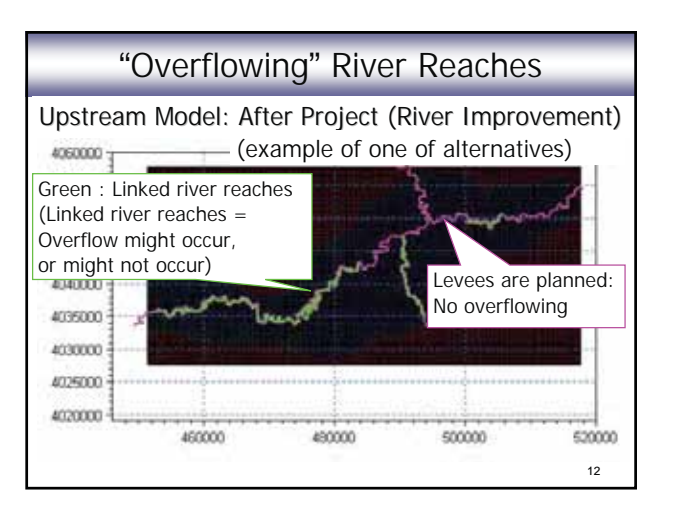

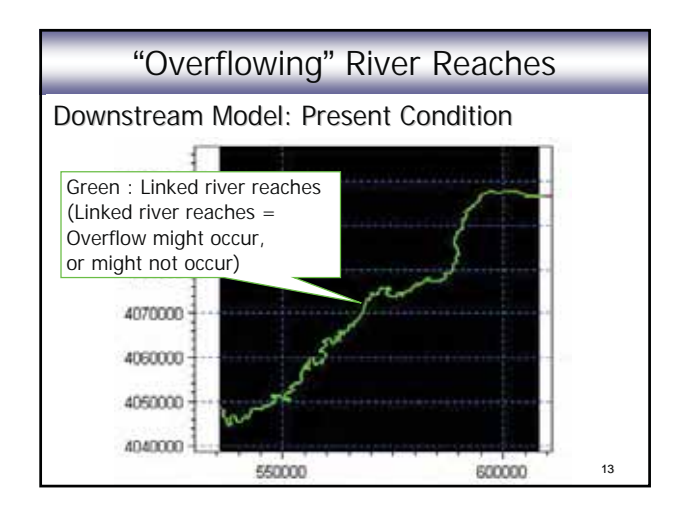

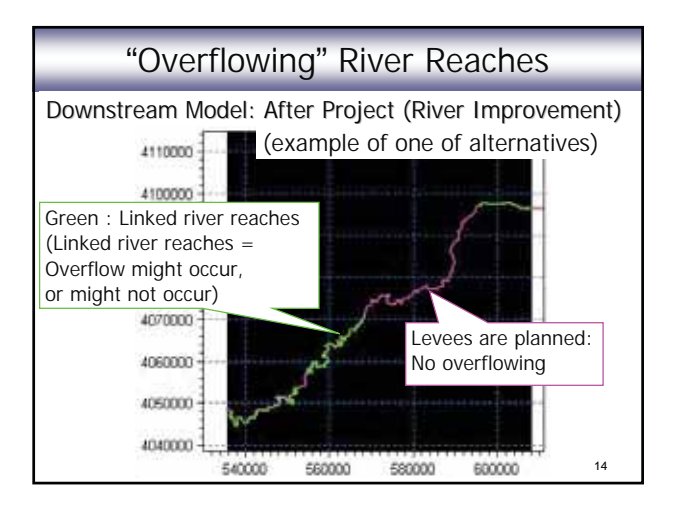

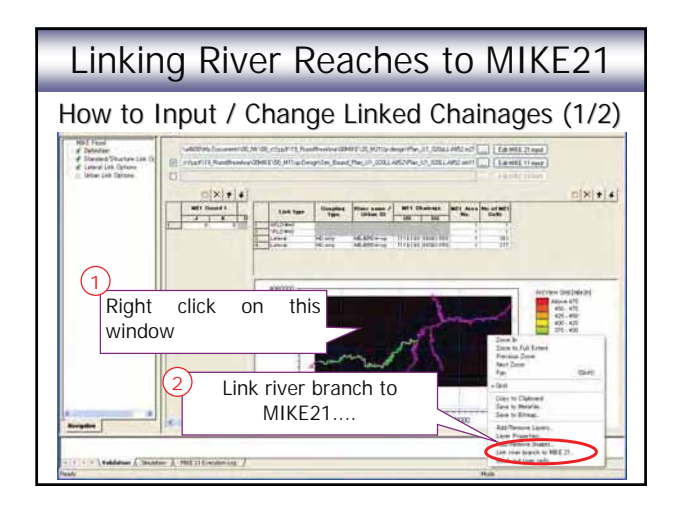

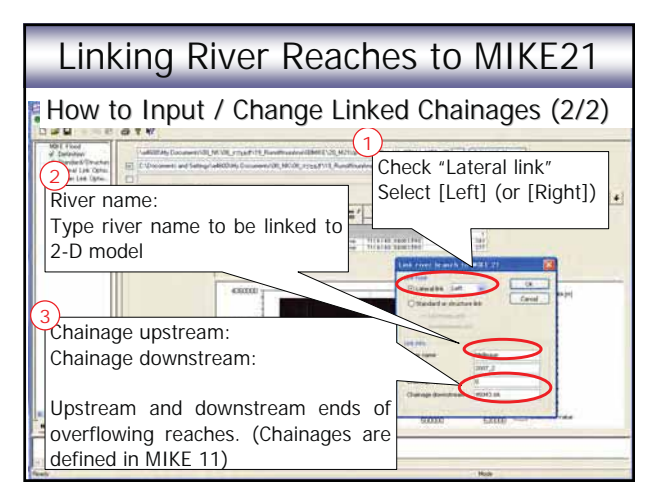

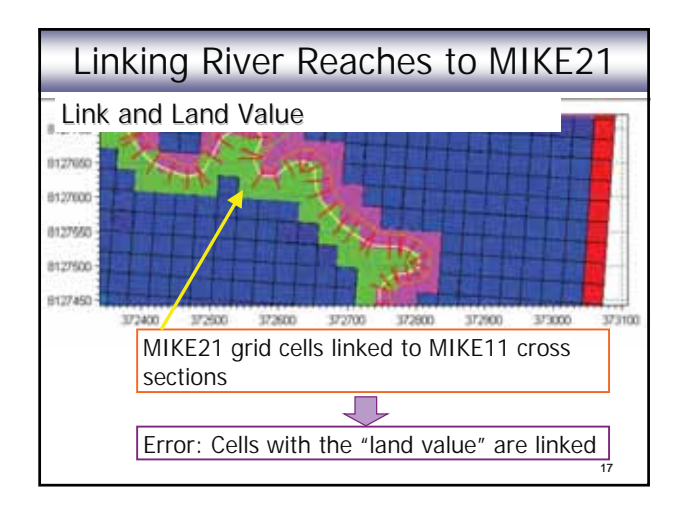

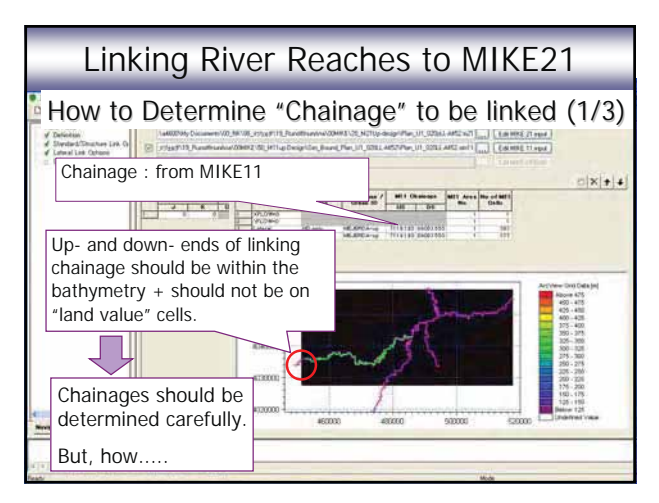

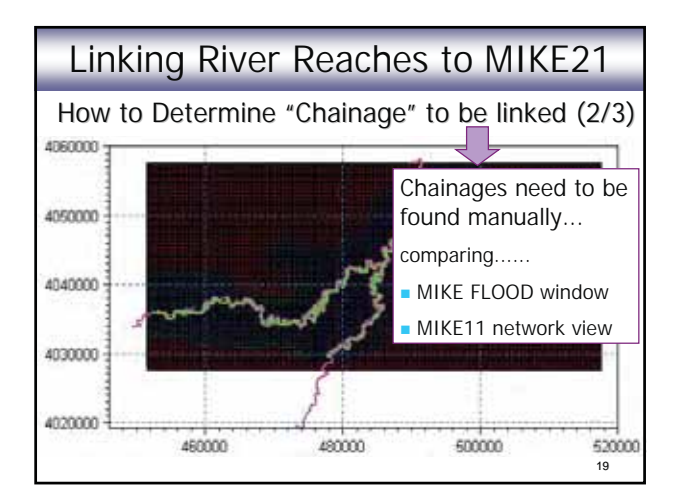

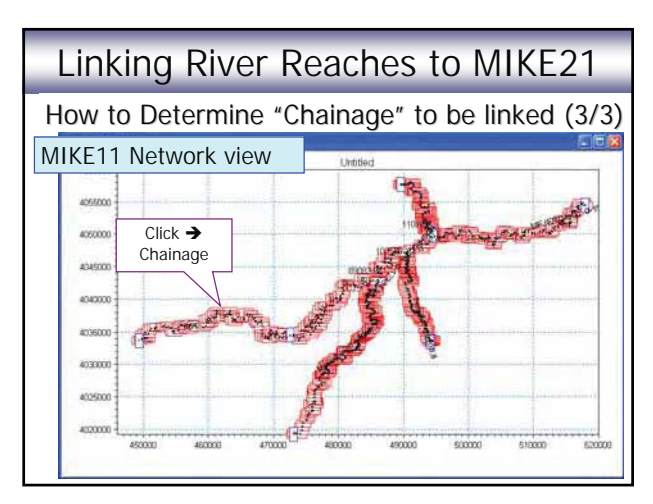

#### Closing

- Building model involves engineering judgement and a lot of data processing routine work. (Modelling cannot be all automatic!!)
- Evaluating simulation results is important.
	- ◆ Finding mistakes
	- Evaluating calibration results (parameter values)
	- ◆ Judging settings in the model. (← based on results)
		- Modelling always involves assumptions and simplification.
		- **There might be limitation of software functions**
		- Required accuracy according to the purpose.

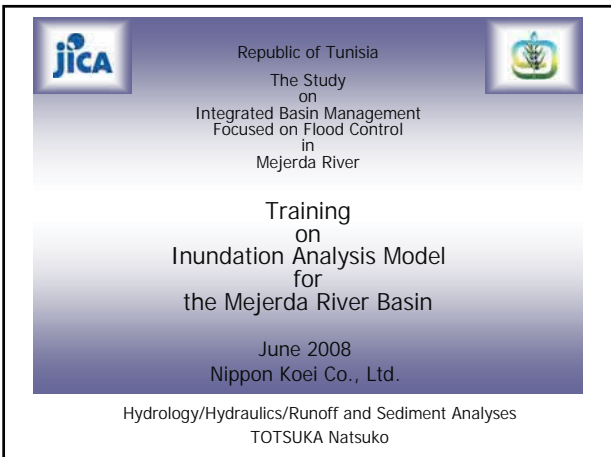

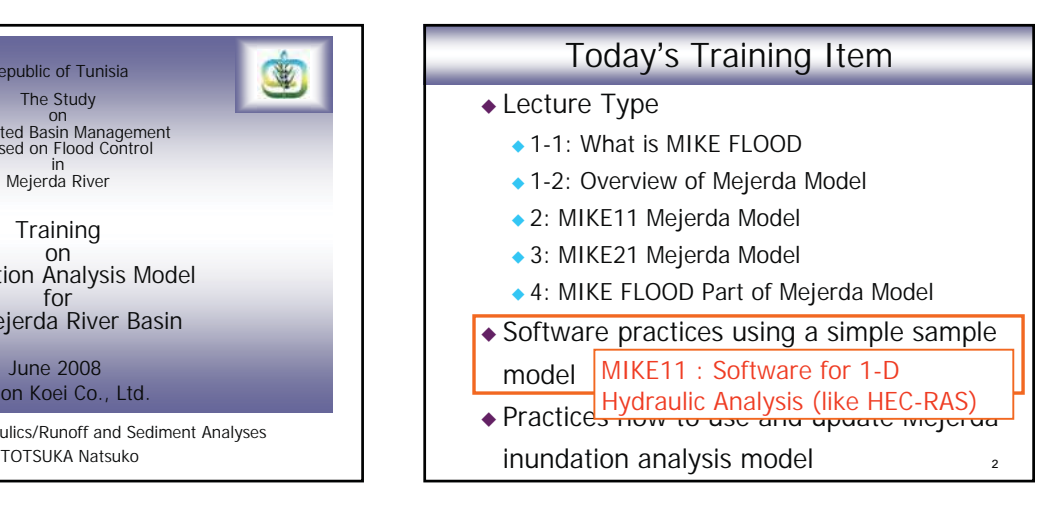

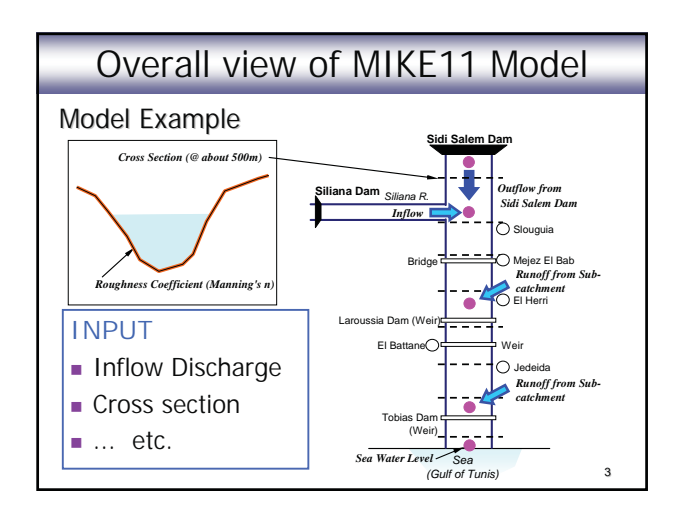

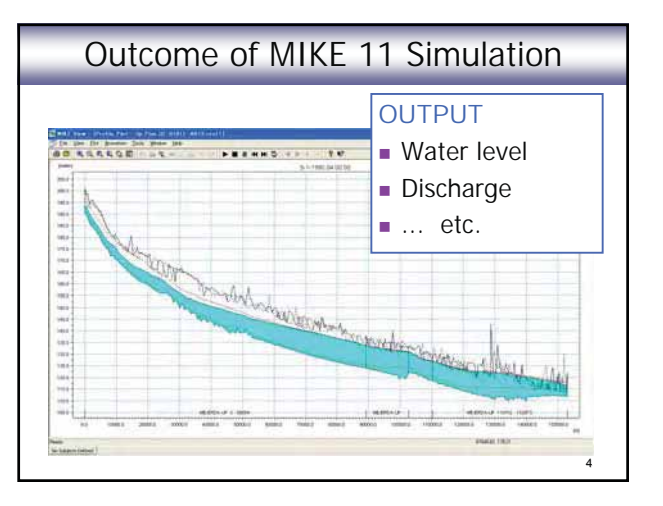

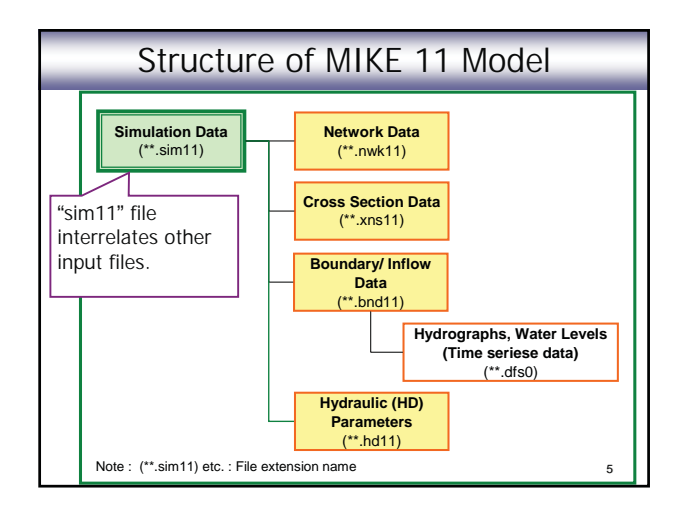

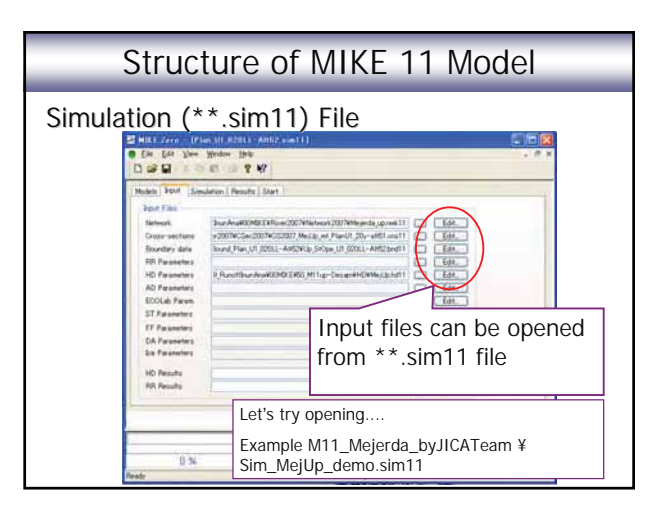

# Major Input Data to MIKE 11

- ◆ Simulation File (\*.sim11)
	- Model definition (Hydrodynamic, unsteady)
	- Names and directories of input files (Network, Cross section, Boundary, etc.) and a result file
	- Simulation time step and period
- ◆ Network File (\*.nwk11)
	- Coordinates of cross section positions (Easting, Northing)

7

9

- Chainage (distance for the upstream end) of cross sections
- Structures (e.g. bridge) (Type, location, dimension)
- Location of boundary conditions (inflow, etc.)

### Major Input Data to MIKE 11

#### ◆ Cross Section File (\*.xns11)

- ◆ Cross section ID No.
- Location (chainage) of cross sections
- Cross section shape (X, Y)
- Bed resistance (resistance type, roughness coefficient)

#### ◆ Boundary file (\*.bnd11)

- (Location of boundary conditions) (This can be input on the Network editor.)

8

- Names (and directories) of inflow/water level time series data files (\*\*.dfs0)
- Hydraulic parameter file (\*.hd11)
	- Initial condition (water level or discharge)

# MIKE 11 Modelling Procedure

#### Procedure of Modelling

- 1. Preparing time series file (\*.dfs0)
- 2. Preparing network file (\*.nwk11)
- 3. Preparing cross section file (\*.xns11)
- 4. Preparing Hydrodynamic file (\*.hd11)
- 5. Preparing boundary file (Empty, \*.bnd11)
- 6. Preparing simulation file (\*.sim11)
- 7. Inputting boundary data (\*.bnd11)
- 8. Simulation (\*.sim11)
- 9. Viewing result file (\*.res11)

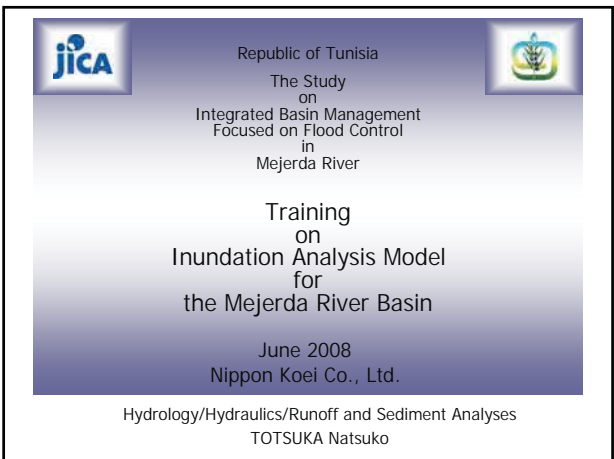

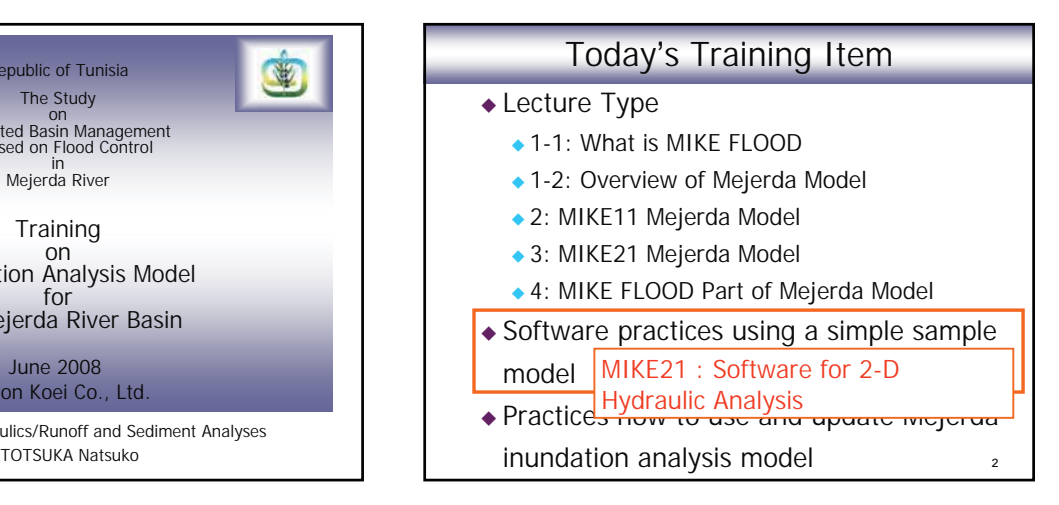

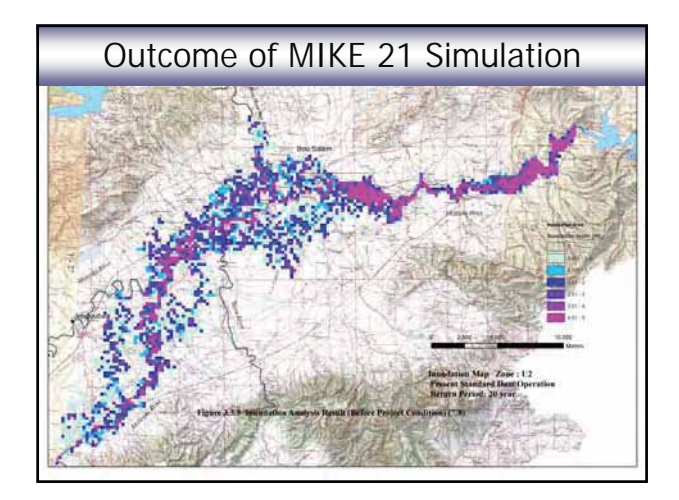

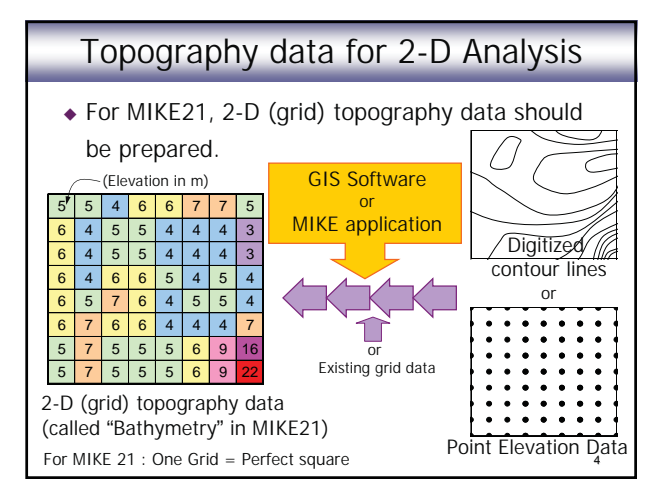

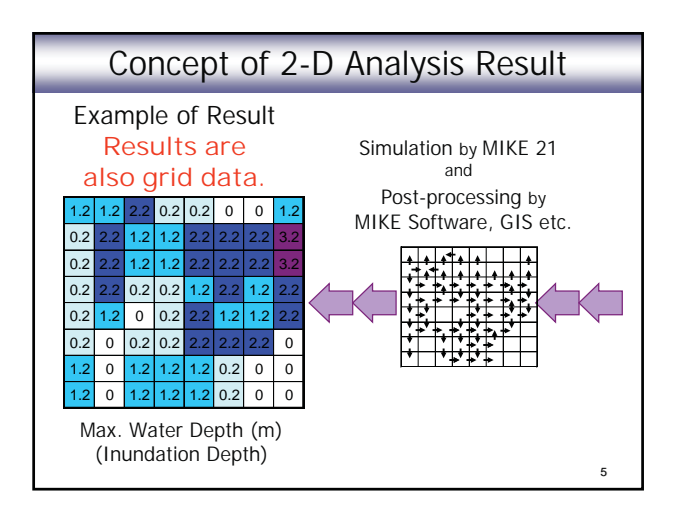

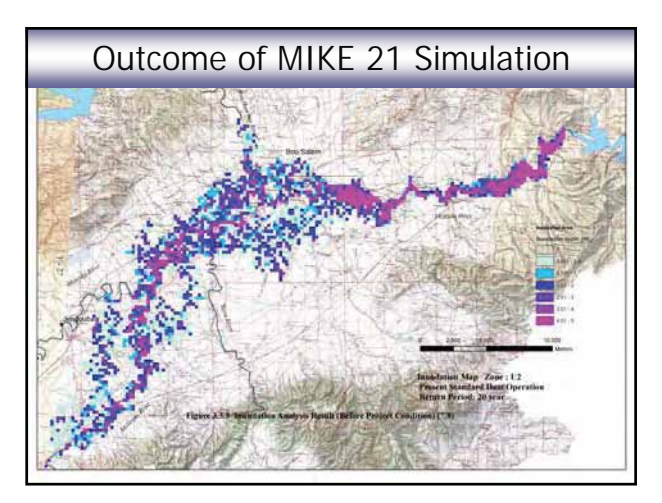

### Some Notes

- ◆ MIKE 21 (2-D analysis) is often used for simulation of coastal areas (current in a bay, etc.)
- MIKE 21 (2-D analysis) can be also applied to the simulation of inundation on a flood plain.

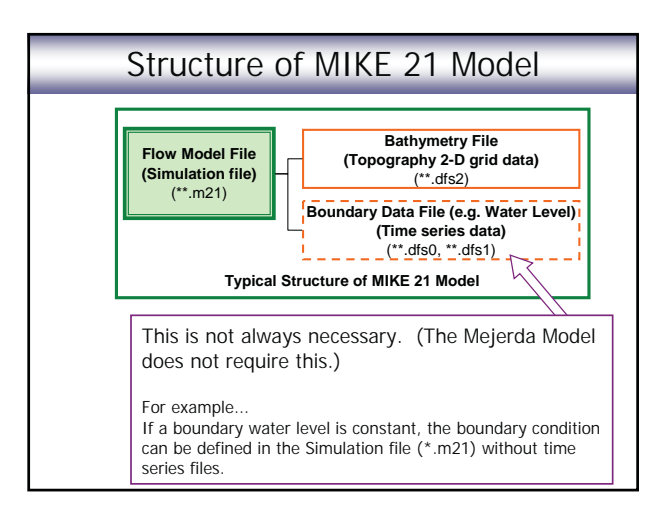

# Major Input Data to MIKE 21

- ◆ Bathymetry file (\*.dfs2)
	- ◆ Grid data (Topography of flood plain, sea bottom, etc.)
- ◆ Flow model file (Simulation file) (\*.m21)
	- Name of bathymetry file
	- Simulation time step, simulation period
	- Resistance (Manning number, etc.)
	- Boundary condition (constant values or time series file)
	- Result file name
	- Other parameters (wind, etc.)
- Boundary time series file (if necessary)

#### Structure of MIKE 21 Model

#### Sample 1: Lake (provided by DHI)

- $\bullet$  lake.m21 ---- Flow model file (simulation file)
- bathy.dfs2 ---- Bathymetry file (2-D grid data)

#### Sample 2: Sound (provided by DHI)

- ◆ Sound\_HD.m21 (in "HD" folder) ---- Flow model file (simulation file)
- ◆ Bathy900.dfs2 (in "Data" folder) ---- Bathymetry file (2-D grid data)
- ◆ wln.dfs1 (in "Data" folder) ---- Boundary time series
- wls.dfs1 (in "Data" folder) ---- Boundary time series

10

12

# Sample 1: "Lake"

- Let's see the model structure !
- Open "lake.m21" (double click)
- **[Basic Parameters] – [Bathymetry**] [View] - "bathy.dfs2" file opens
	- This is a simple example of bathymetry (grid) data.
- ◆ Close "bathy.dfs2"
- [Basic Parameters] [Simulation Period]
	- A time step is normally small. (20 second for "Lake")
- [Basic Parameters] [Boundary]
	- [Program detected] is normally recommended.

11 Continue

9

7

### Sample 1: "Lake" - [Hydraulic Parameters] – [Initial surface elevation] - [Hydraulic Parameters] – [Boundary] ◆ In "Lake", [constant] is selected. - [Hydraulic Parameters] – [Resistance] ◆ In "Lake", [constant] is selected. ◆ [Hydraulic Parameters] – [Results] • Click a small squire on right of "Time". ◆ Click "Ctrl + D" on "Data File" Continued. Continue

# Sample 1: "Lake"

- **[Run] – [Start Simulation.....]** [OK] Continued
	- ◆ Open "lakeres.dfs2" file created (Result file)
	- Click "Timestep forward" and "Timestep back" icons (symbol look like clocks) on Tool bar
	- ◆ Slide a bar at the bottom of the table view • Mesh on the grid moves simultaneously
	- Select one of cells in the table view, and input 5
	- ◆ Close "lakeres.dfs2" (Don't save your changes)

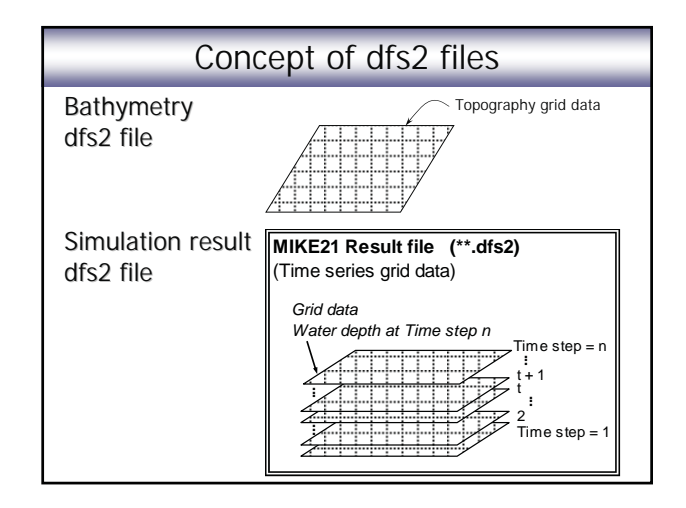

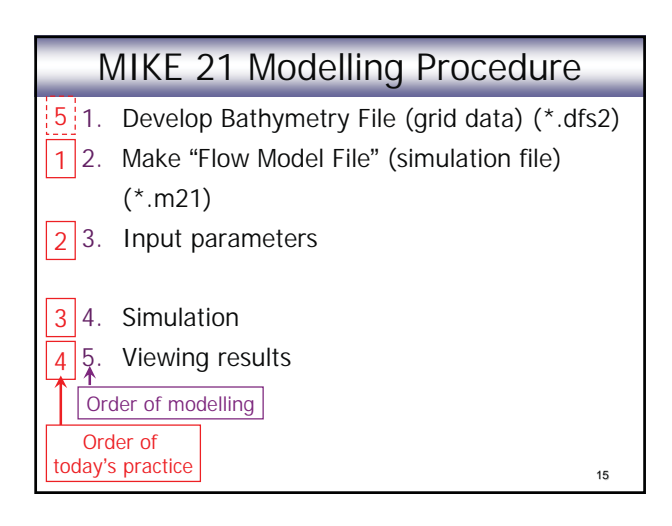

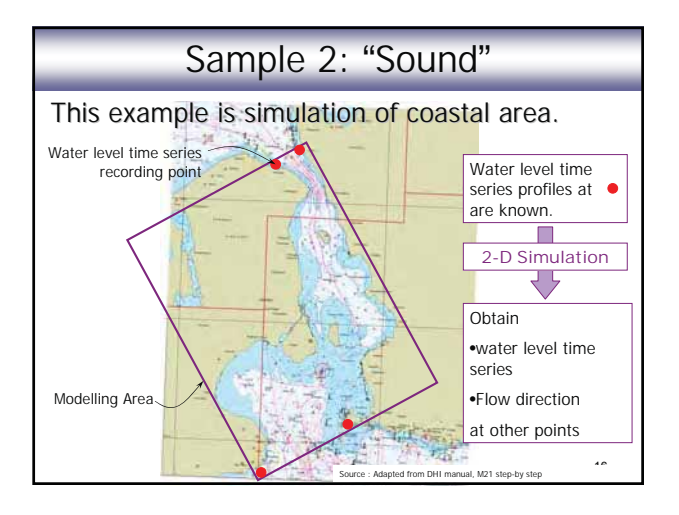

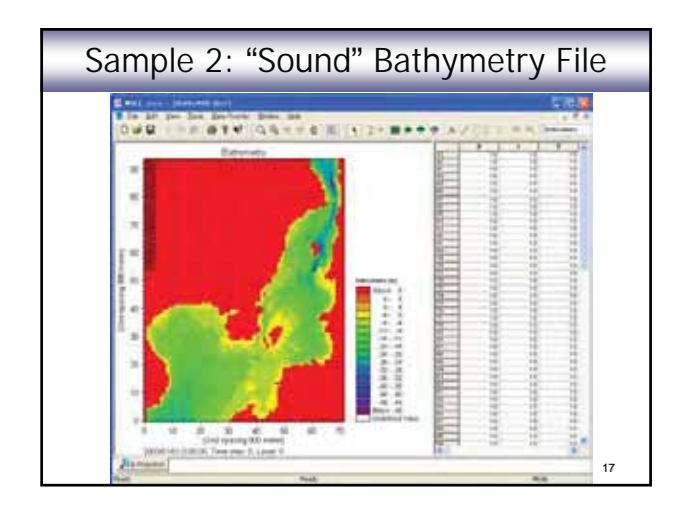

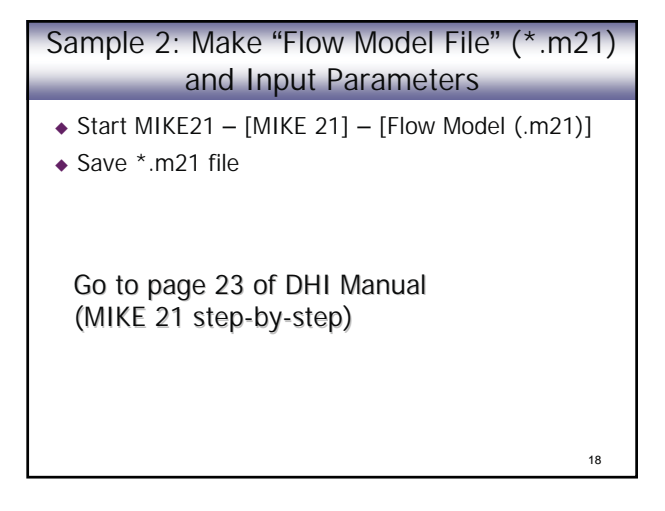

# Sample 2: Viewing Results

- ◆ Directly open \*.dfs2 file
- ◆ Prot Composer
	- ◆ Start MIKE 21 "New" icon [MIKE ZERO] [Prot Composer]
	- ◆ [Plot] [Insert New Plot Object] [Grid Plot] select the result dfs2 file at "Master File"

#### ◆ Result Viewer

- ◆ Start MIKE 21 "New" icon [MIKE ZERO] [Result Viewer]
- $19<sup>9</sup>$ ◆ [Projects] – [Add Files to Project] – at "File Type" select "MIKE21 Result File" – Click  $\boxed{...}$ , select result dfs2 file

Sample 2: Develop Bathymetry File ◆ Start MIKE21 – [MIKE ZERO] – [Bathymetries] Siter Botton Area Tex Links  $\overline{a}$ - Lese **Toughtle of Federal Rive** Cities Mr. Sec. Obstrates  $\bullet$  UTM-33 beg, Hel, Sac **Louisia** Text Links **Take** • E: 290000 **Inch**  $|m|$ • N: 6120000 цö, • W: 120000 • H: 120000 ◆ [OK] – Save \*\*.batsf File 20

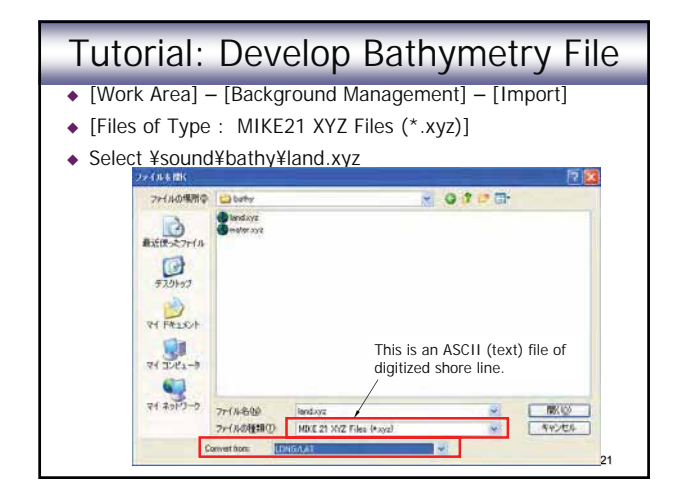

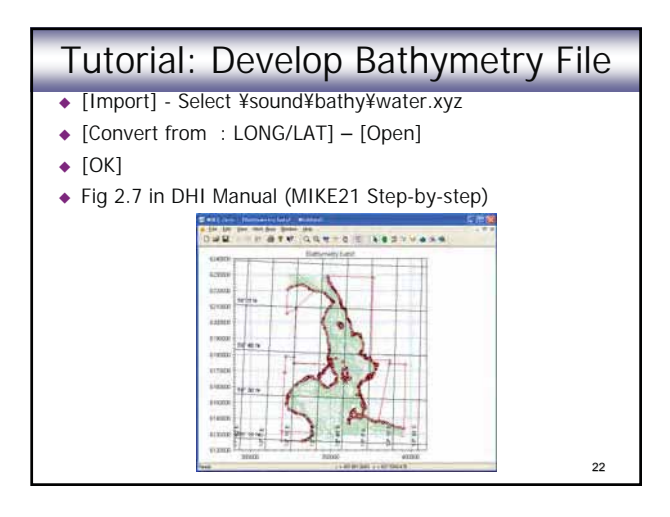

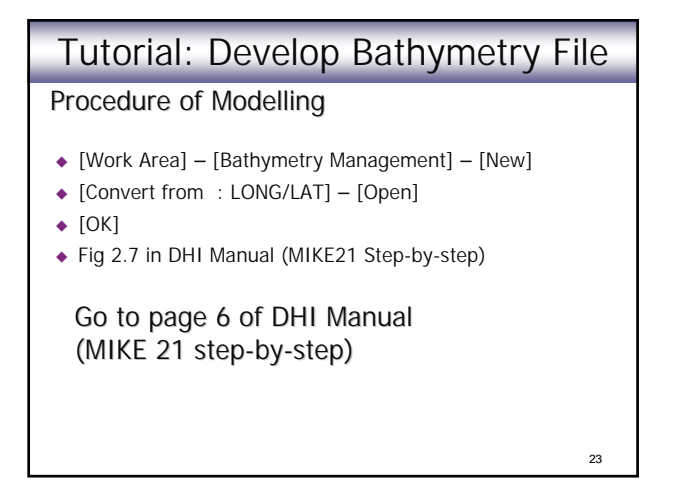

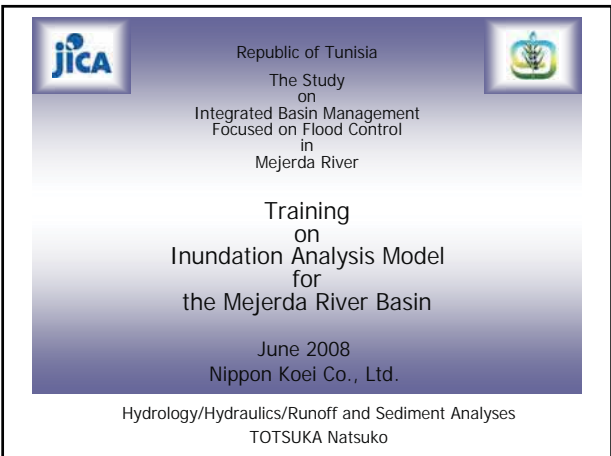

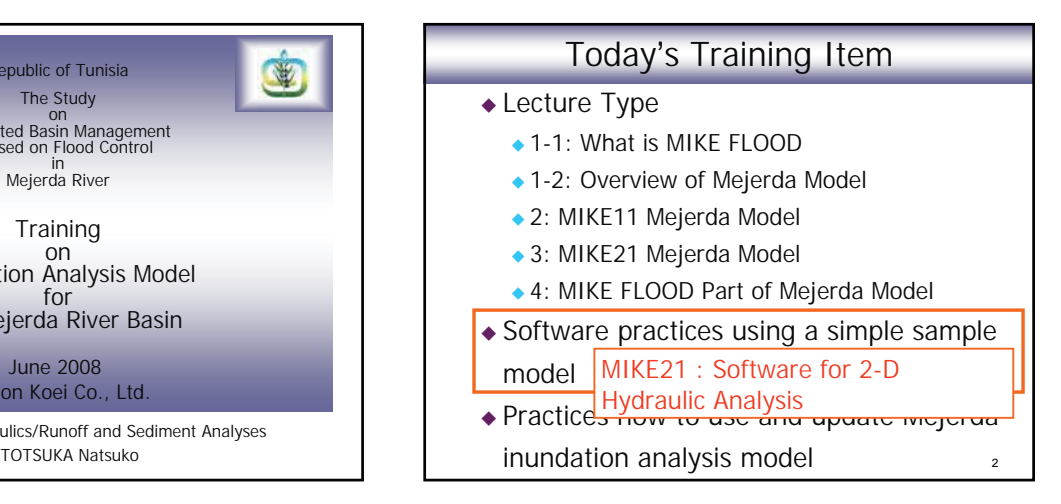

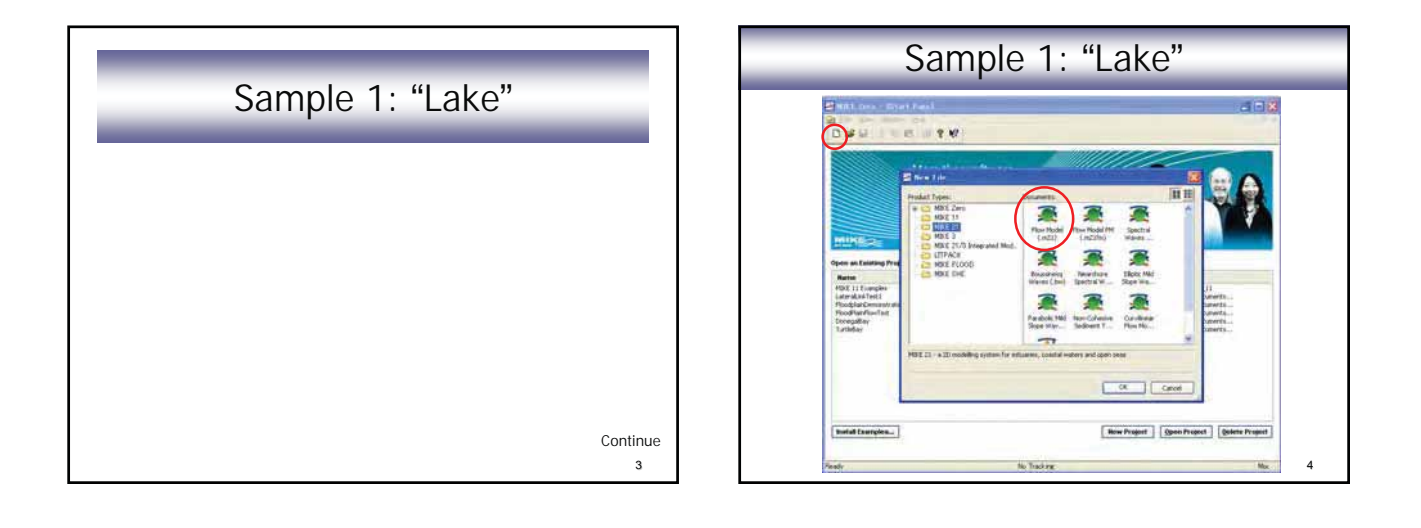

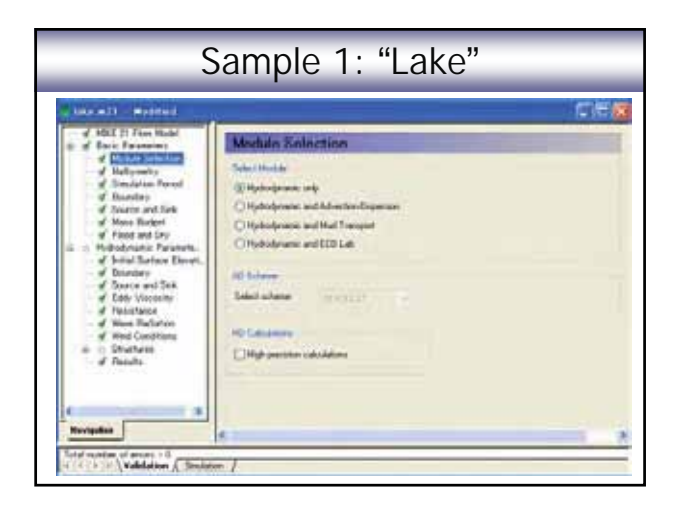

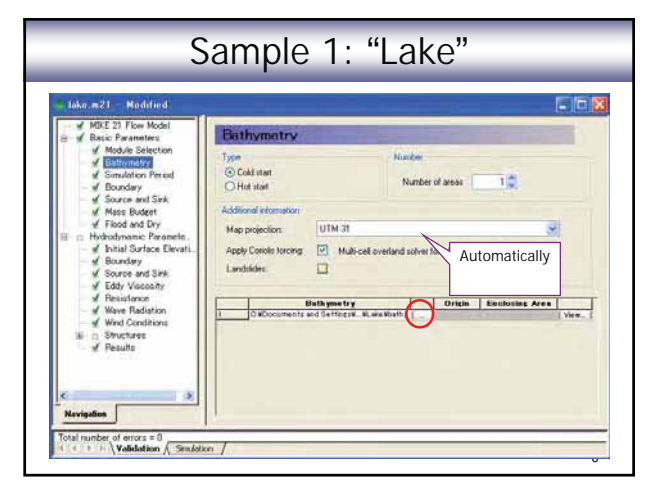

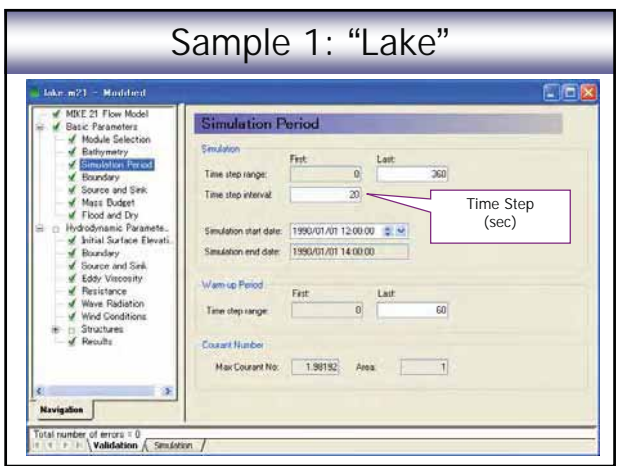

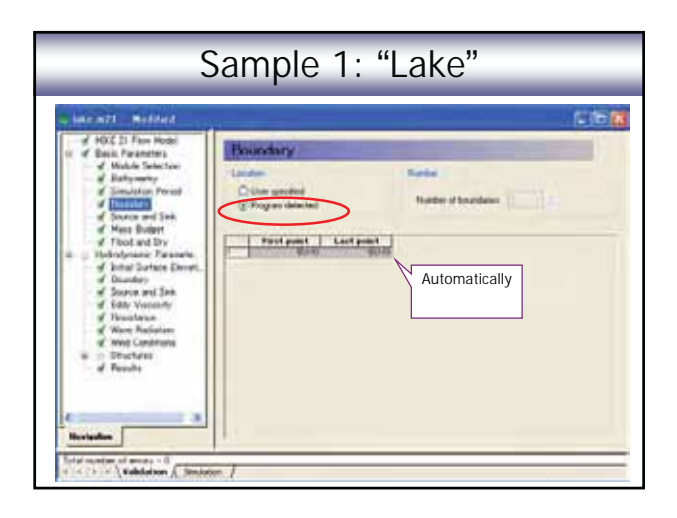

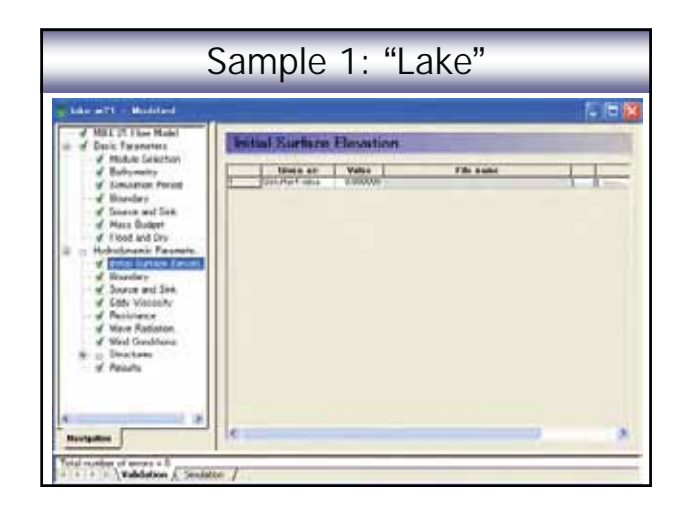

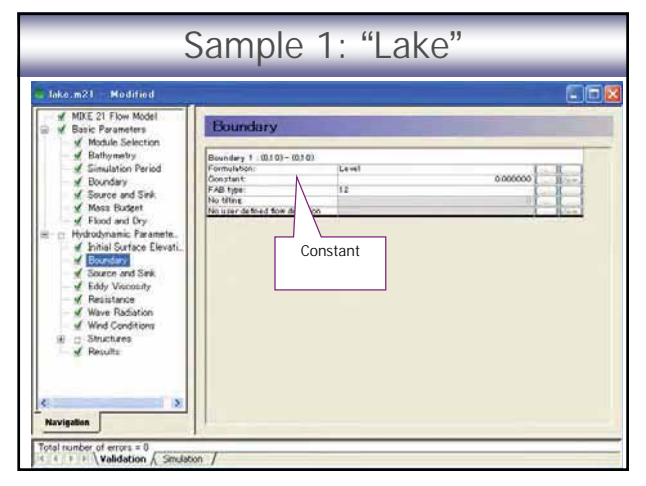

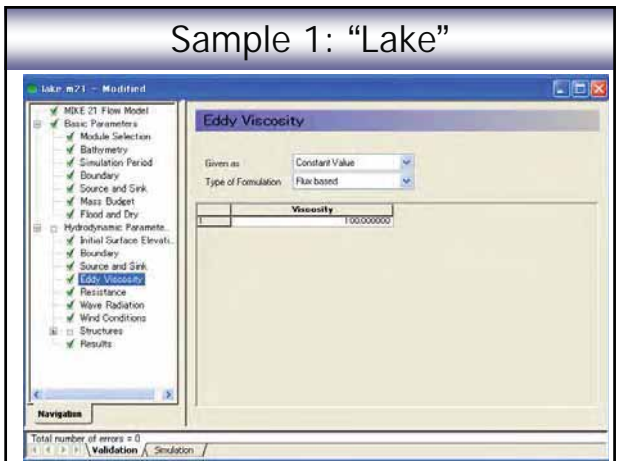

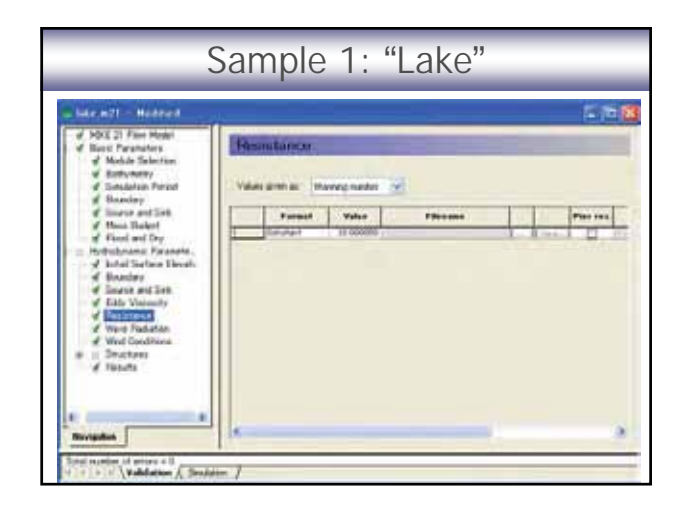

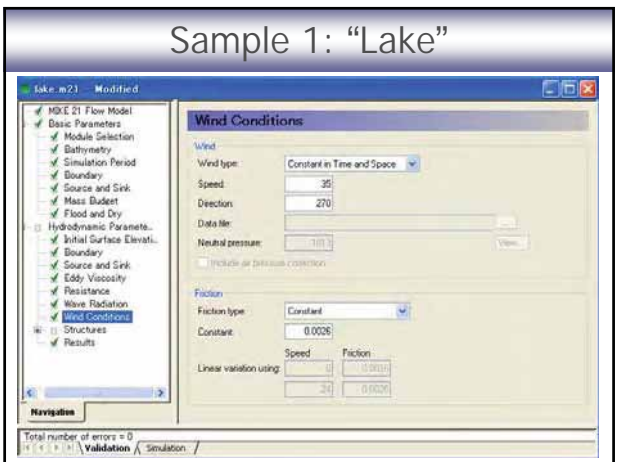

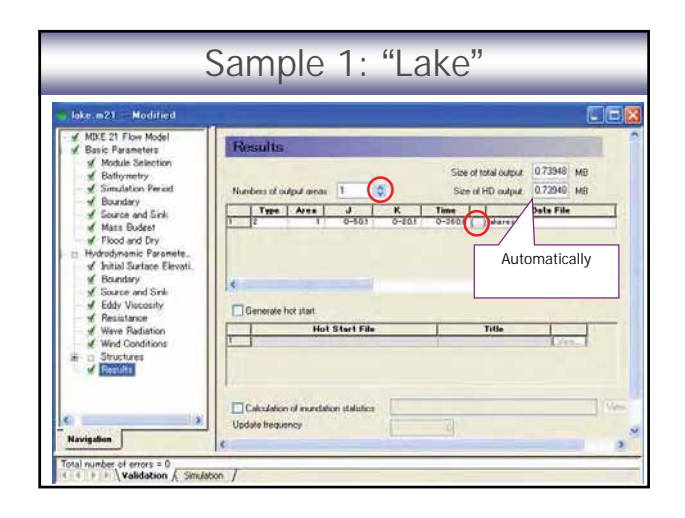

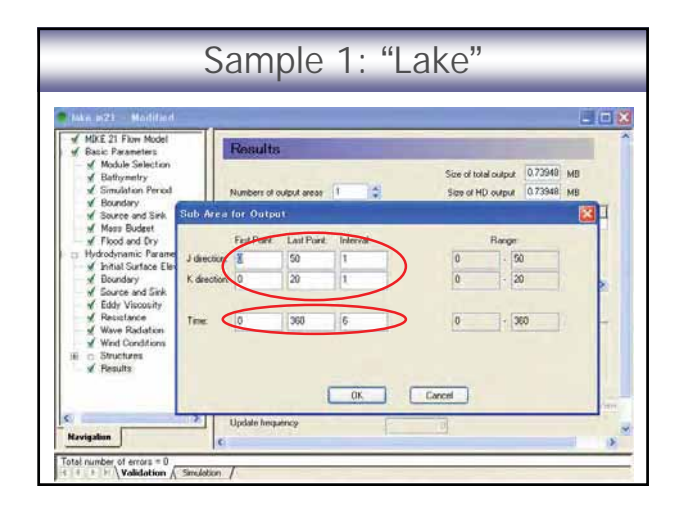

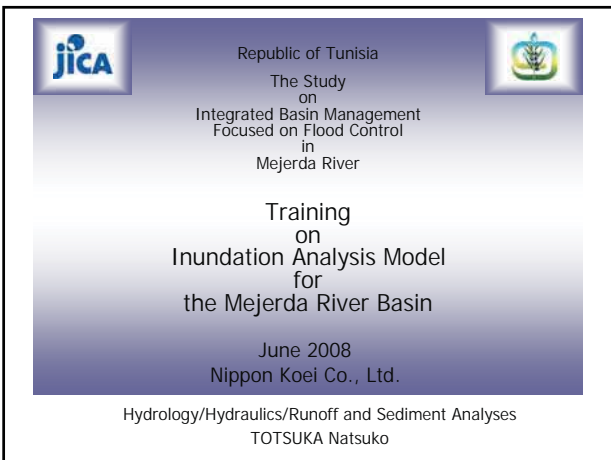

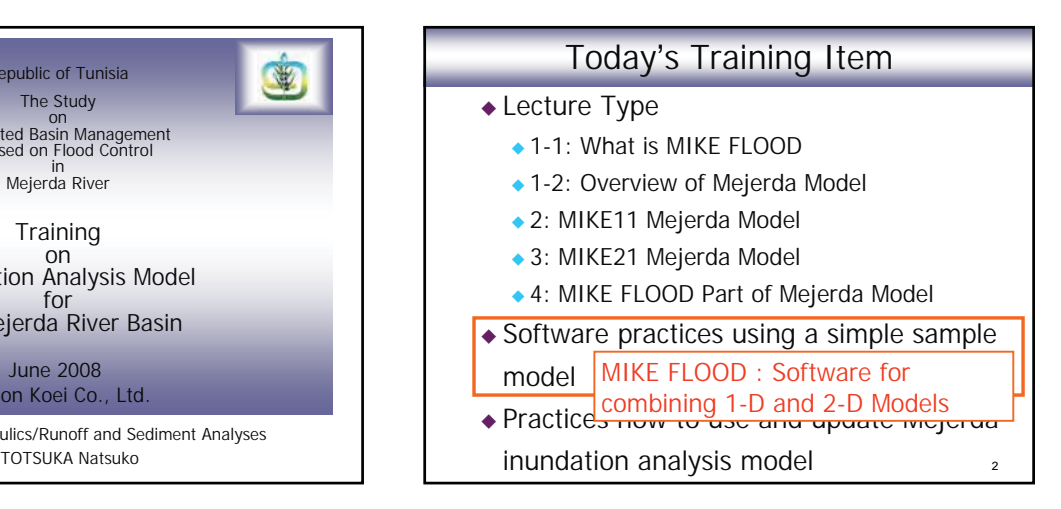

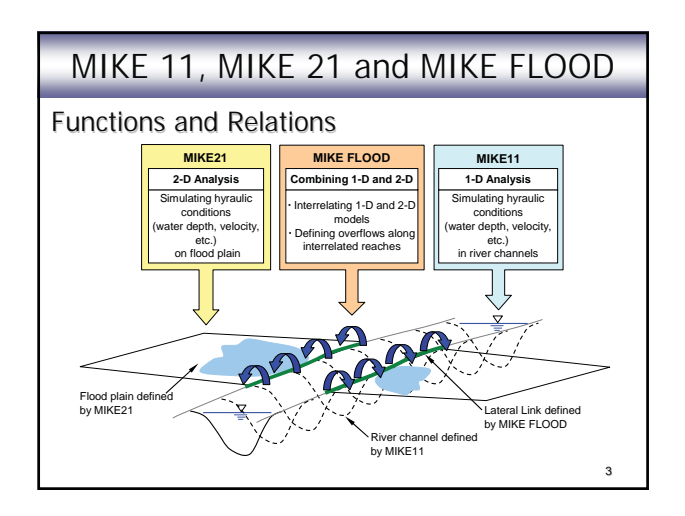

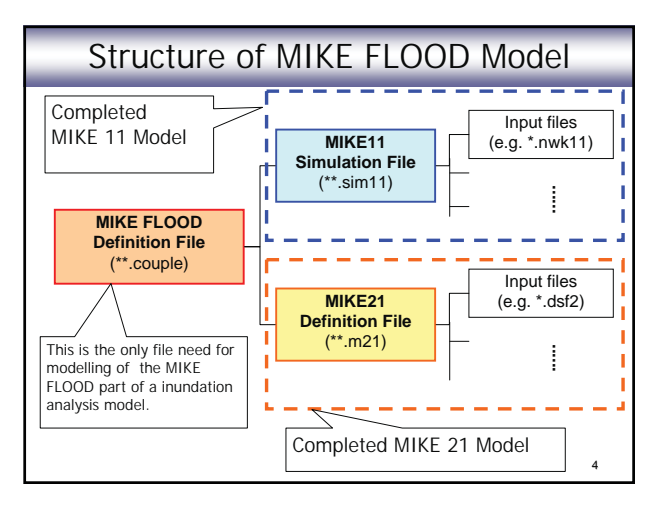

### Structure of MIKE FLOOD Model

Note :

- ◆ MIKE 11 (1-D) and MIKE 21 (2-D) models have to be completed before building a MIKE FLOOD Model.
	- $\bullet$  Test run / MIKE 11 and MIKE 21 models independently  $\rightarrow$
	- ◆ Confirm MIKE 11 and MIKE 21 models have no error.

Structure of MIKE FLOOD Model

#### Sample model

- Sample programme used in this session - "mfbig.couple" in "FloodplainDemonstration"
	- provided by DHI
- MIKE 11 model files are in "river" folder
- MIKE 21 model files are in "floodplain" folder

6

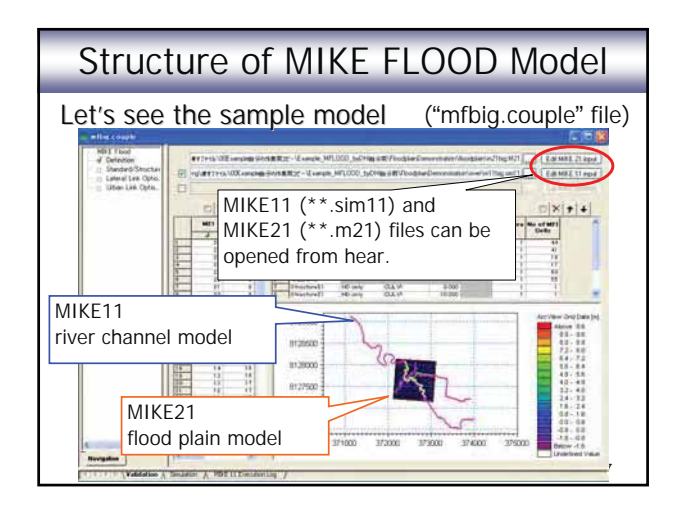

# Major Input Data to MIKE FLOOD

- Name of MIKE 11 simulation file (\*.sim11)
- Name of MIKE 21 simulation file (\*.m21)
- Chainage of river reaches overflow occurs

8

• Definition of overflowing

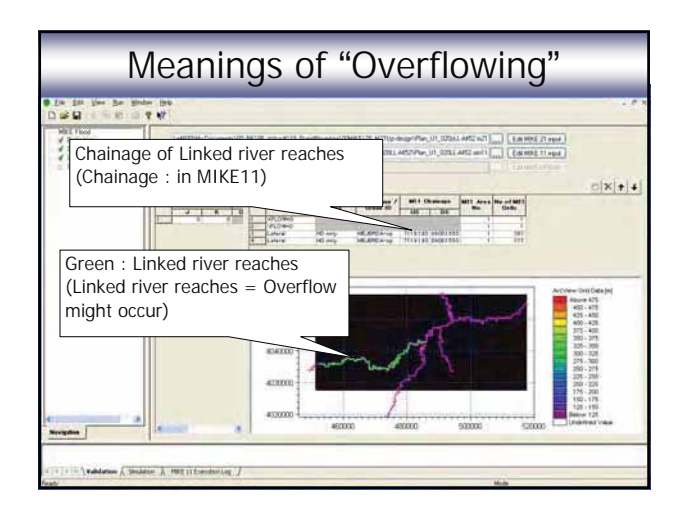

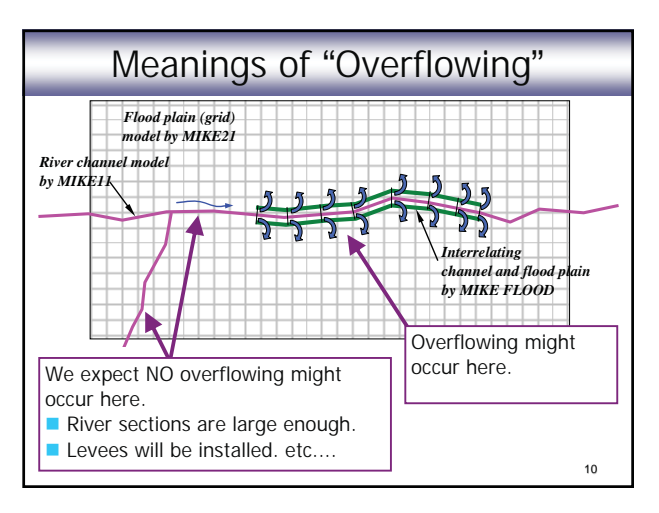

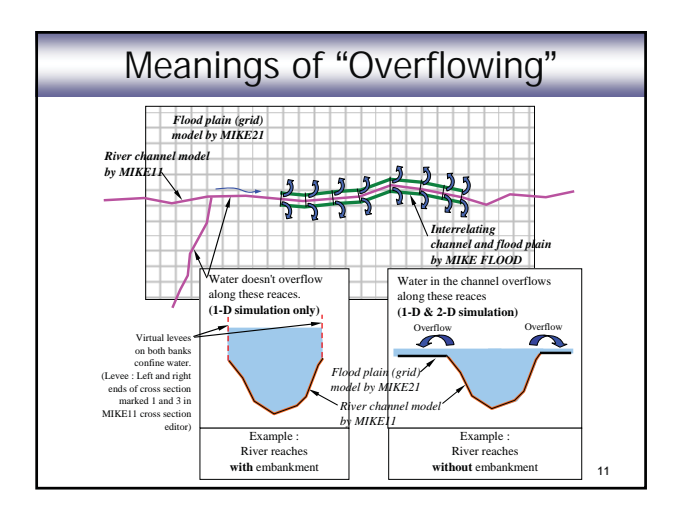

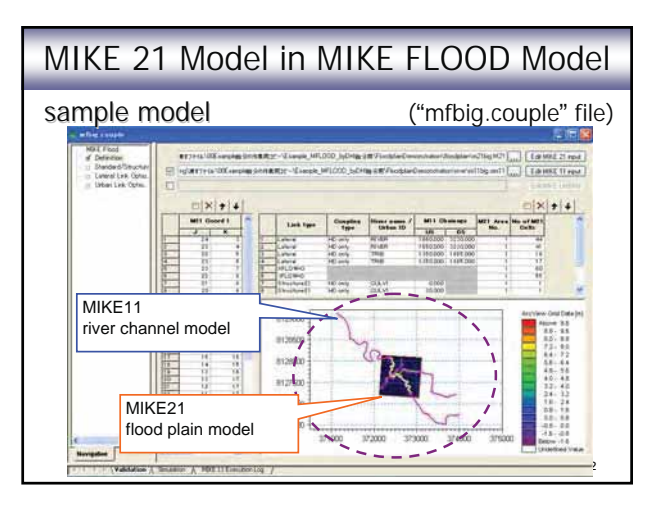

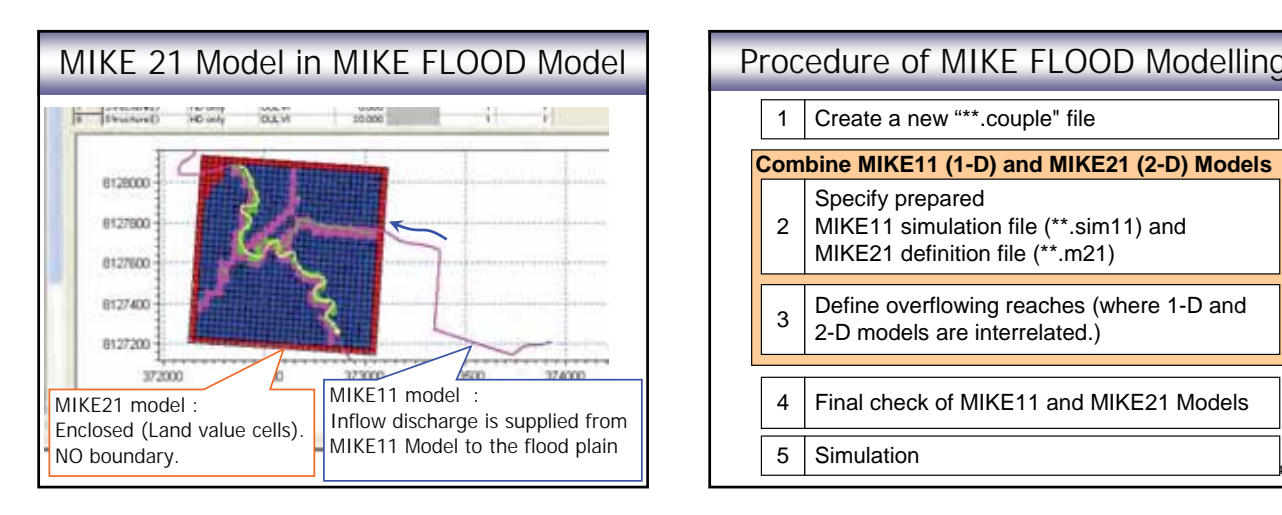

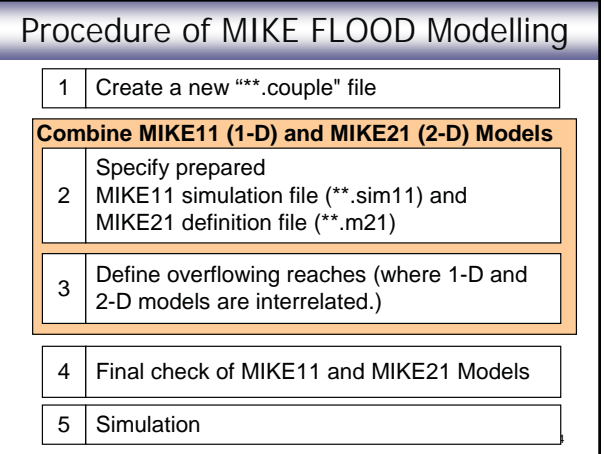

# Major Items of Final Check

#### MIKE 11 and MIKE 21

- Simulation time step and simulation period should be consistent in the two models.
- Directory and name of result file is defined correctly.

#### MIKE 21

- Ranges of time and grid for storing result should cover required time and area.

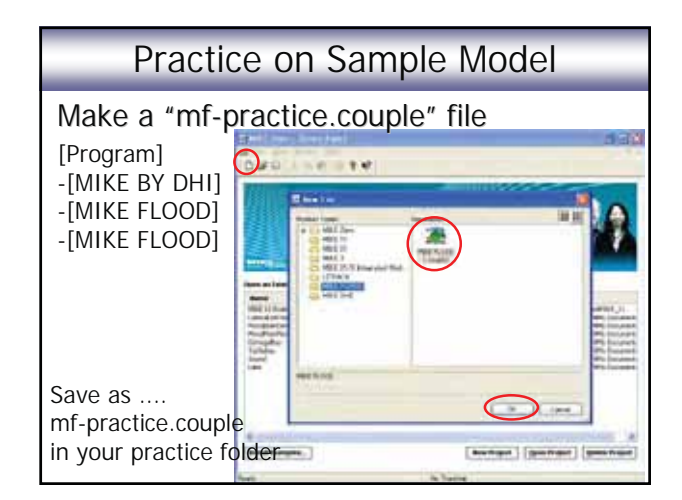

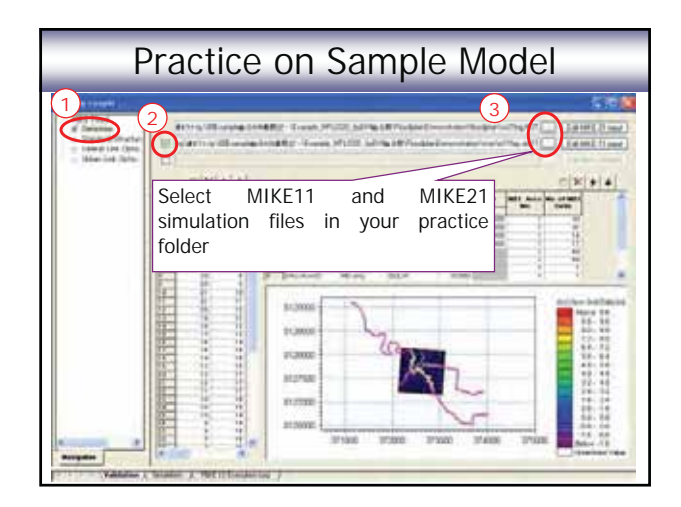

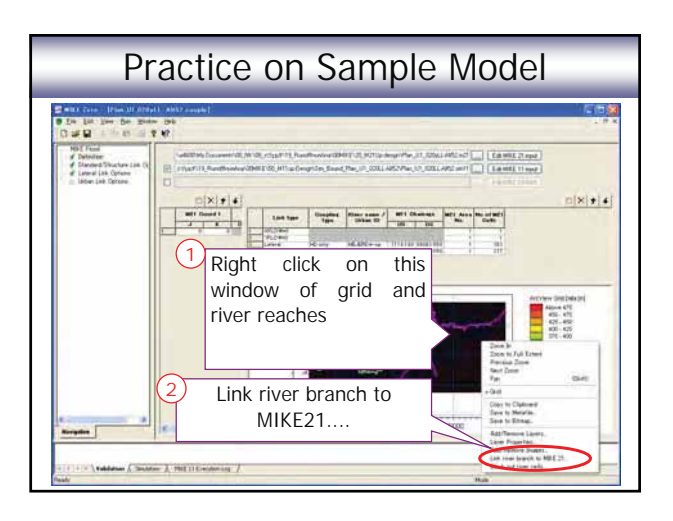

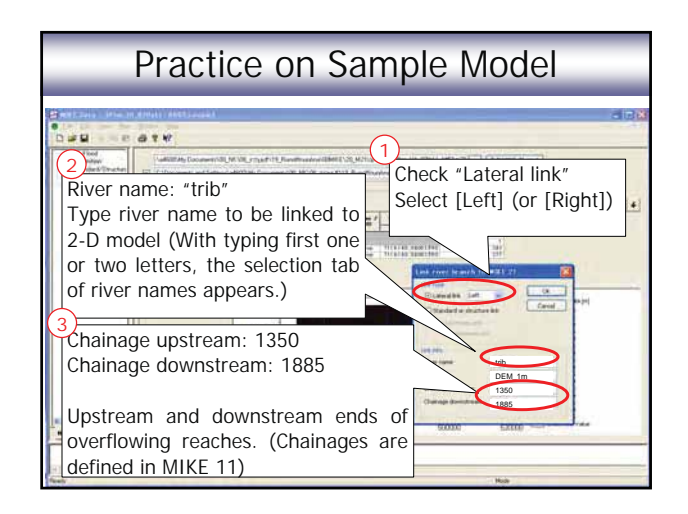

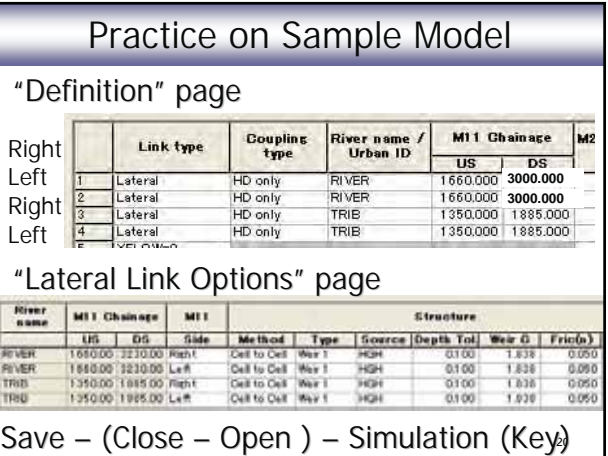

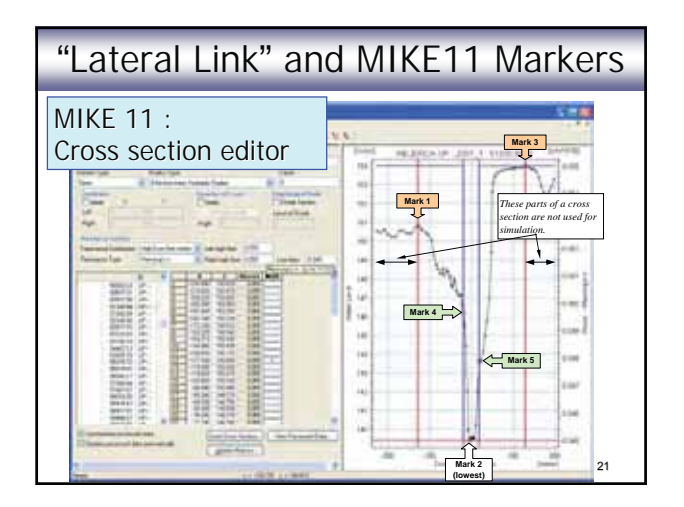

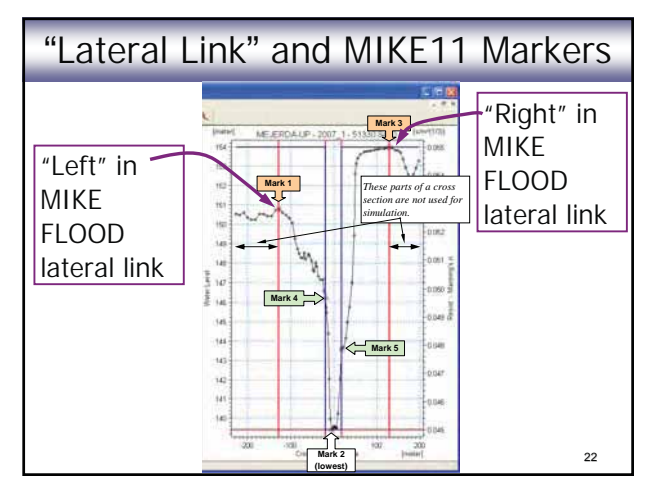

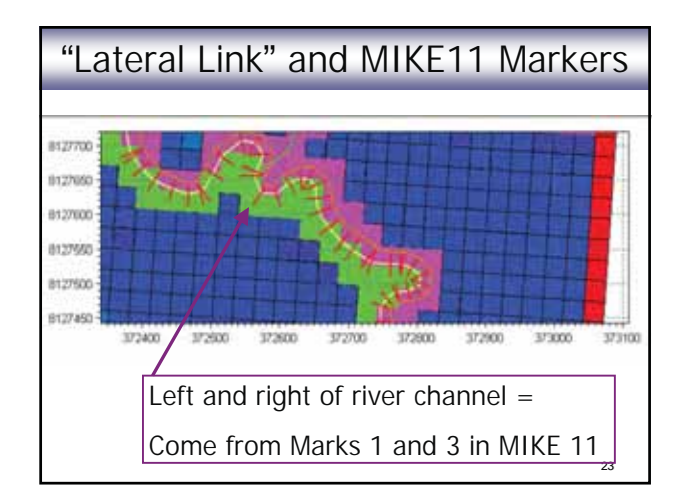

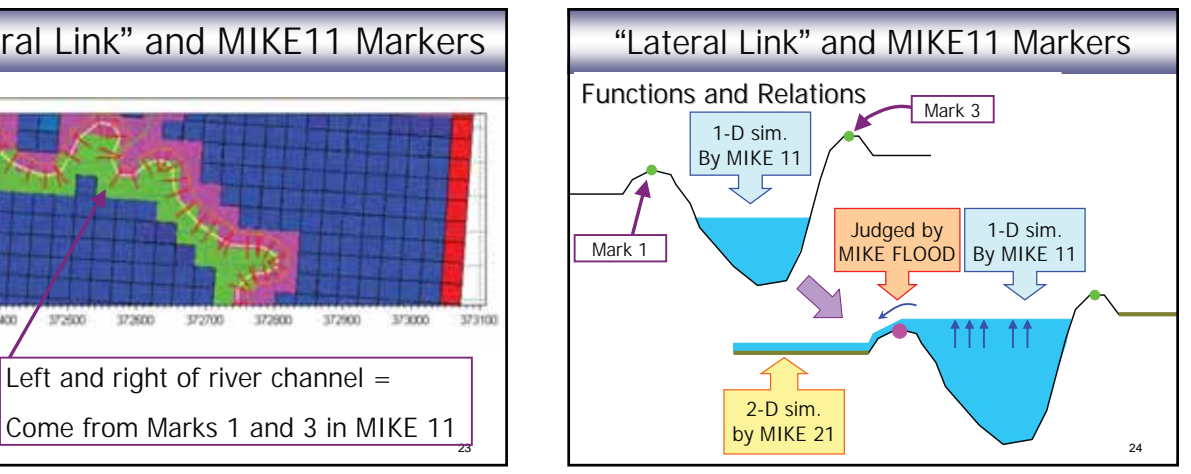

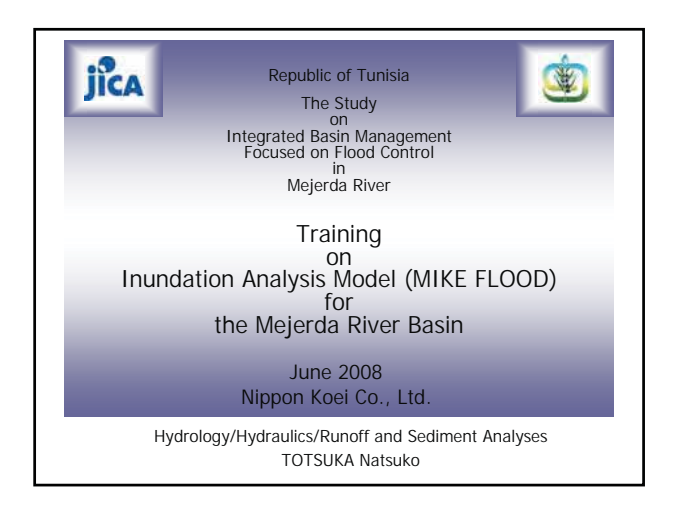

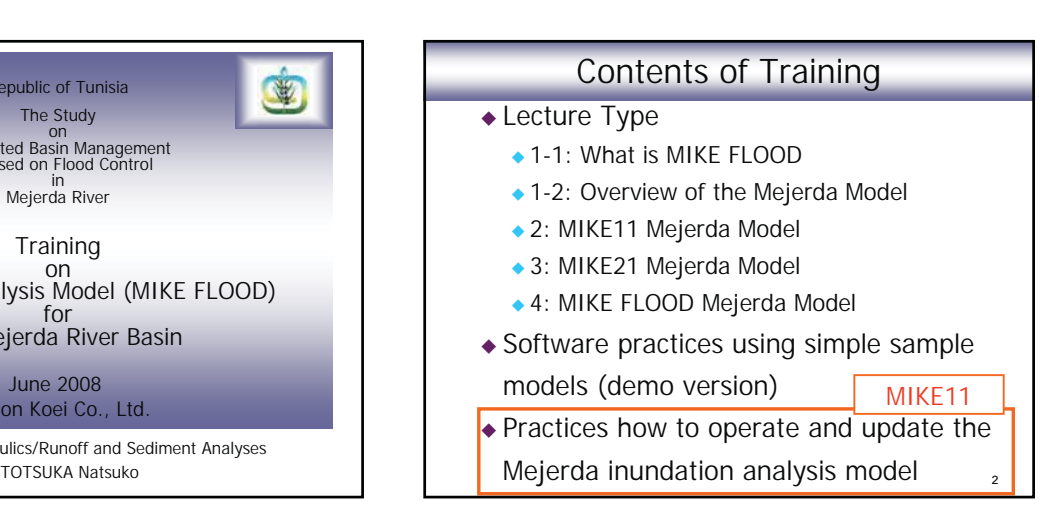

### 3 Practice Items : MIKE 11 Mejerda Model Down stream Model D1 : Add Tobias Weir and Andalous Bridge Upstream Model U1 : Input boundary condition U2 : Input Marks 4 and 5 U3 : Change Manning's n (all Cross sections) U4 : Make a new model for different inflow U5 : Change cross section shape U6 : Add Bou Heurtma River (Cross section file) U7 : Add Bou Heurtma River (Network file)

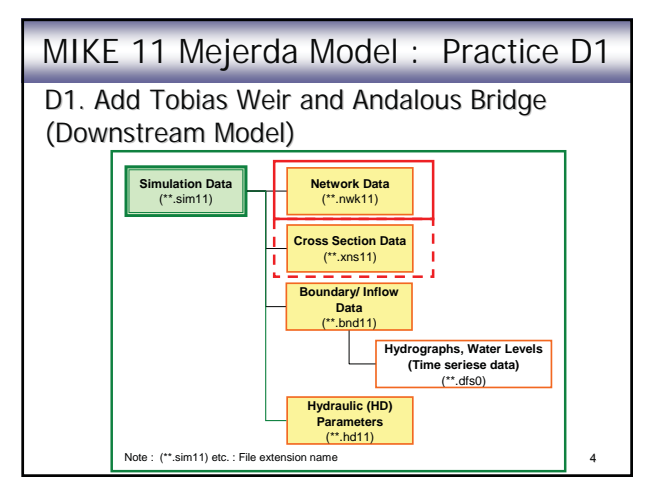

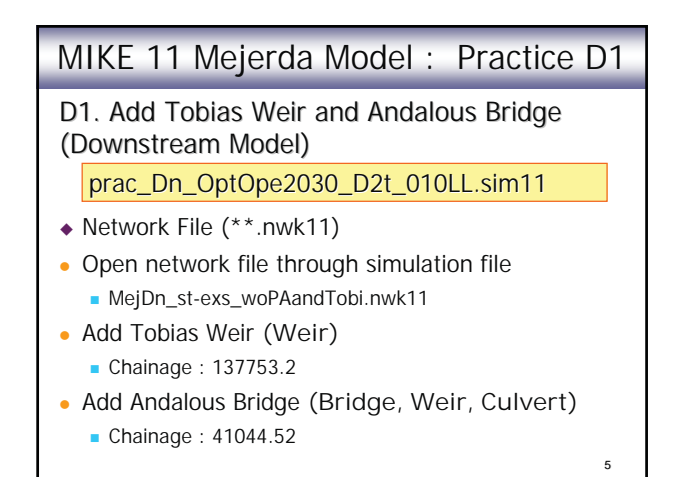

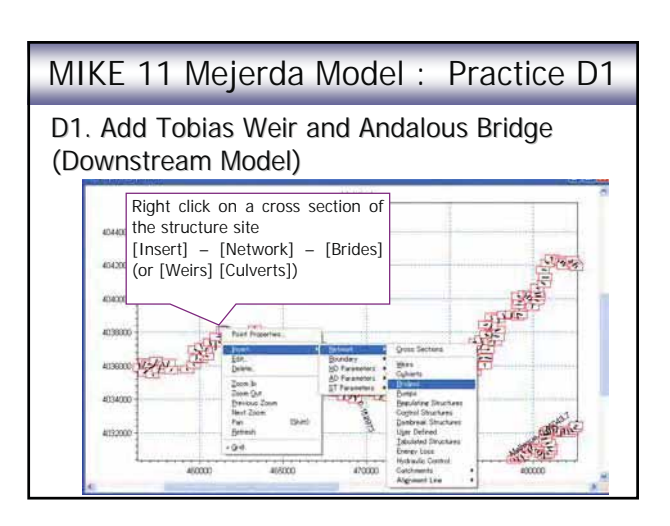

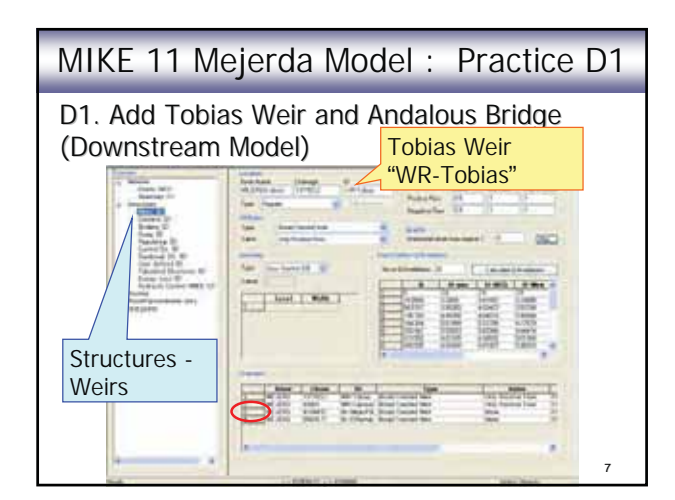

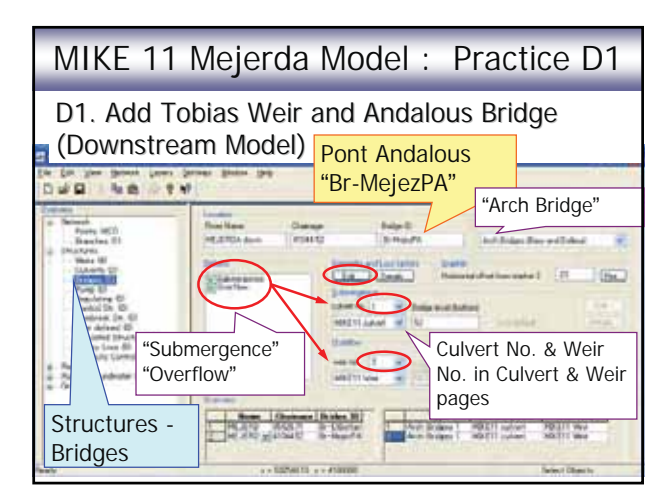

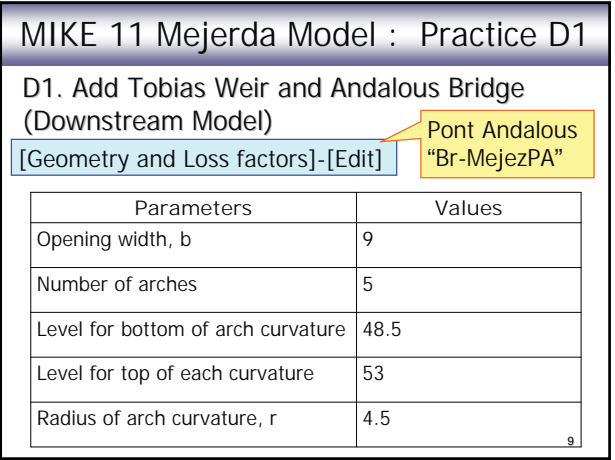

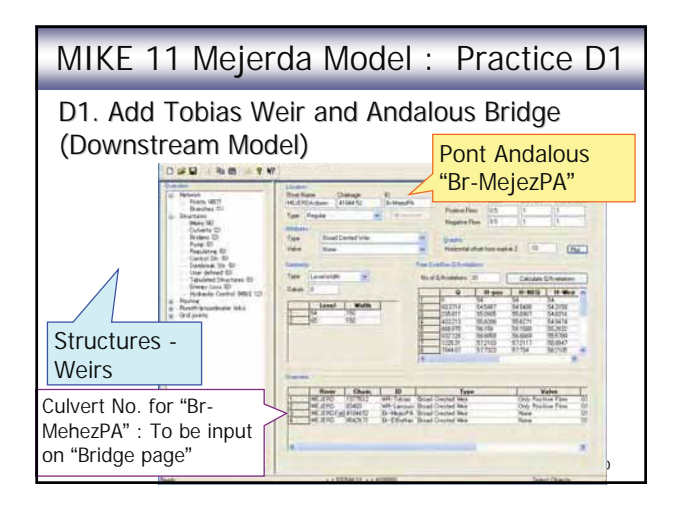

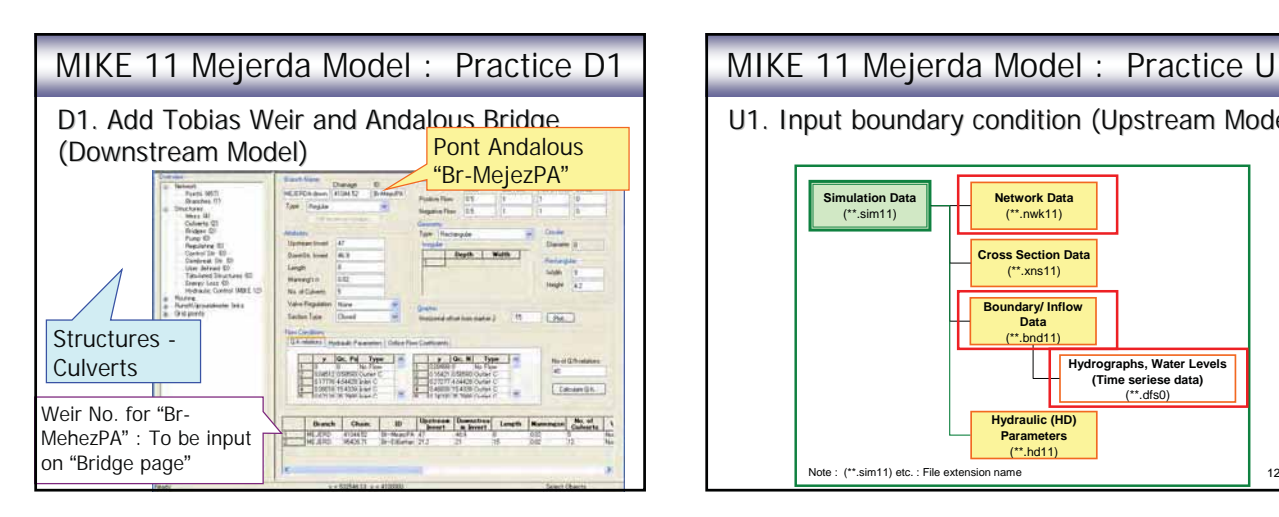

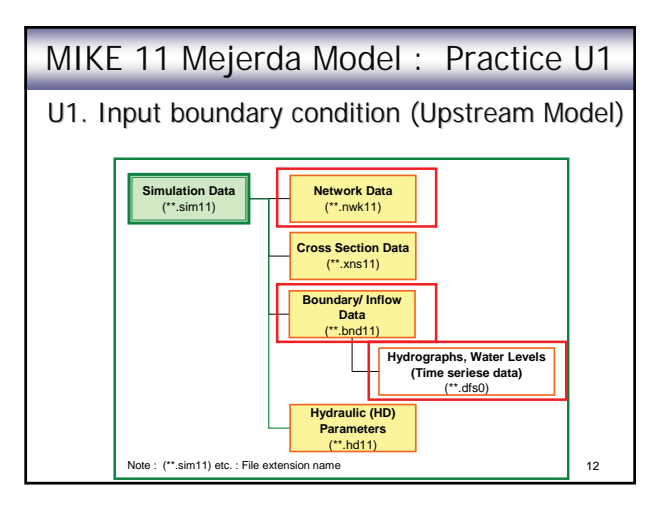

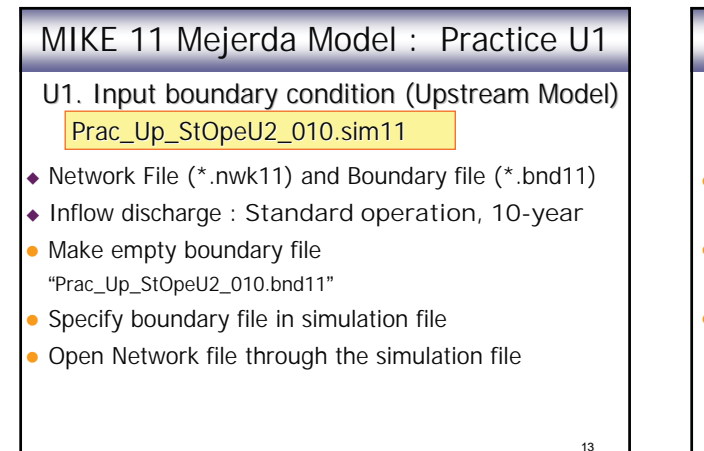

## MIKE 11 Mejerda Model : Practice U1

- U1. Input boundary condition (Upstream Model) Prac\_Up\_StOpeU2\_010.sim11
- Input upstream boundaries ("Open") : "inflow" Mejerda (Ghardimaou), Mellegue, Bou Heurtma, Tessa
- Input downstream boundary ("Open") : "water level" Sidi Salem Water Level
- Input lateral inflow ("Point Source") : "inflow"
	- Conf. with Mellegue (U2p11), Conf. with BH (U2p12)

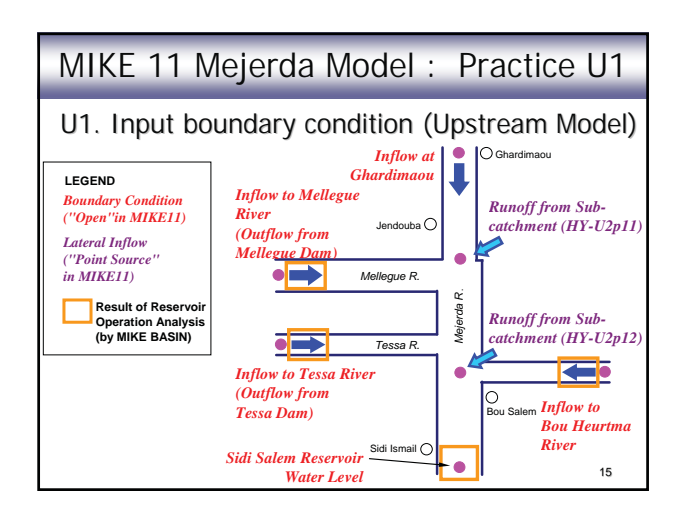

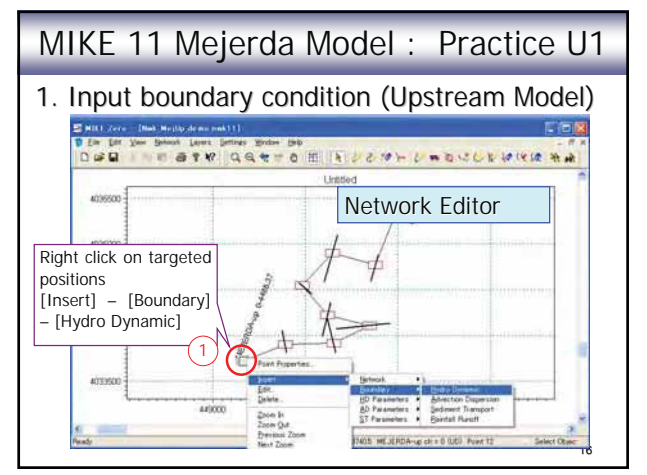

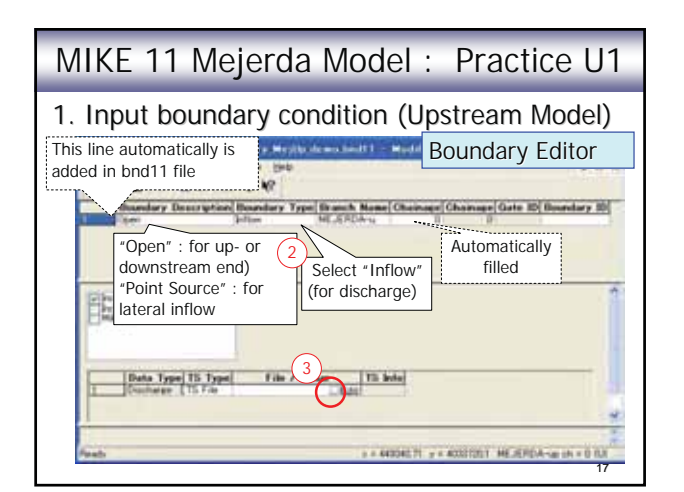

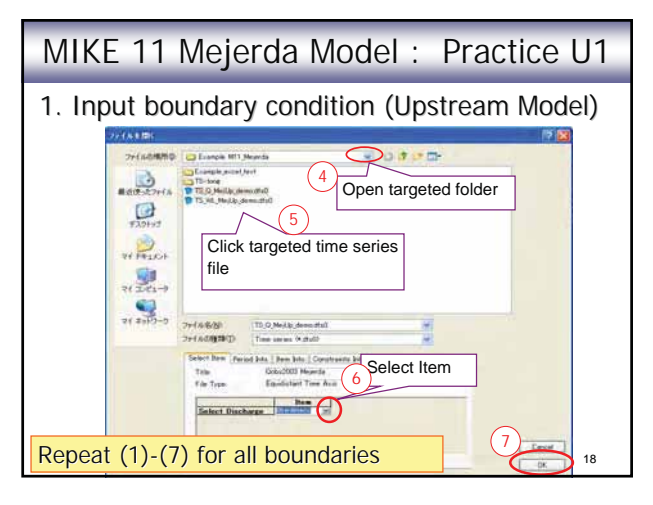

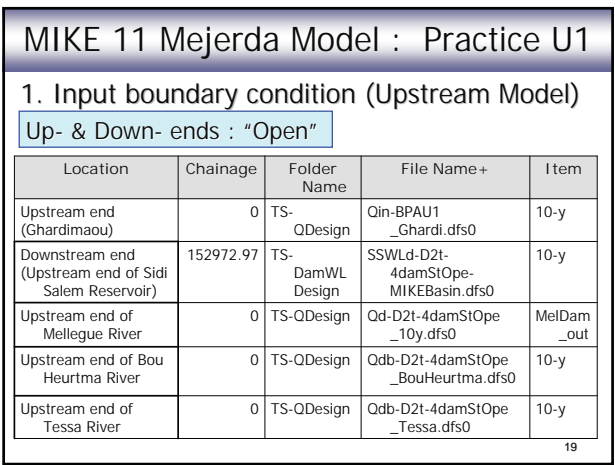

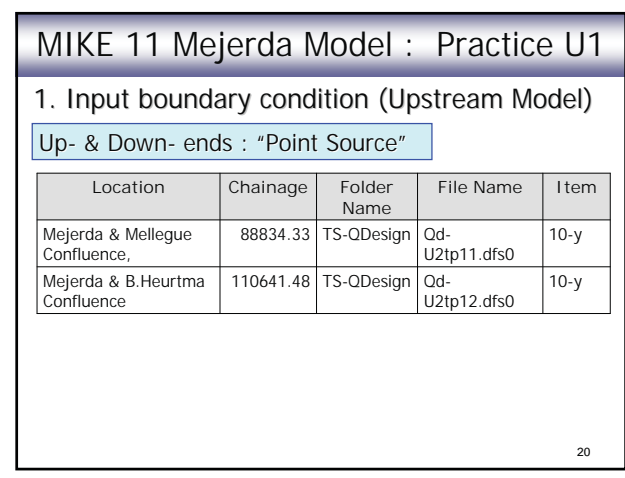

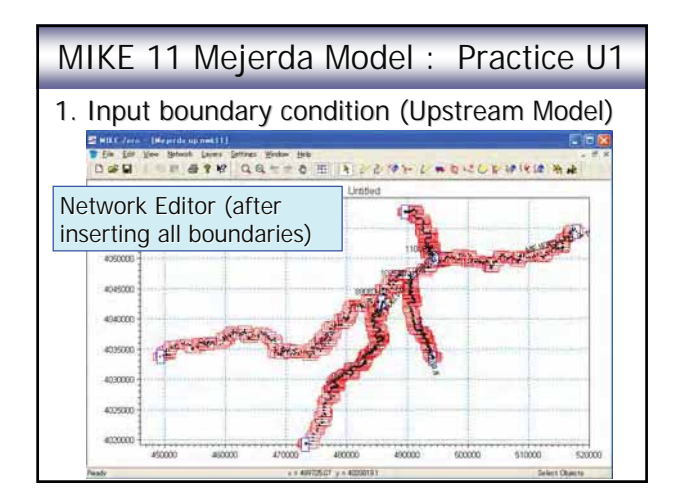

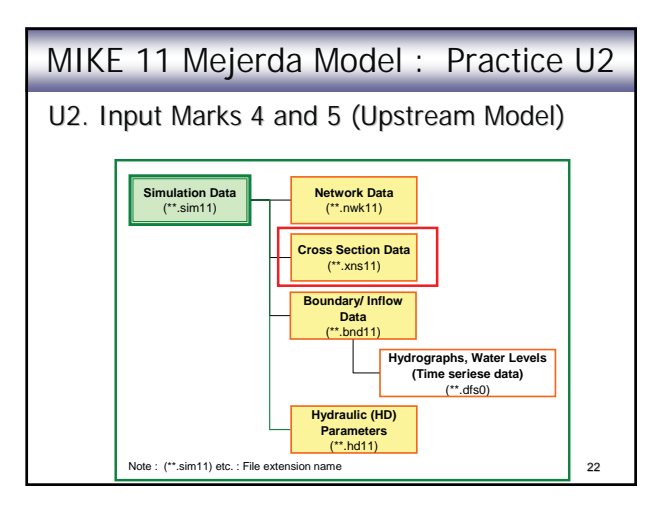

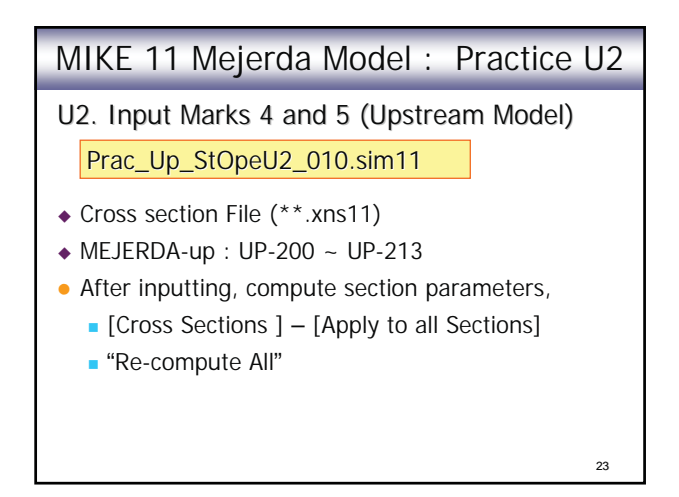

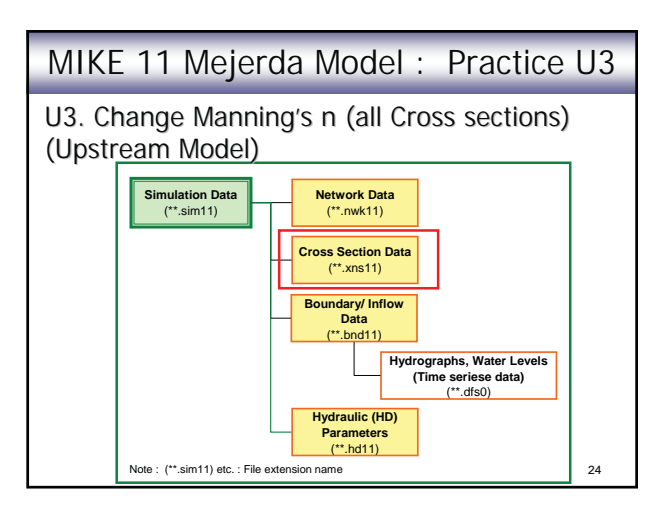

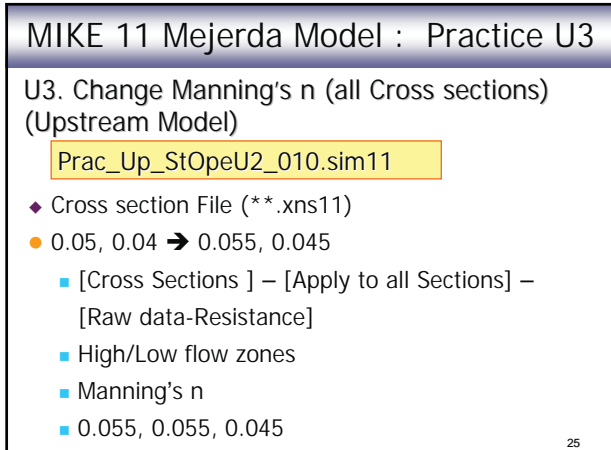

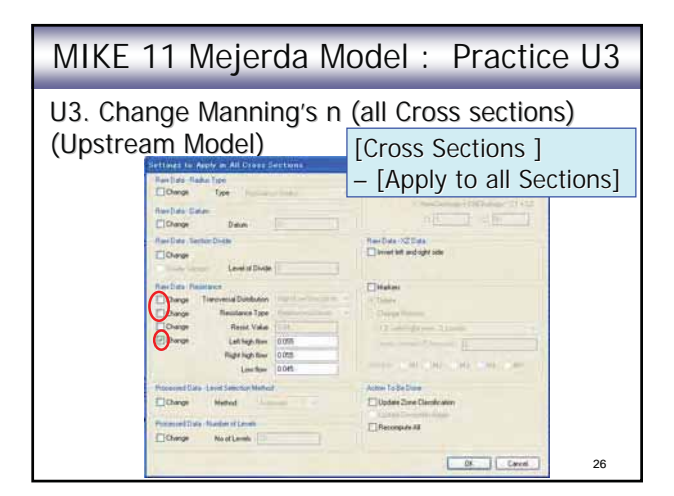

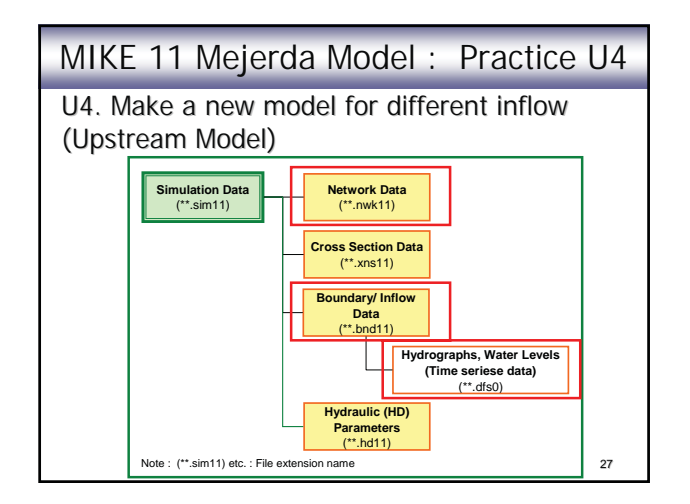

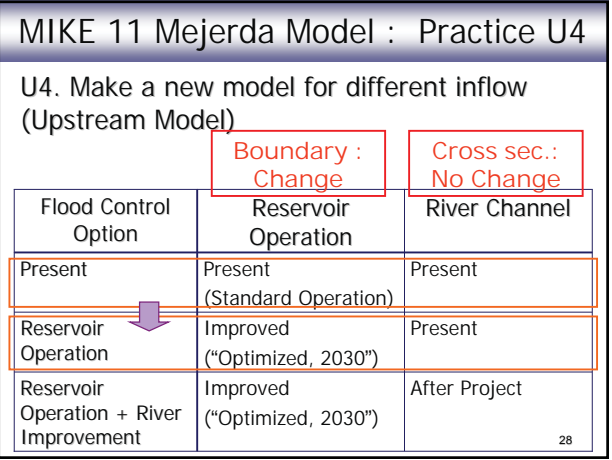

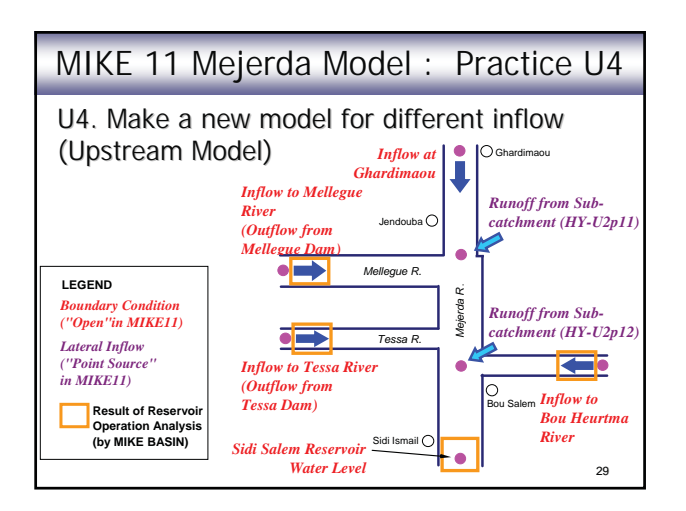

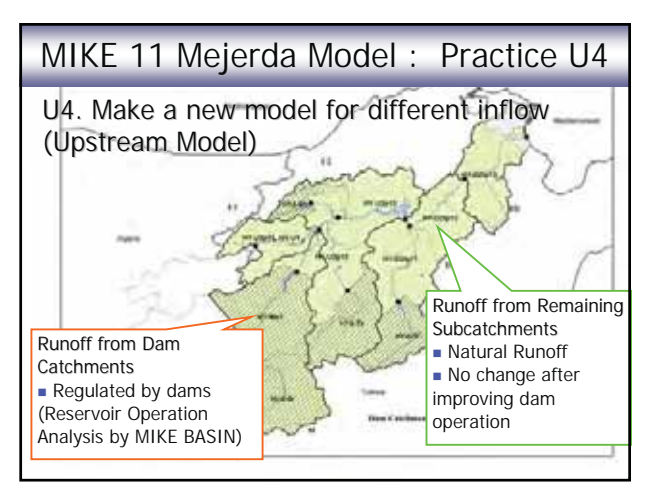

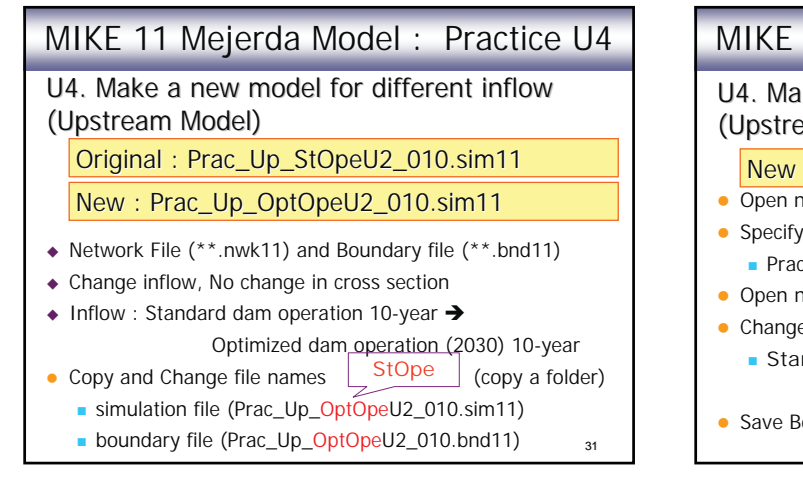

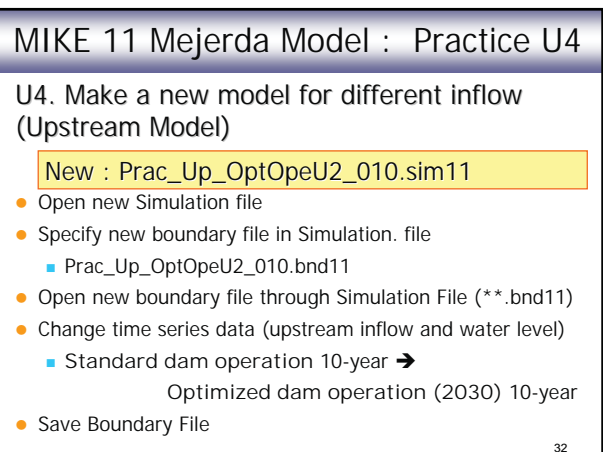

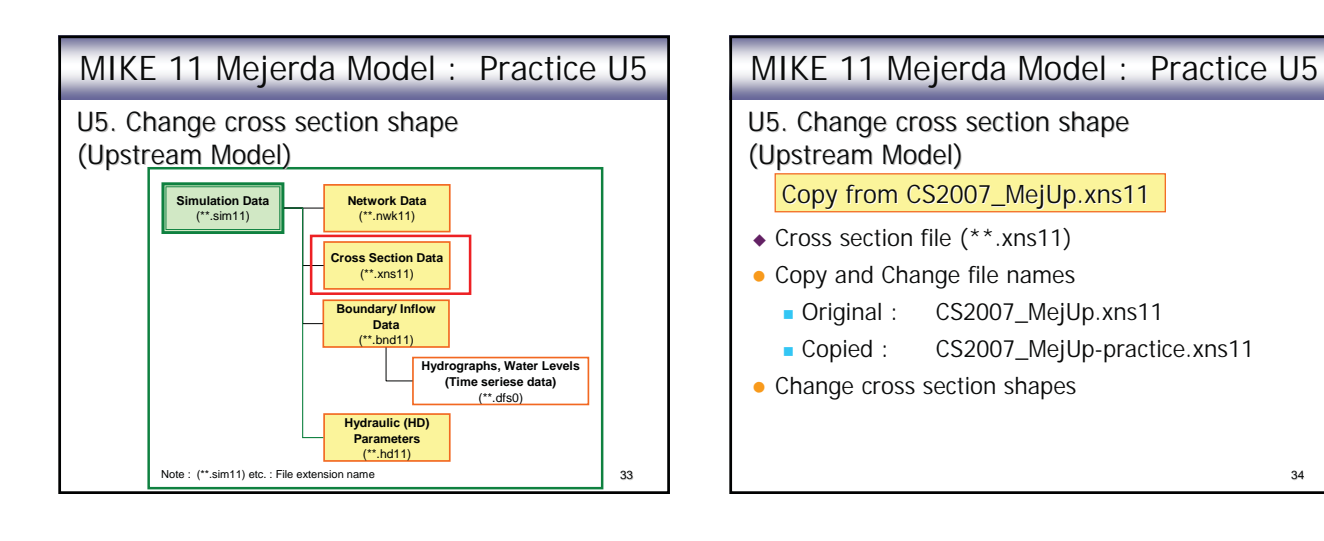

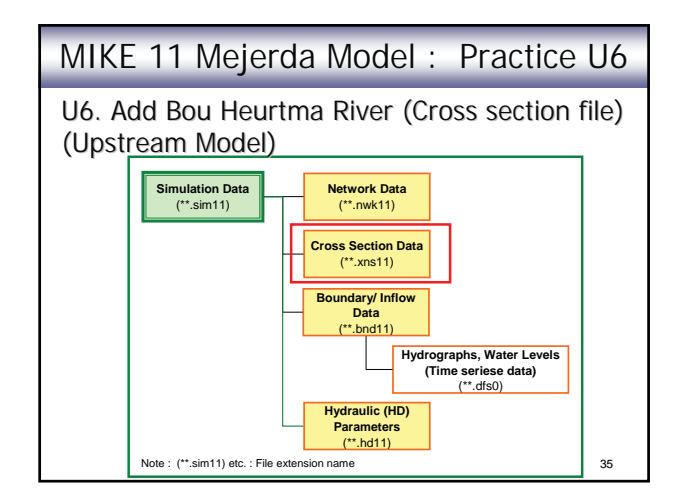

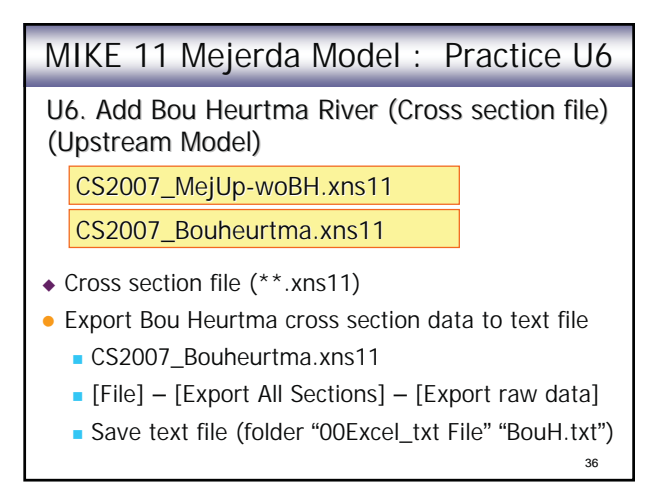
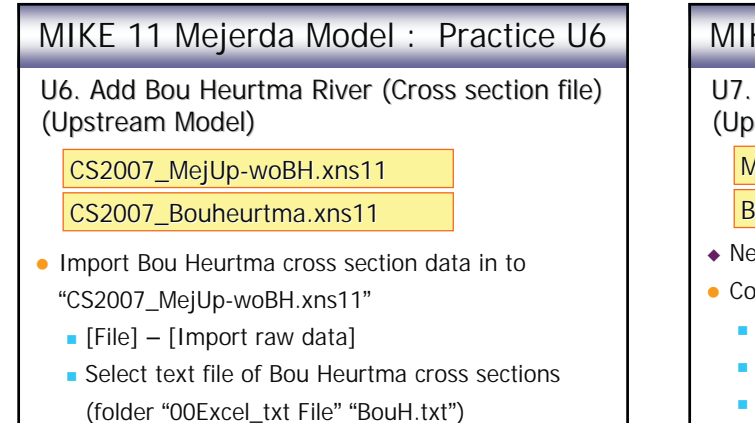

37

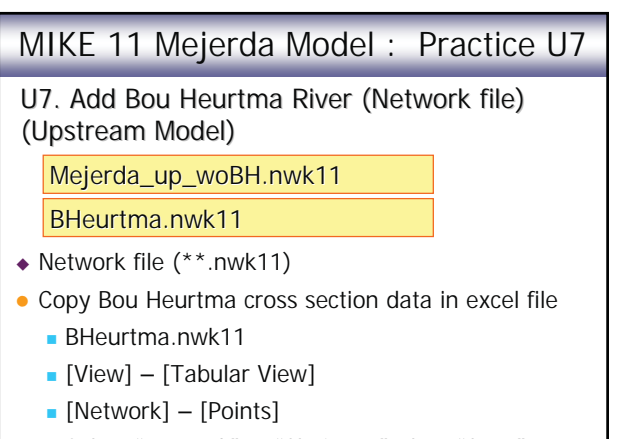

38 Select "X-coord." to "Chainage", then "Copy"

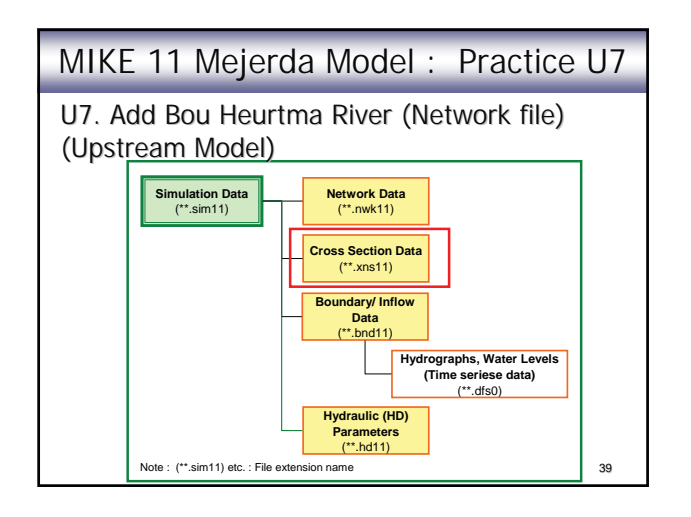

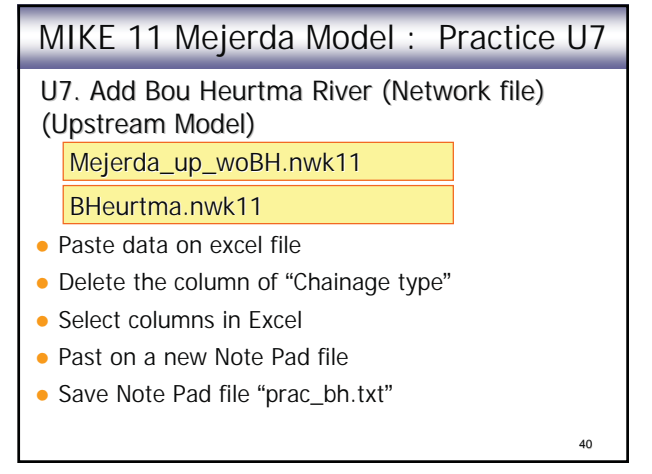

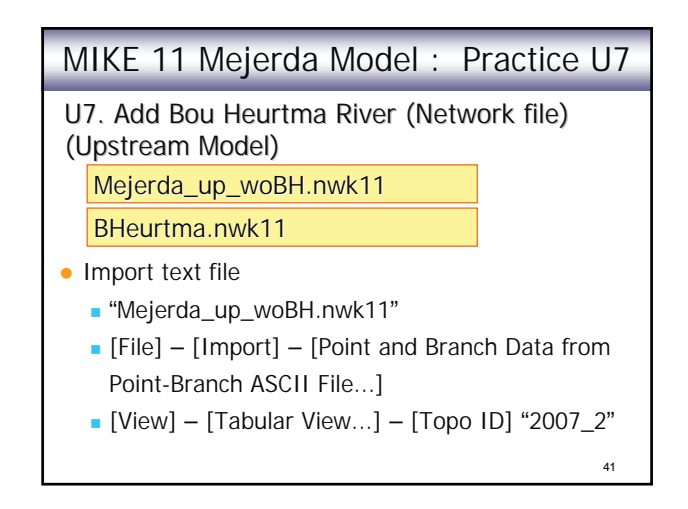

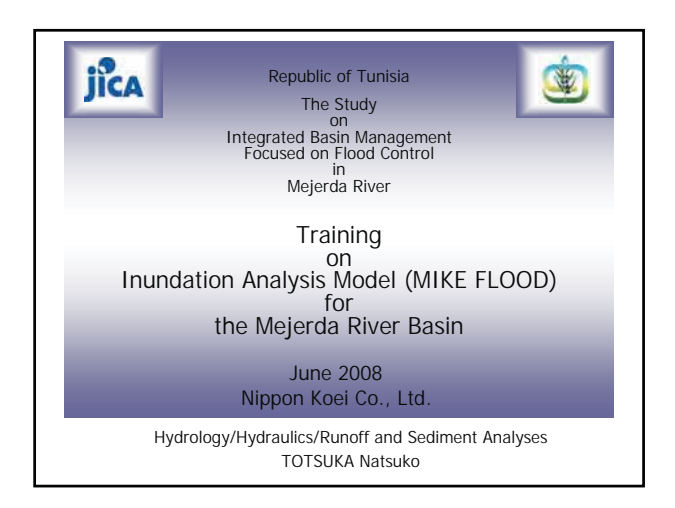

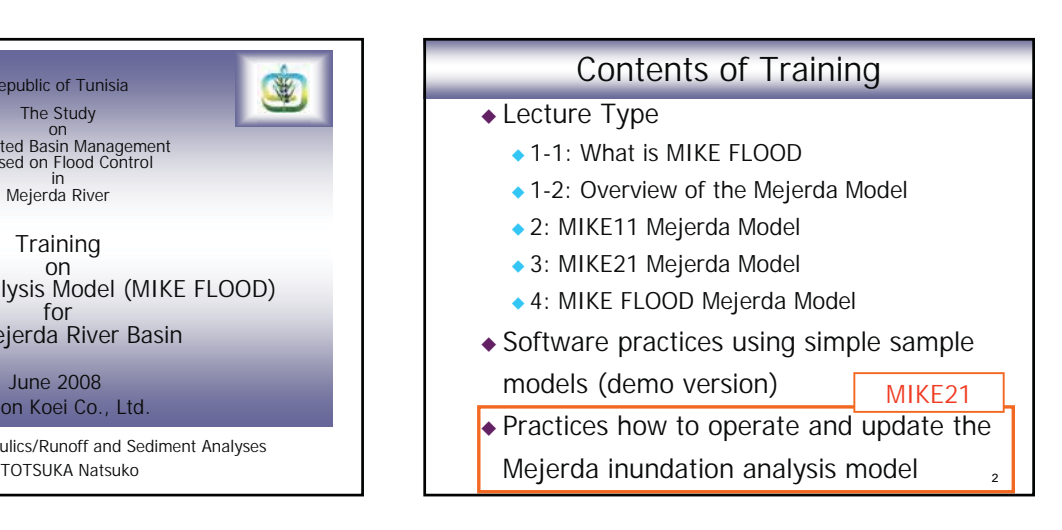

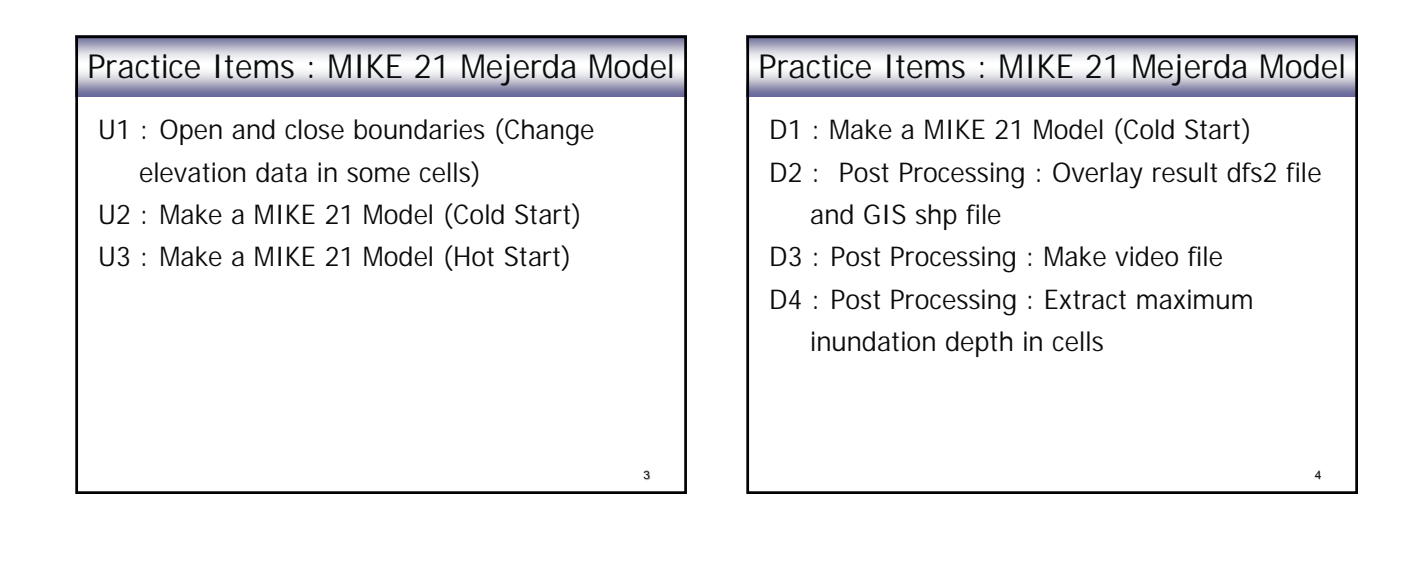

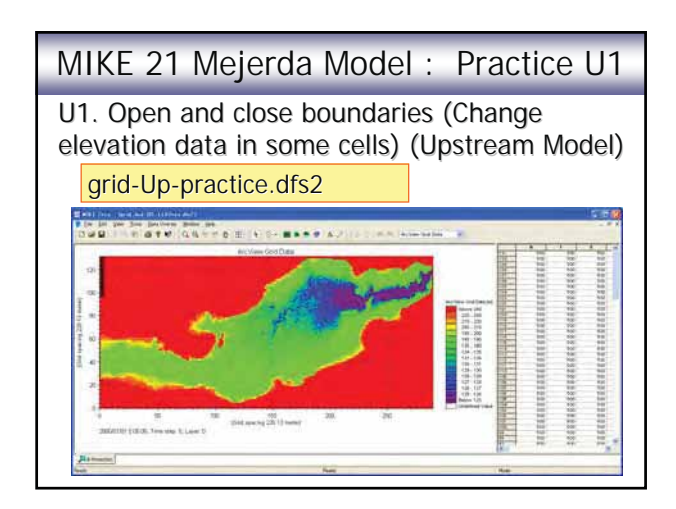

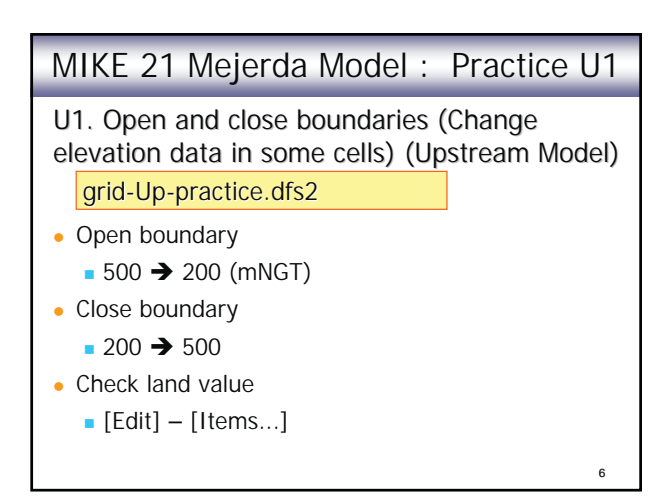

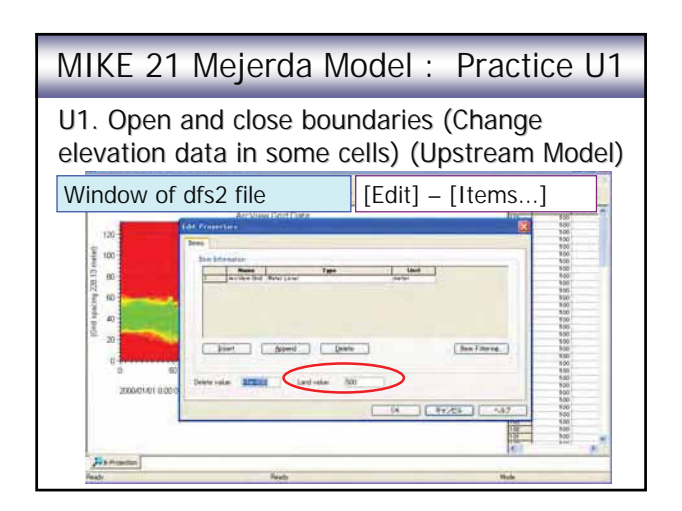

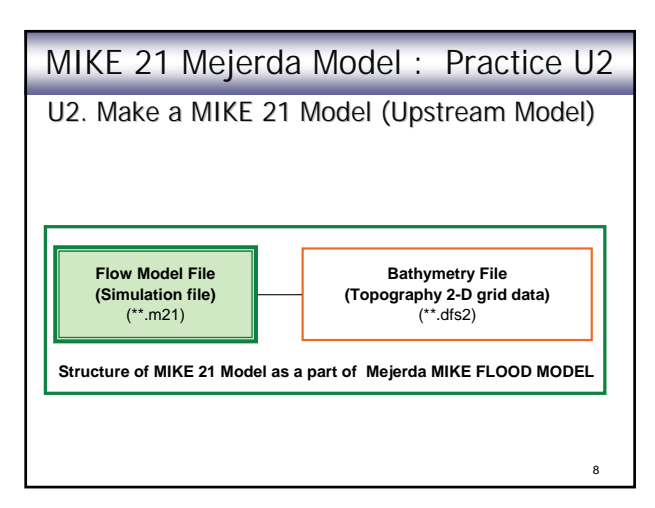

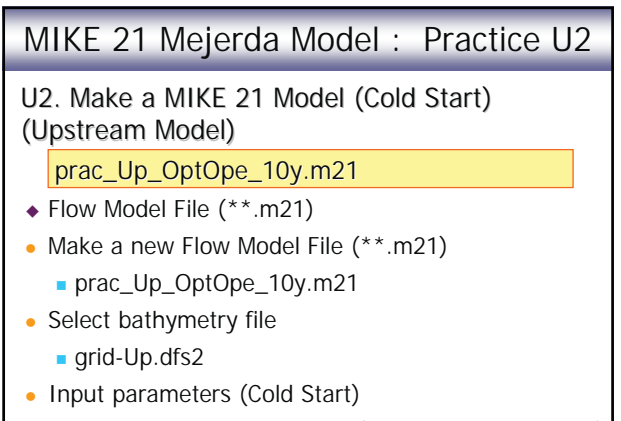

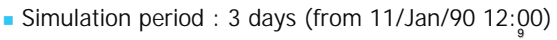

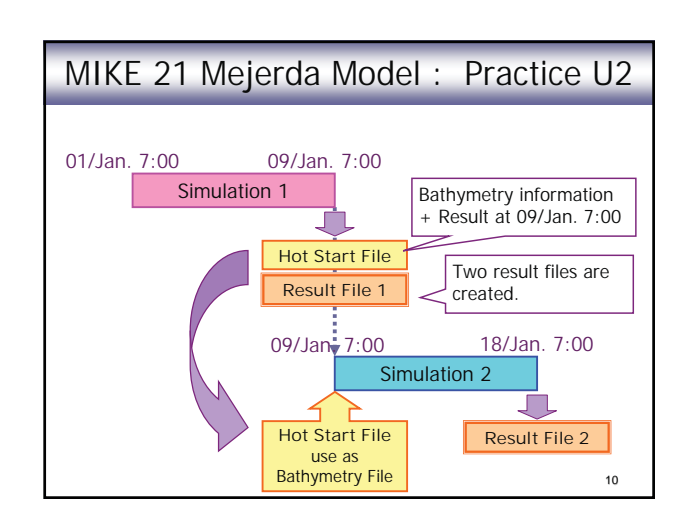

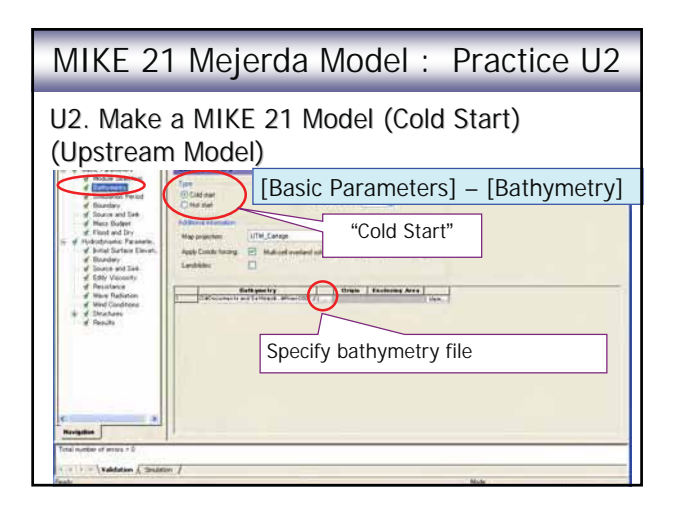

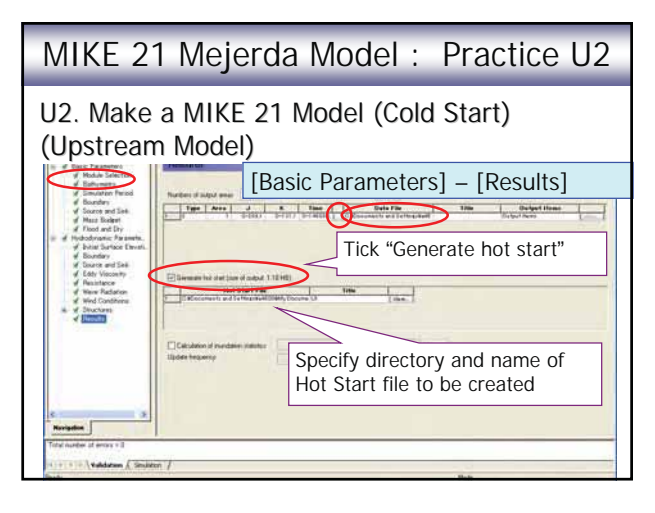

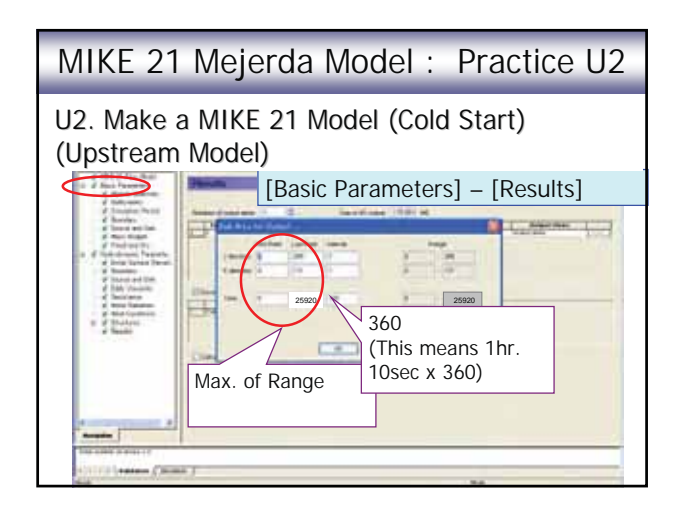

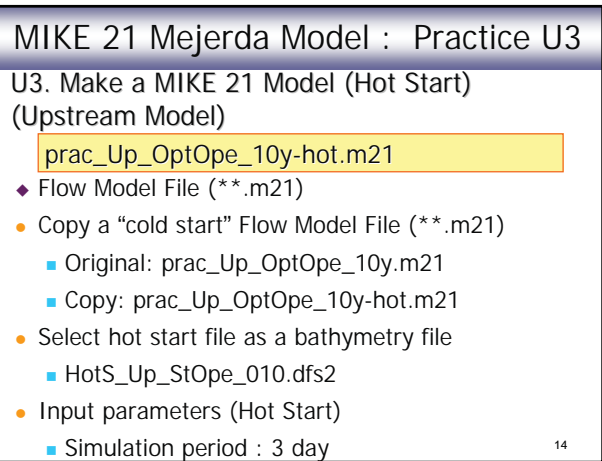

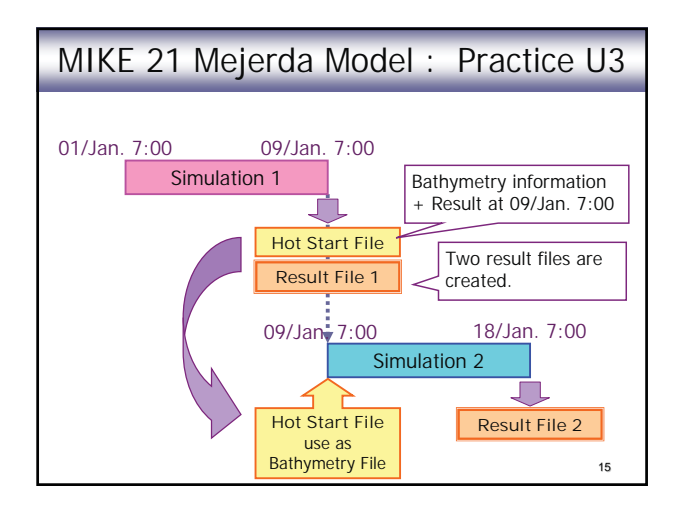

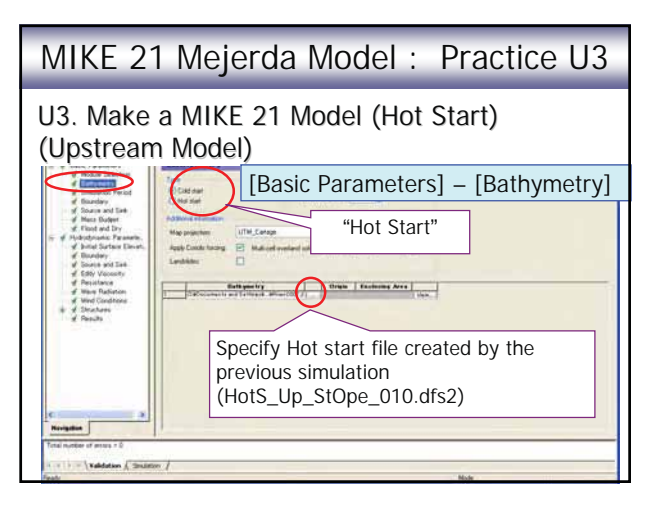

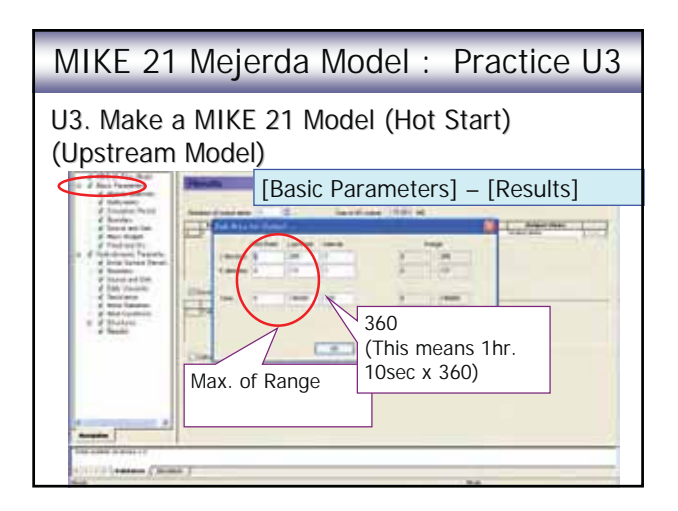

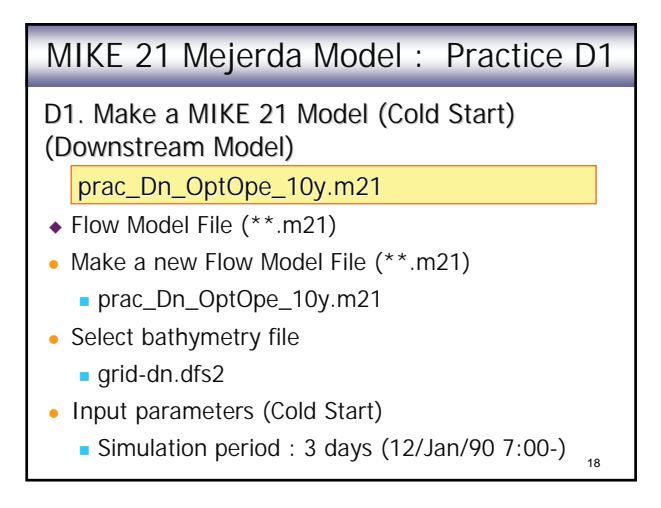

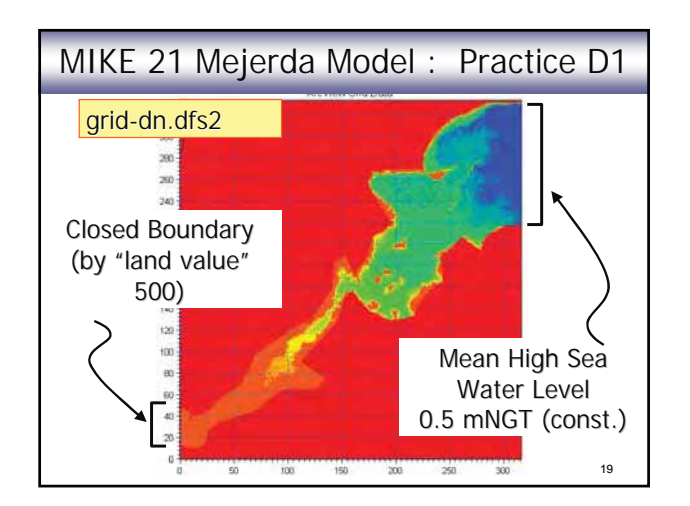

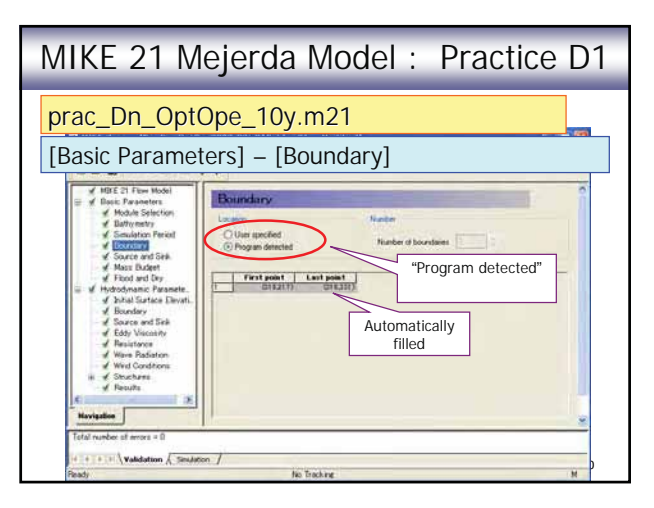

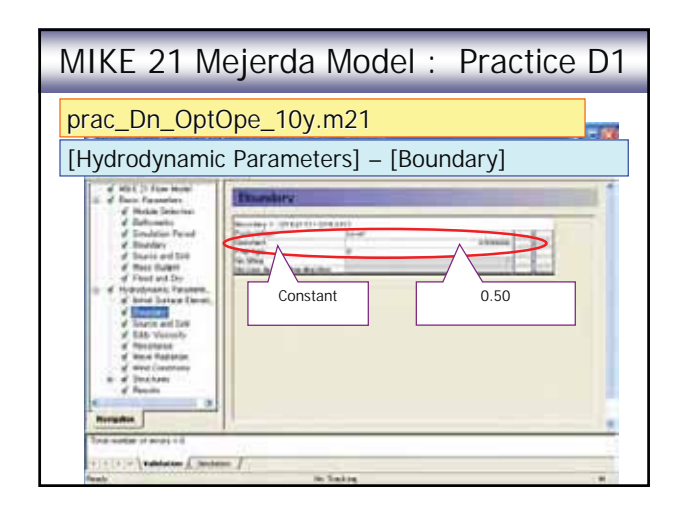

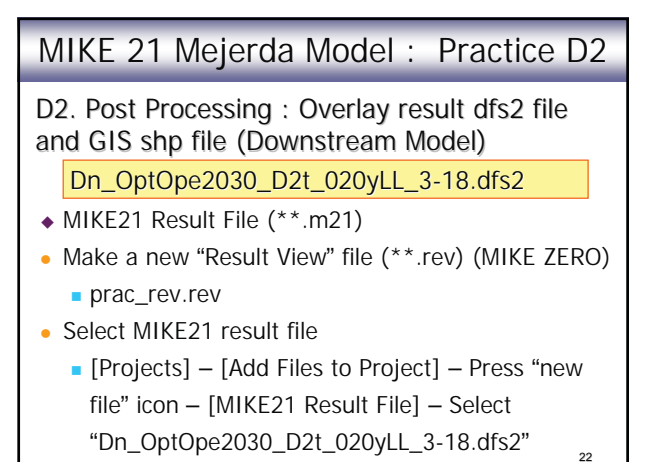

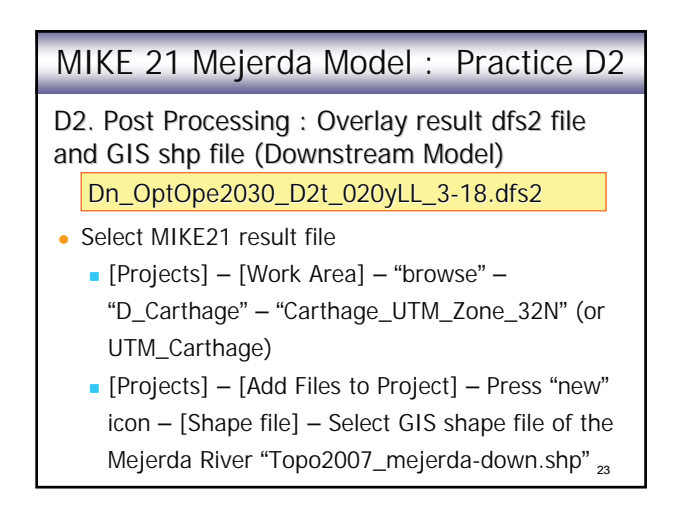

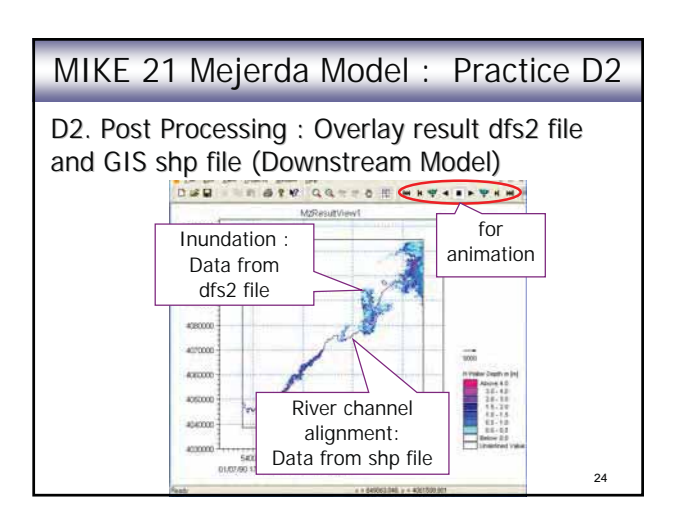

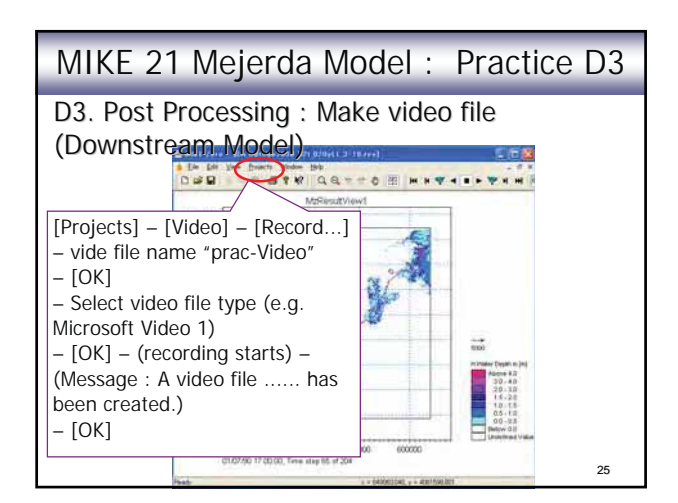

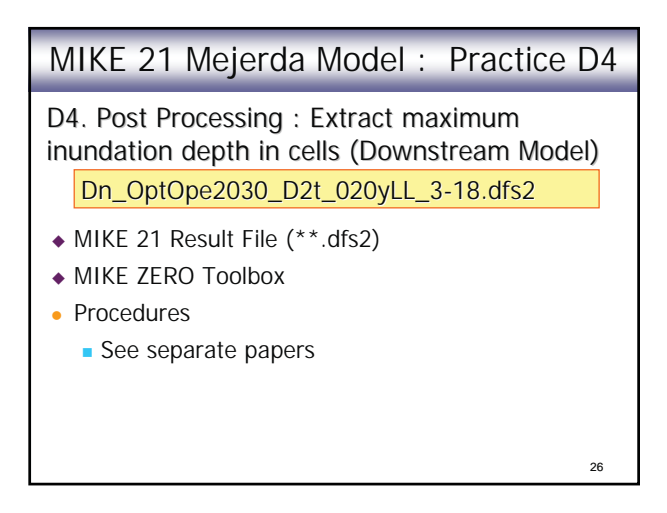

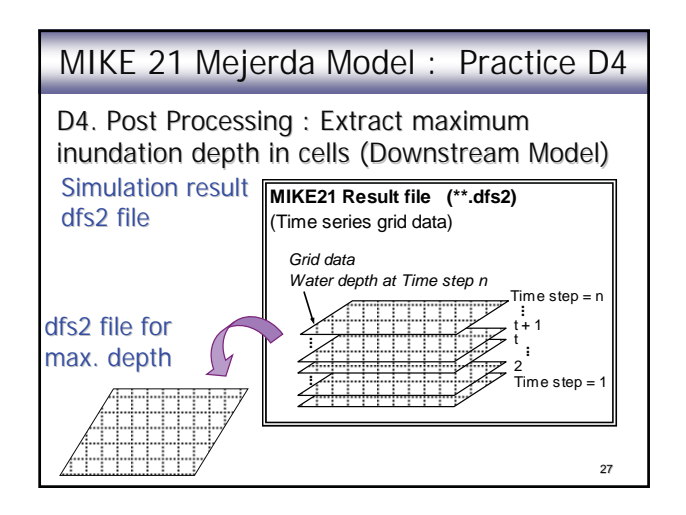

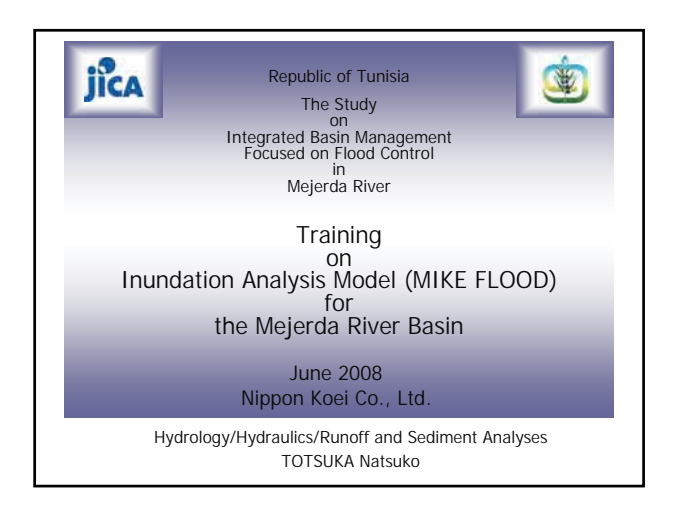

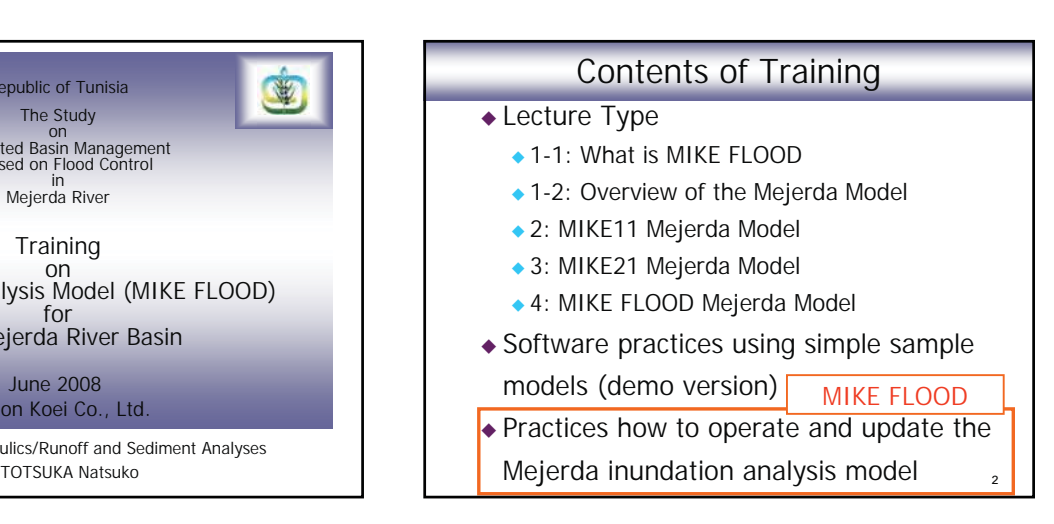

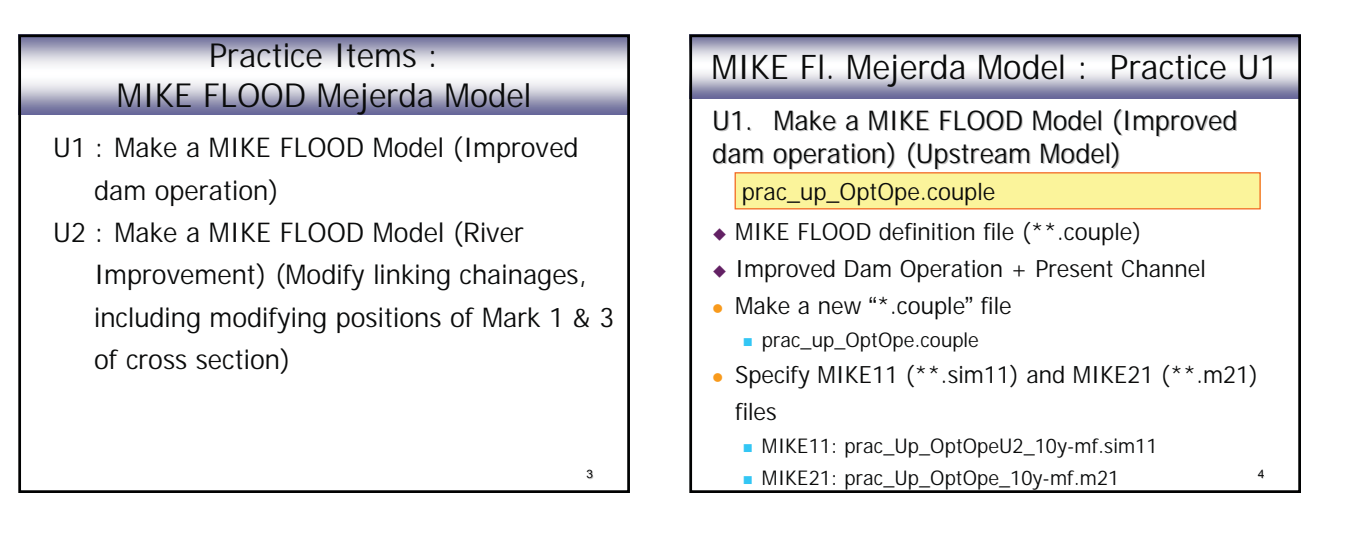

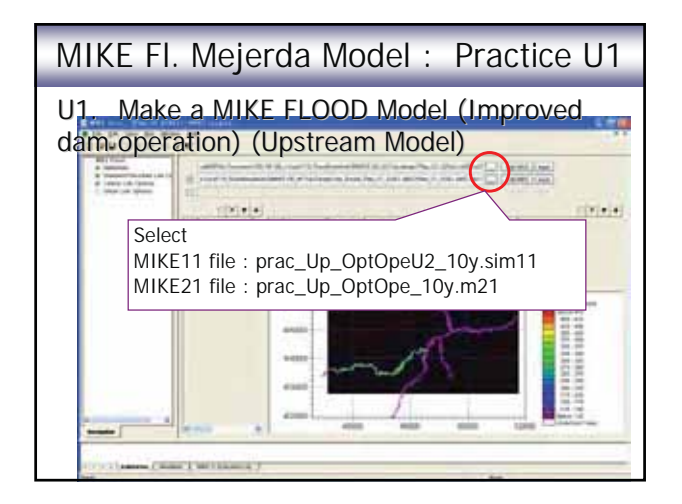

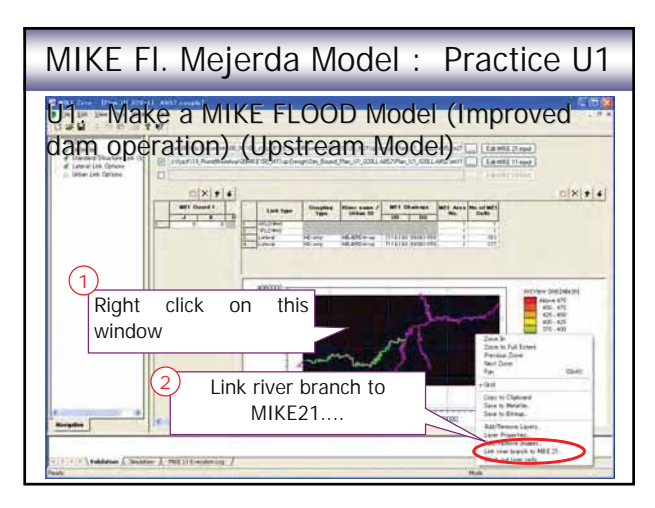

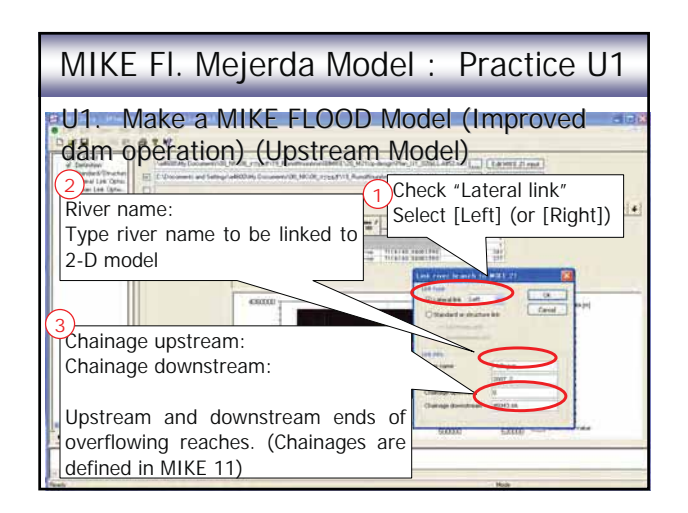

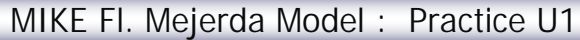

U1. Make a MIKE FLOOD Model (Improved dam operation) (Upstream Model)

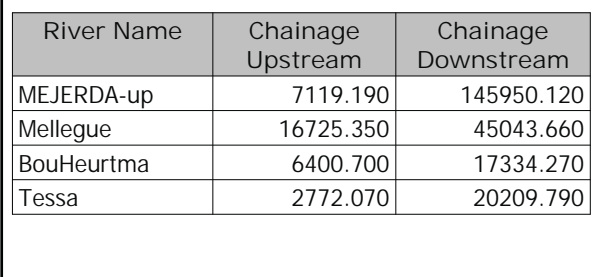

8

10

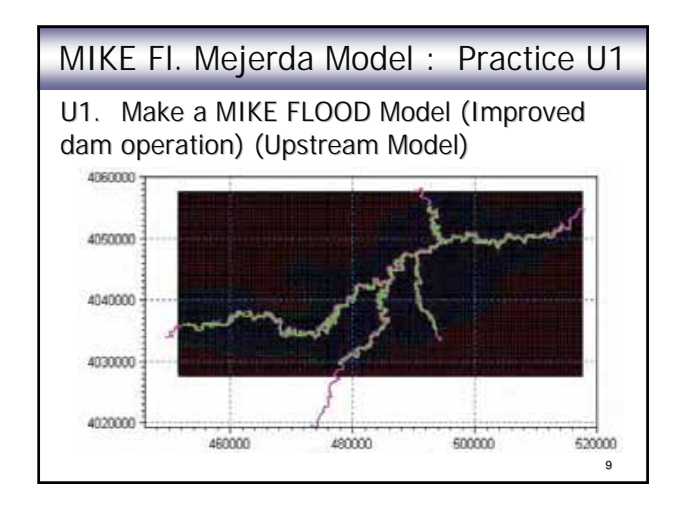

## MIKE Fl. Mejerda Model : Practice U1

U1. Make a MIKE FLOOD Model (Improved dam operation) (Upstream Model) prac\_up\_OptOpe.couple

 Specify simulation period (MIKE11 and MIKE21)  $\blacksquare$  2 / Jan., 1990 12:00 ~ 3 days

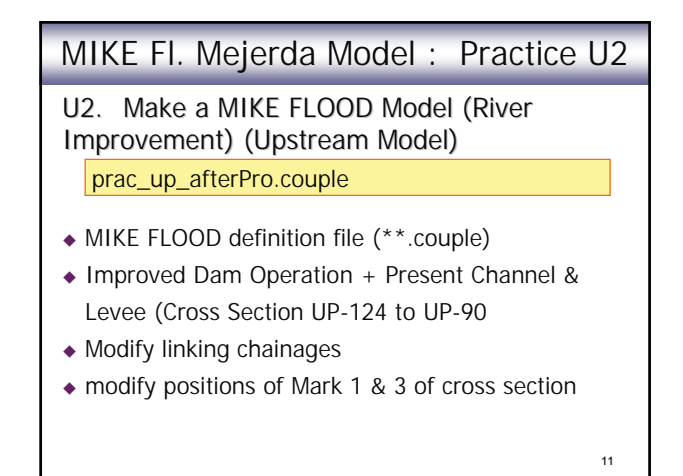

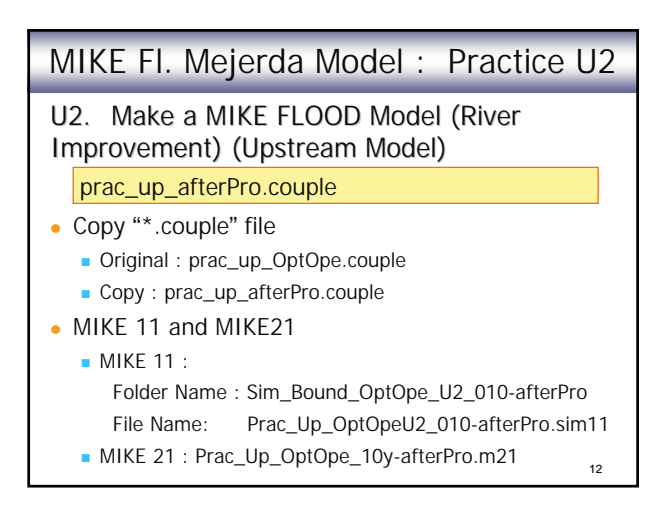

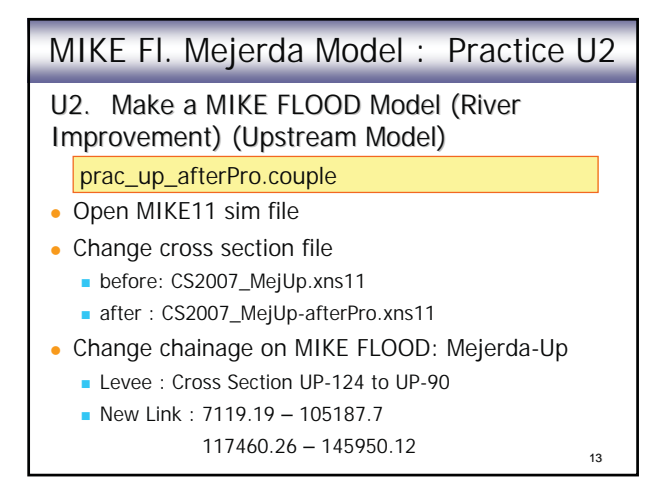

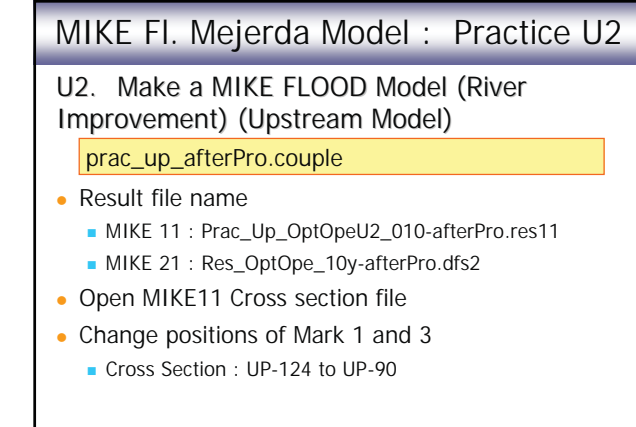

14